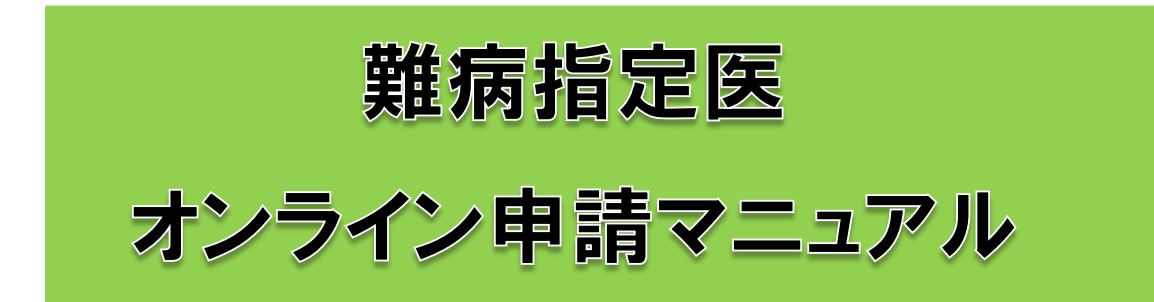

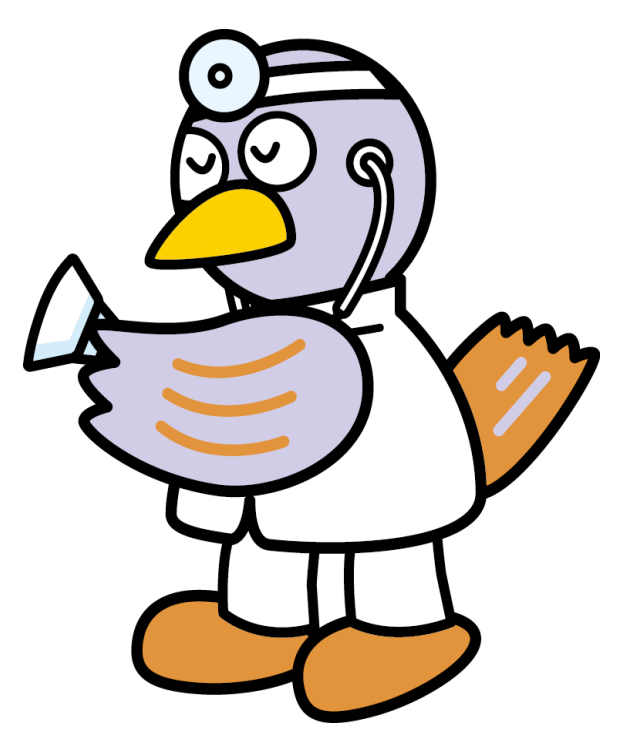

埼玉県マスコット「コバトン」

埼玉県庁保健医療部疾病対策課

最終更新日:令和6年2月1日

# 目次

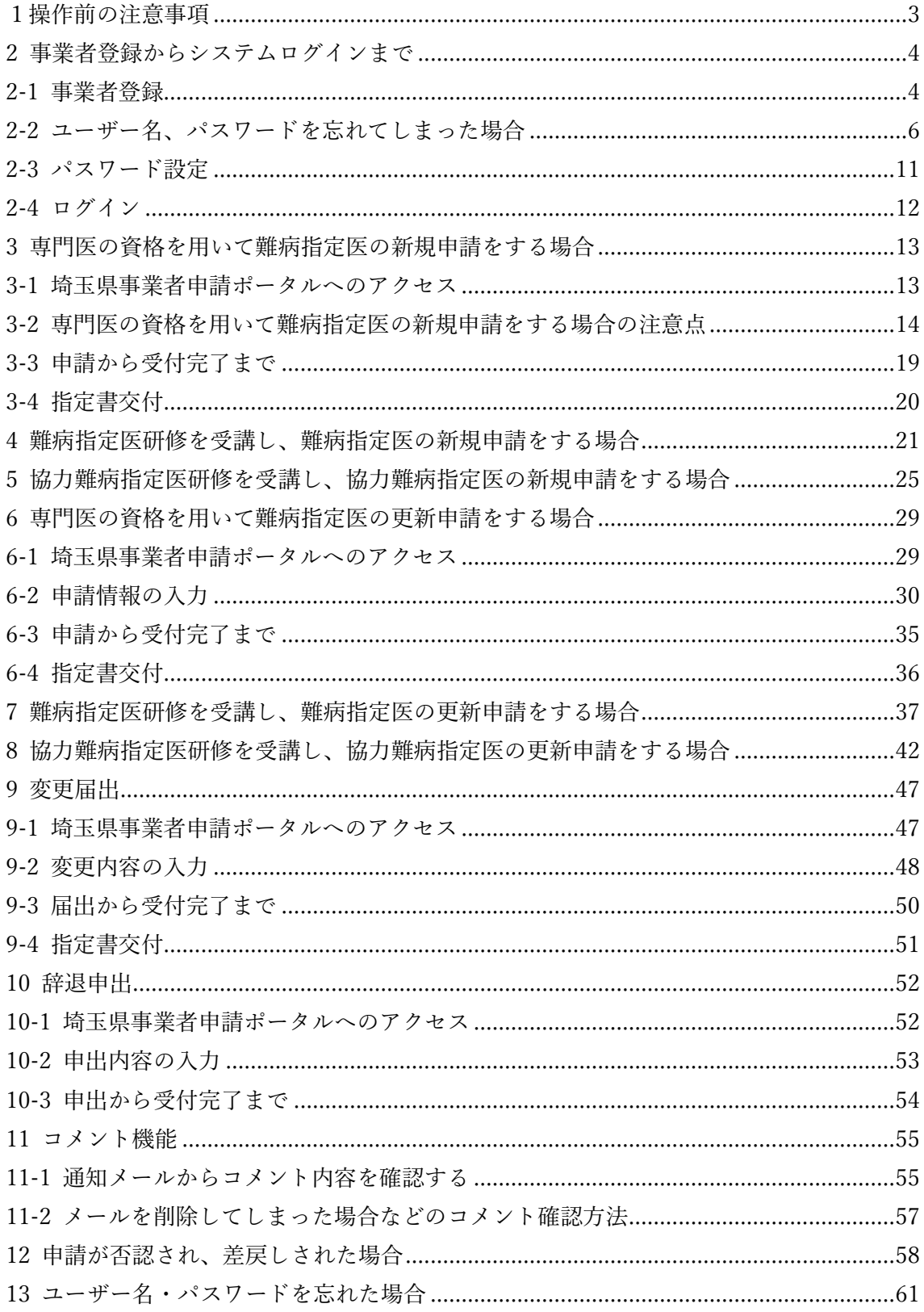

# <span id="page-2-0"></span>1操作前の注意事項

①下記操作環境のいずれかで操作を行ってください。

Google Chrome:最新バージョンから 2 つ前のリリースバージョンまで Firefox:最新バージョンから 2 つ前のリリースバージョンまで Microsoft Edge:最新バージョンから 2 つ前のリリースバージョンまで Safari:Safari 12.0 以降 ※Internet Explorer では操作ができませんので御注意ください。

②本システムを使用するには、事業者登録が必要となります。本マニュアル 5~13 頁を参考 に、事業者登録を行ってください。 事業者登録に関する不明点等はこちらからお問い合わせください。 <埼玉県庁 行政・デジタル改革課 DX 推進担当> a2440-13@pref.saitama.lg.jp

③難病指定医療機関の申請に関する不明点等はこちらからお問い合わせください。 <埼玉県庁 疾病対策課 指定難病対策担当> a3590-18@pref.saitama.lg.jp

④本マニュアルで使用している操作画面は、マニュアル作成時点のものとなっています。 本システムはアップデートにより操作画面が変更される場合があります。実際の操作画面 とは異なる箇所がある可能性がございますので、御承知おきください。

# <span id="page-3-0"></span>2 事業者登録からシステムログインまで

【既に難病指定医療機関のオンライン申請を行っている場合】

難病指定医療機関のオンライン申請の際に作成したアカウントを、難病指定医のオンライ ン申請に使用することができます。

初めて事業者登録を行う場合は、9~13 頁を参照してください。

<span id="page-3-1"></span>2-1 事業者登録

①埼玉県事業者申請ポータルにアクセスしてください。 URL:<https://saitamapref.service-now.com/csm>

②「ログイン」をクリックしてください。

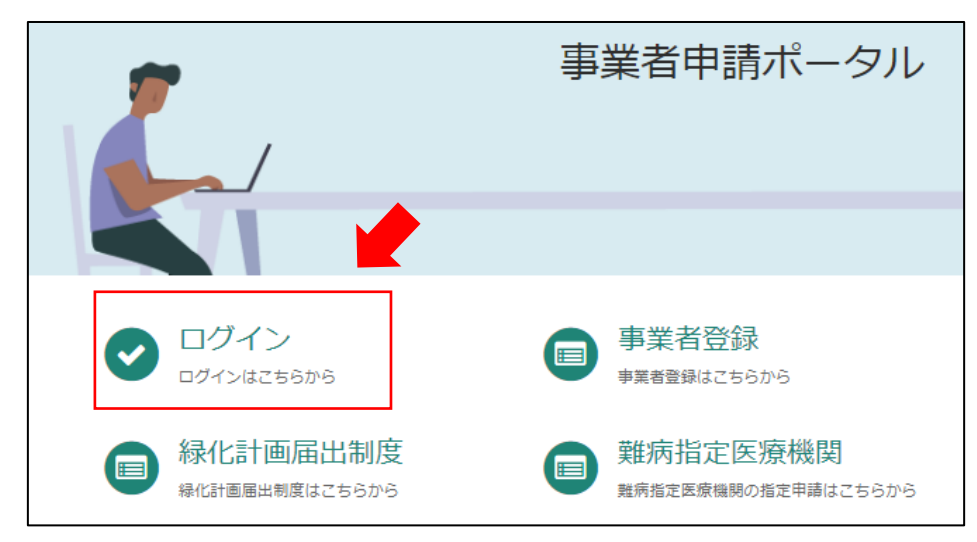

②難病指定医療機関のオンライン申請を行う際に設定したユーザー名とパスワードを入力 してください。(ユーザー名・パスワードを忘れた場合は 7~9 頁を参照。)

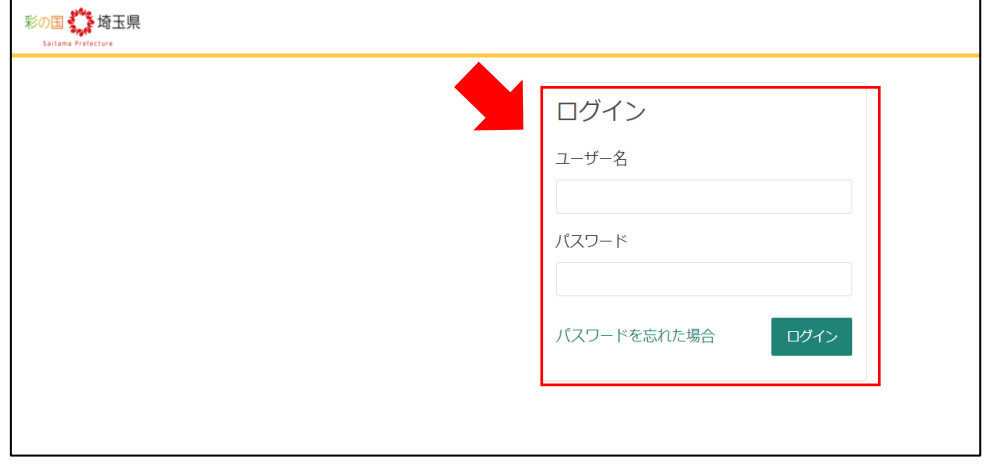

なお、複数の医師が所属している医療機関については、医師 1 人 1 人に対して事業者登録 を行う必要はございません。医療機関として1つのアカウントを作成してください。 (以下の図を参照)

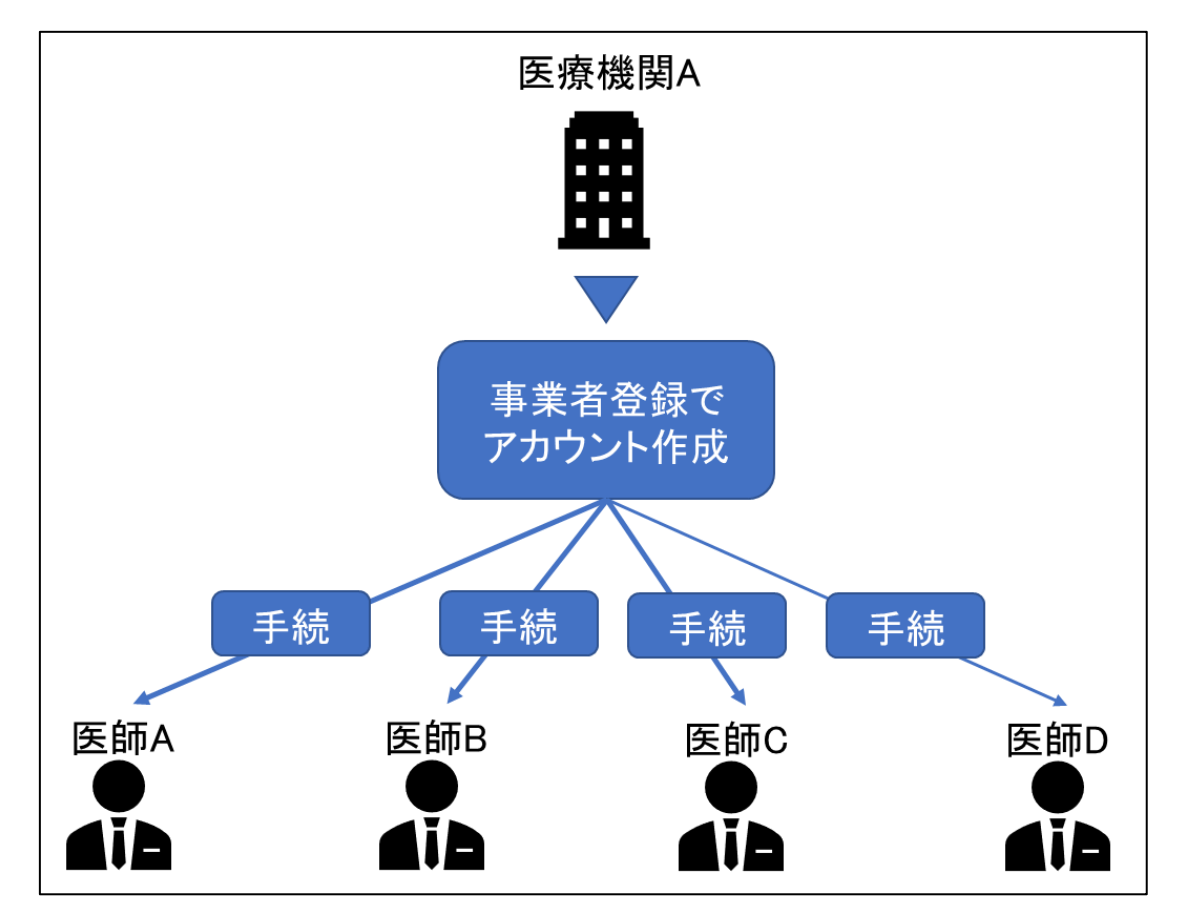

## <span id="page-5-0"></span>2-2 ユーザー名、パスワードを忘れてしまった場合

# ①「パスワードを忘れた場合」をクリックしてください。

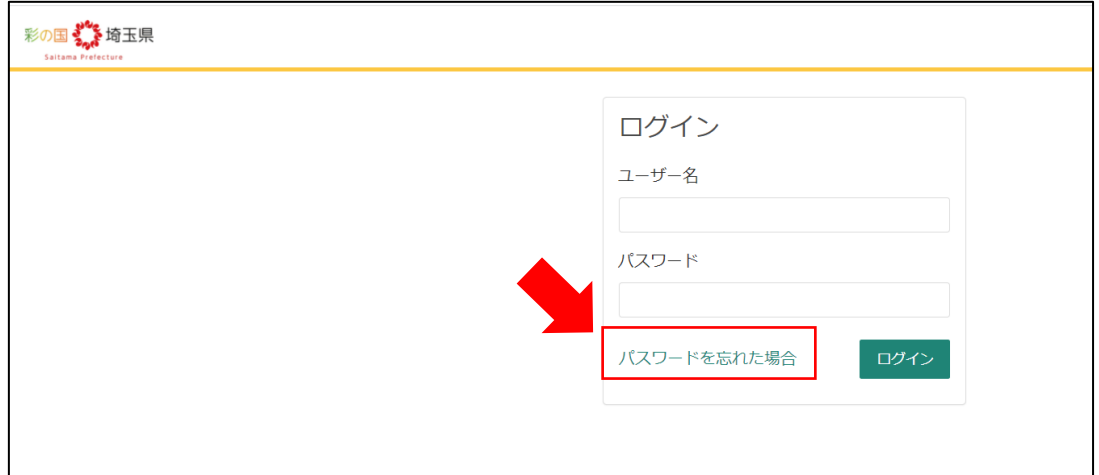

②メールアドレスを入力し、「次へ」をクリックしてください。

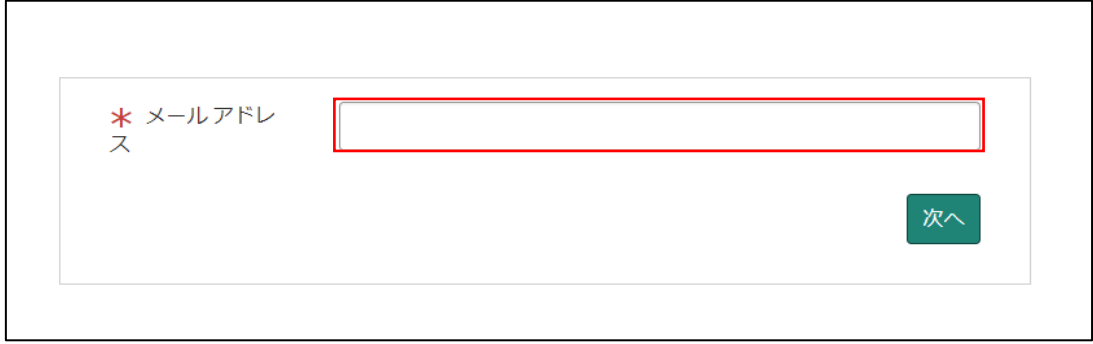

③「検証コードの送信」をクリックしてください。

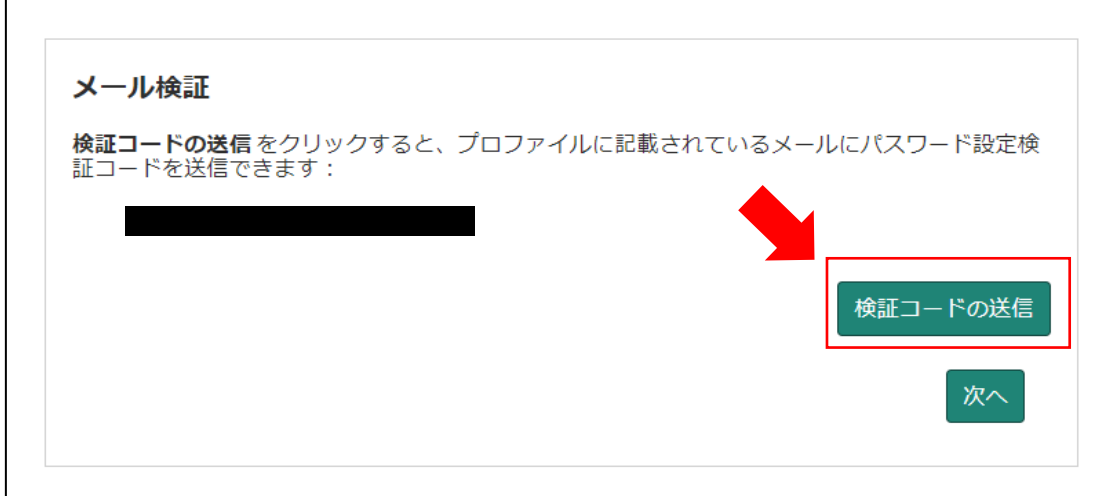

④検証コードが記載されたメールが届きます。

メールに記載された数字を入力し、「次へ」をクリックしてください。

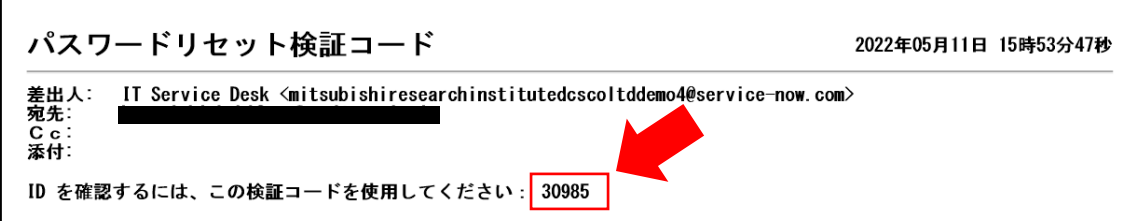

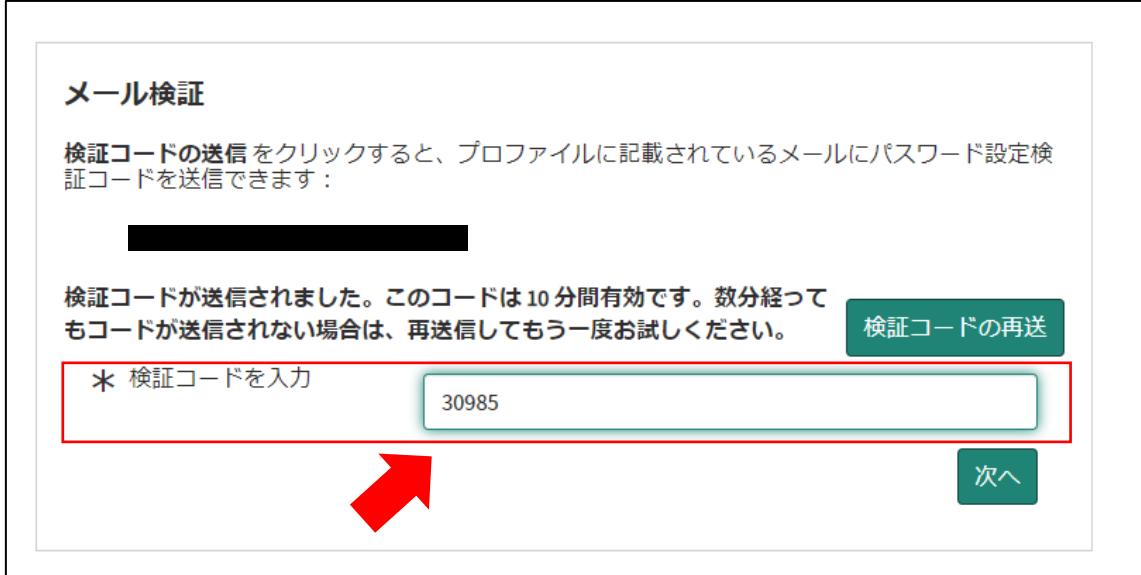

⑤パスワードを再設定するリンクが張られたメールが届きます。

「パスワード設定」をクリックしてください。

※ユーザー名はメール冒頭に記載されています。

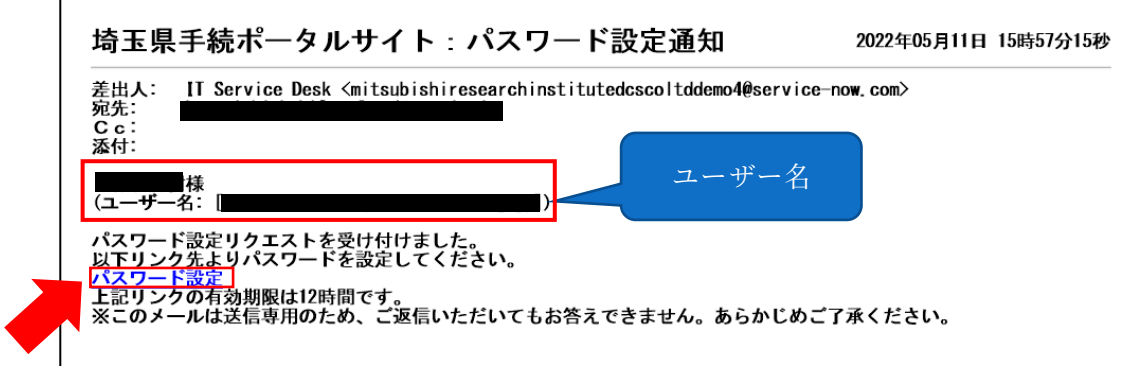

⑥「新しいパスワード」に、再設定するパスワードを入力し、「パスワードの設定」をクリ ックしてください。

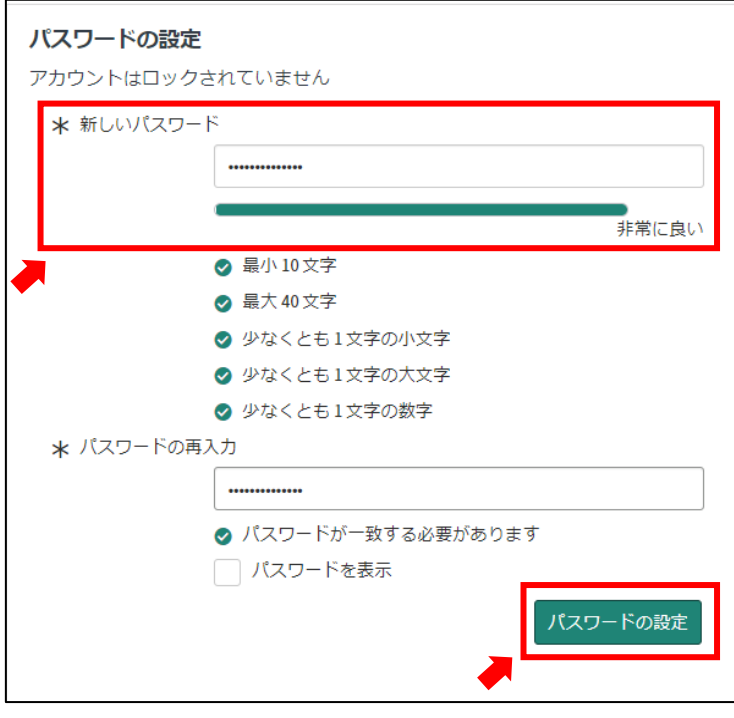

### 【初めて事業者登録を行う場合】

①埼玉県事業者申請ポータルにアクセスしてください。

URL:<https://saitamapref.service-now.com/csm>

②「事業者登録」をクリックしてください。

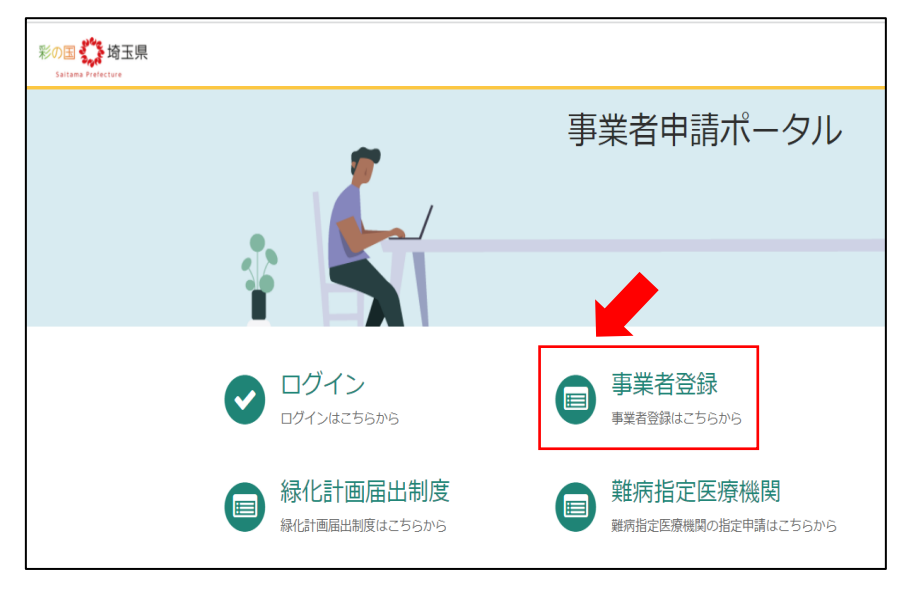

③画面の案内に従い、必要事項を入力してください。

<入力の際の注意点>

医療法人の医療機関に所属している医師の手続を行う場合は、「法人」を選択してくださ  $V_{\alpha}$ 

医療法人ではない医療機関に所属している医師の手続を行う場合は「個人事業主」を選択 してください。

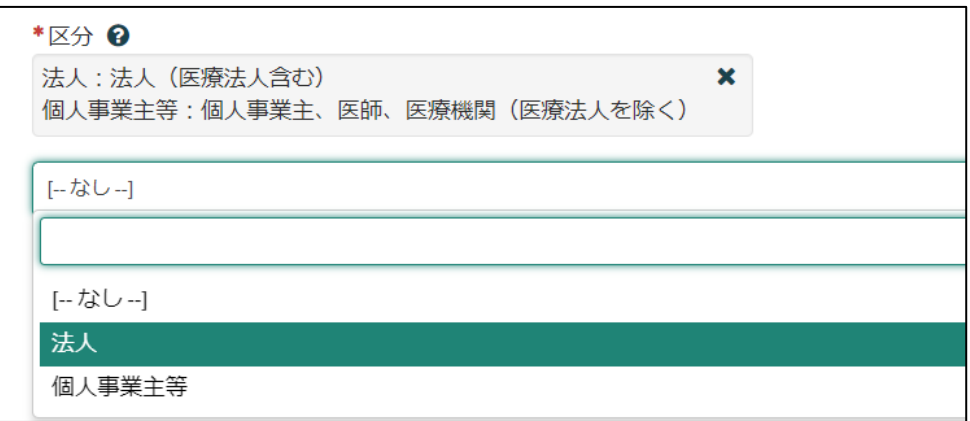

なお、複数の医師が所属している医療機関については、医師 1 人 1 人に対して事業者登録 を行う必要はございません。医療機関として1つのアカウントを作成してください。 (以下の図を参照)

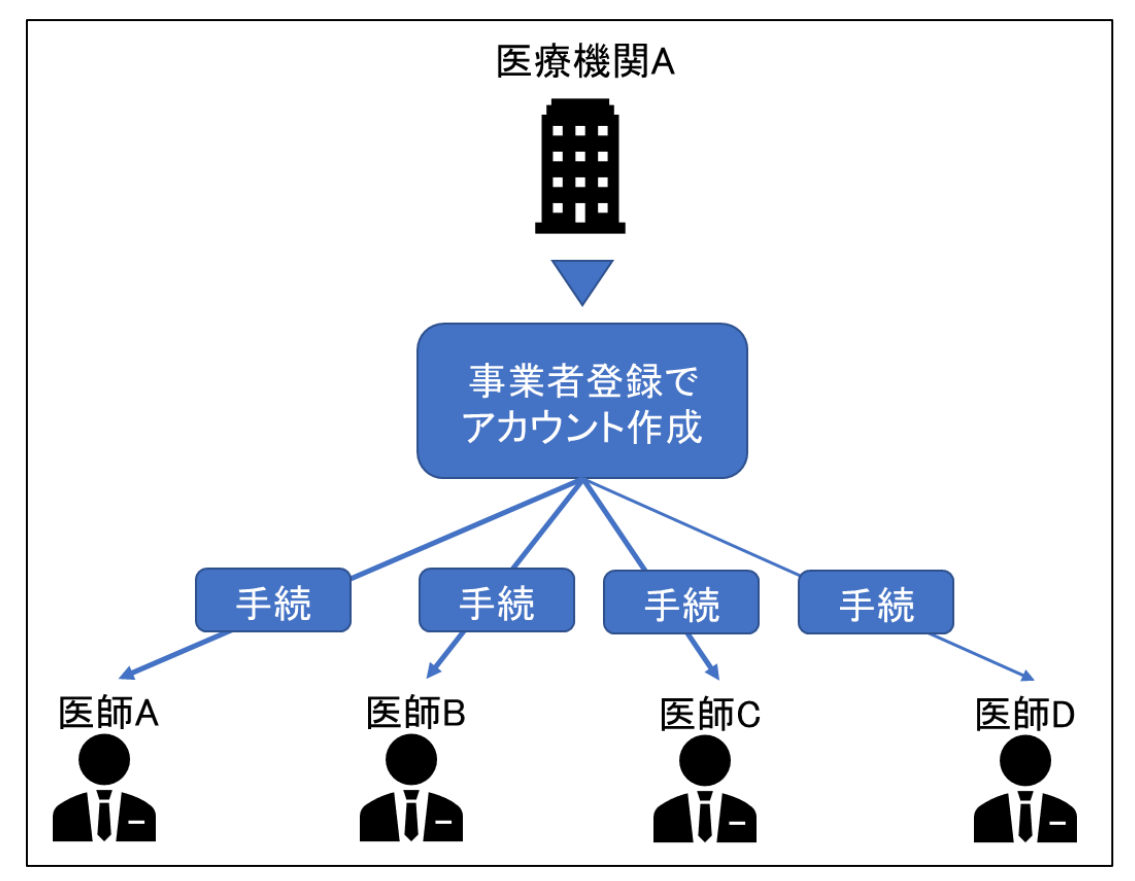

「ユーザー名」は、今後ログインをする際に必要な情報となりますので、適切な管理をお願 いします。

また、「連絡先メールアドレスたいただいたメールアドレス宛に、申請を承認したこと や指定書を交付したことを通知するメールが届きますので、適切な管理をお願いします。

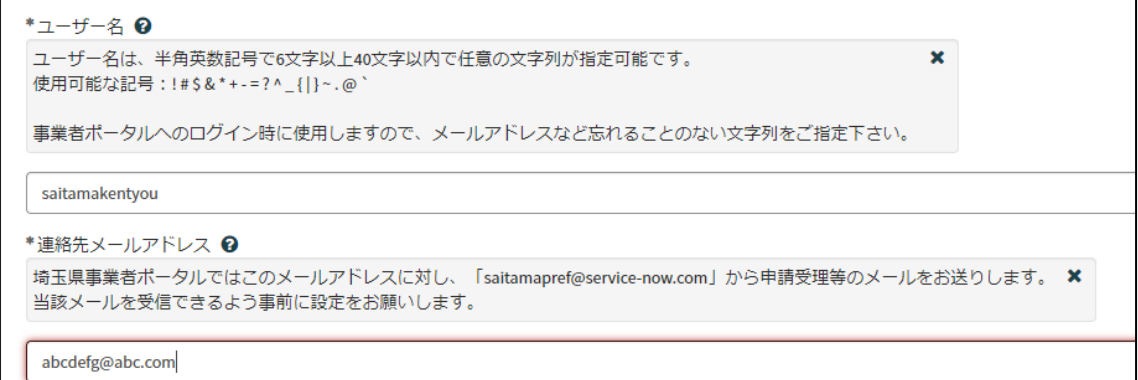

④その他の必要事項を入力し、利用規約を御確認のうえ、「登録」をクリックしてください。

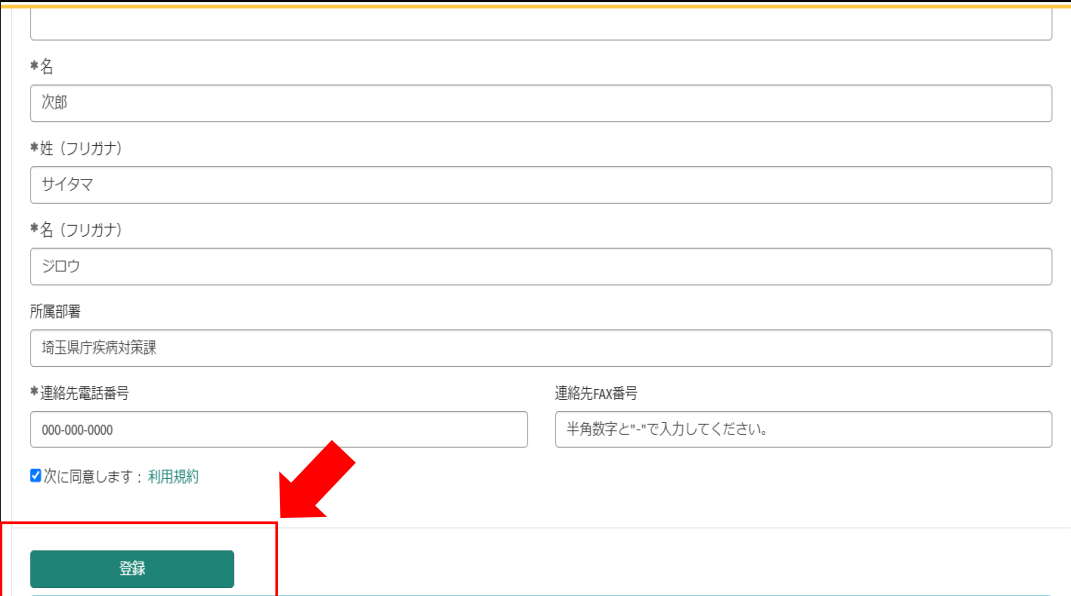

<span id="page-10-0"></span>2-3 パスワード設定

①事業者登録後、パスワード設定用のメールが届きます。 「パスワード設定」をクリックしてください。

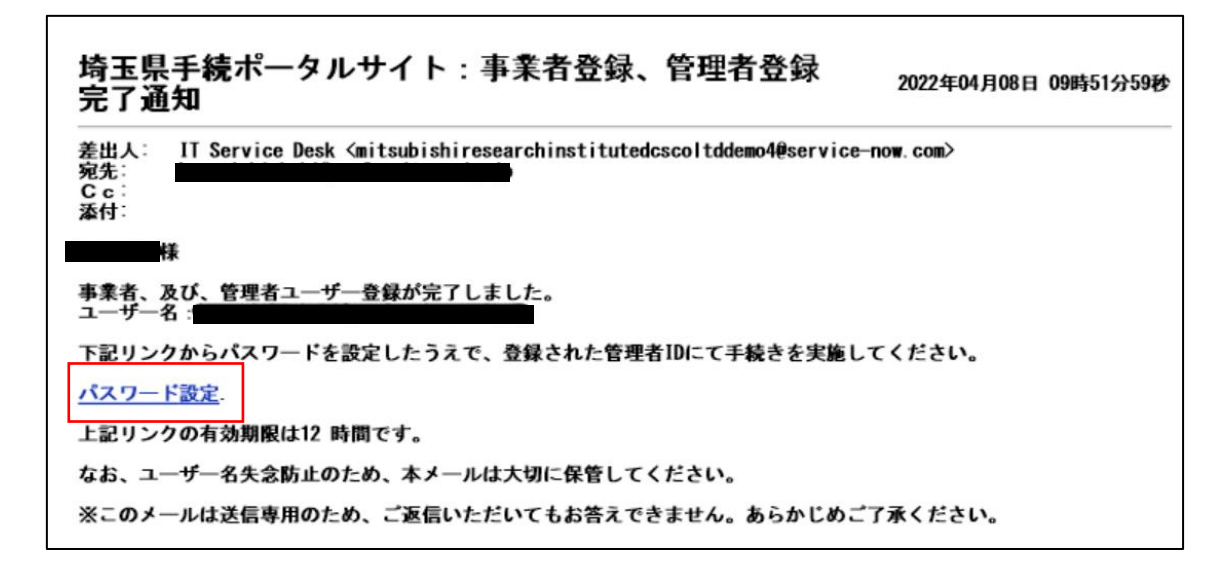

②「※新しいパスワード」に任意のパスワードを入力し、「パスワードの設定」をクリック してください。

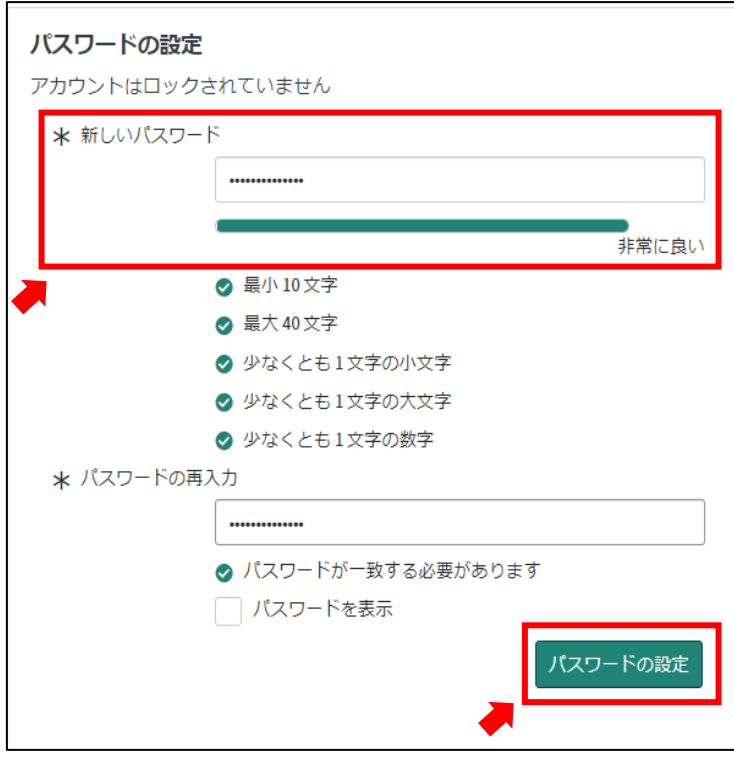

<span id="page-11-0"></span>2-4 ログイン

①「ログイン」をクリックしてください。

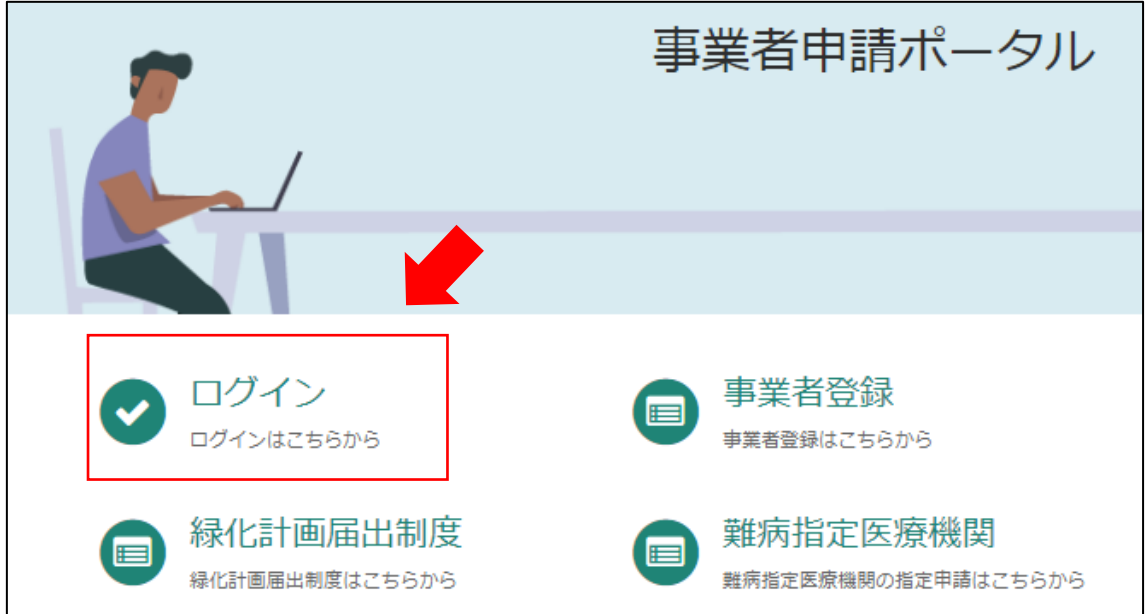

②「2-1.事業者登録」で設定したユーザー名と、「2-2.パスワード設定」で設定したパスワー ドを入力してください。

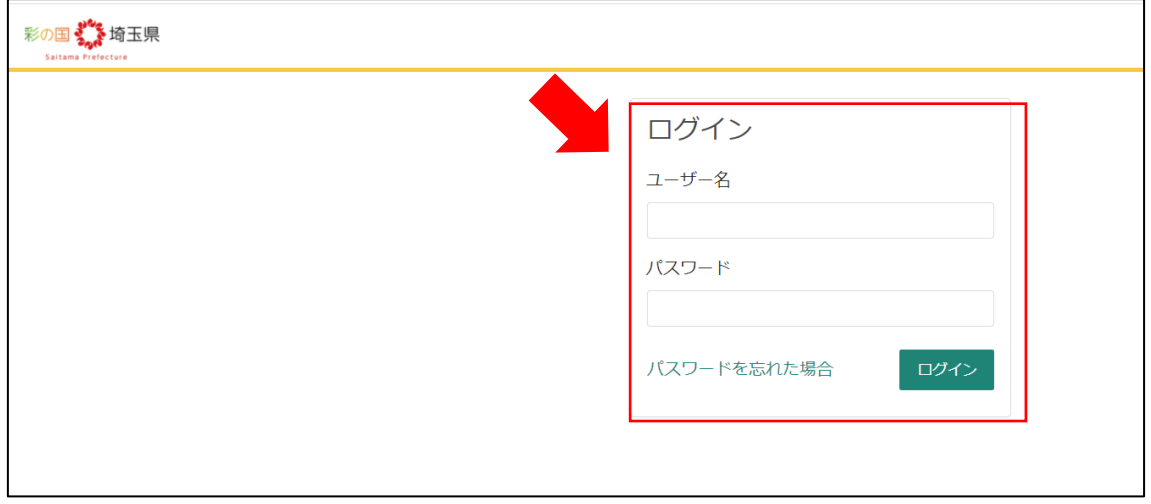

# <span id="page-12-0"></span>3 専門医の資格を用いて難病指定医の新規申請をする場合

<span id="page-12-1"></span>3-1 埼玉県事業者申請ポータルへのアクセス

埼玉県事業者申請ポータルにアクセスし、ログインをしてください。

URL:<https://saitamapref.service-now.com/csm>

#### ①「難病指定医」をクリックしてください。

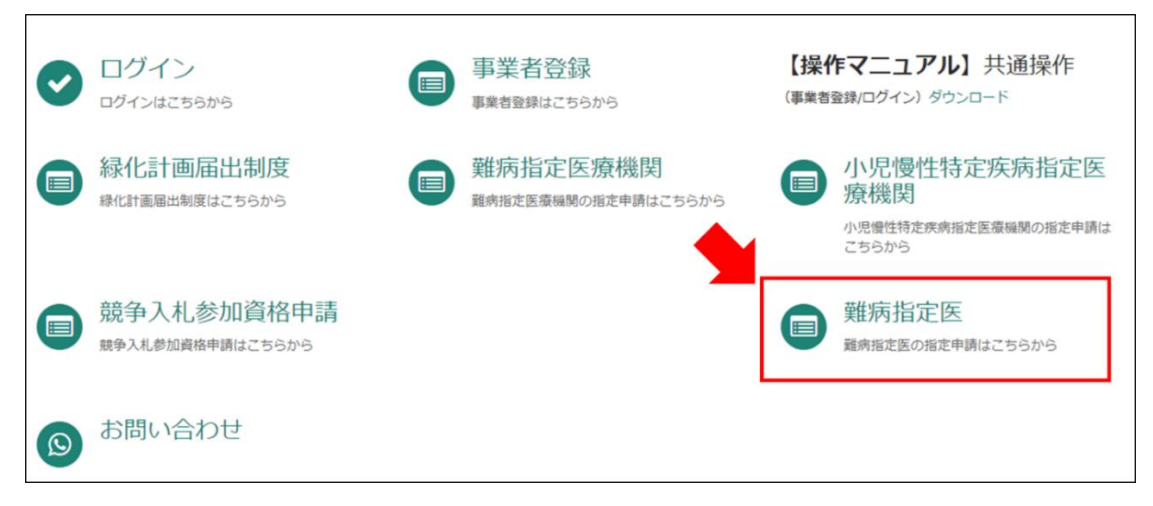

②「(難病)指定医-新規申請-」をクリックしてください。

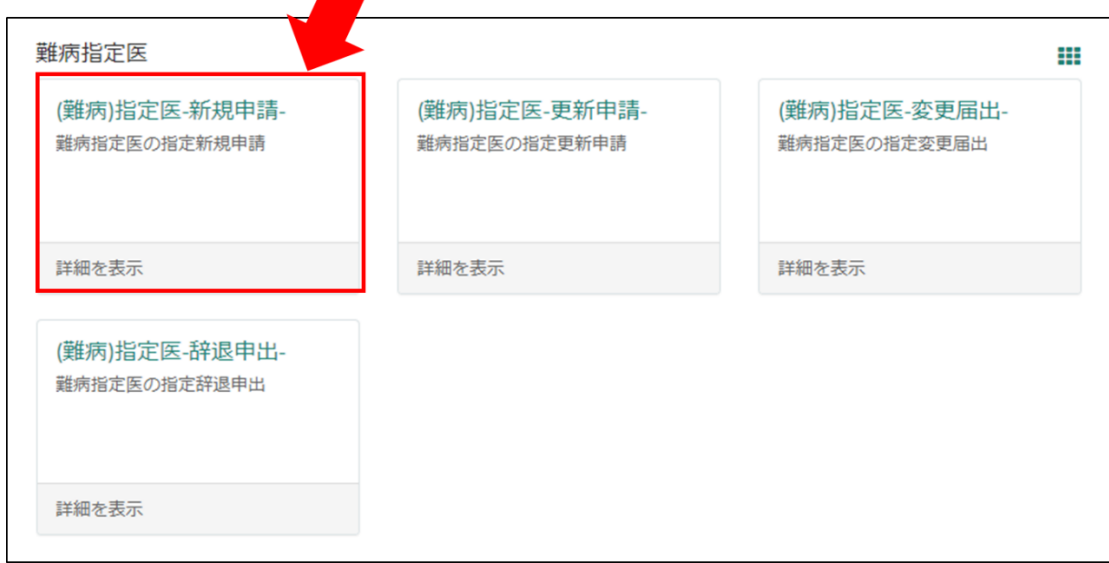

<span id="page-13-0"></span>3-2 専門医の資格を用いて難病指定医の新規申請をする場合の注意点

画面の案内に従い、申請情報を入力してください。

以下の①~⑥は、入力の際に注意していただきたい点になりますので、必ず御確認ください。

※難病指定医の申請要件を満たす専門医の資格は厚生労働省により定められています。 埼玉県ホームページ「難病指定医について」の「指定医の指定を新たに受けたい場合(新規 申請)」に掲載している、「厚生労働大臣が定める認定機関が認定する専門医の資格」を必ず 御確認ください。

【↓埼玉県ホームページ「難病指定医について」】

<https://www.pref.saitama.lg.jp/a0705/nanbyo/siteii.html>

なお、申請要件を満たす専門医の資格をお持ちでない場合は、「難病指定医研修」を受講 する必要があります。

#### ①「申請者情報」

医療事務の方が操作する場合であっても、申請する医師の情報を入力してください。

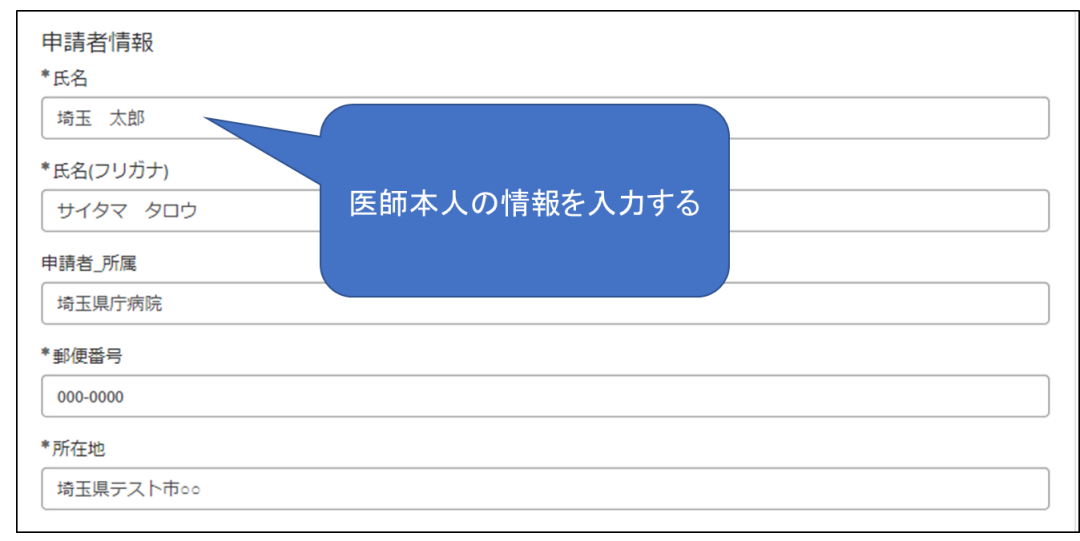

### ②「指定医師情報」の「医籍登録番号」

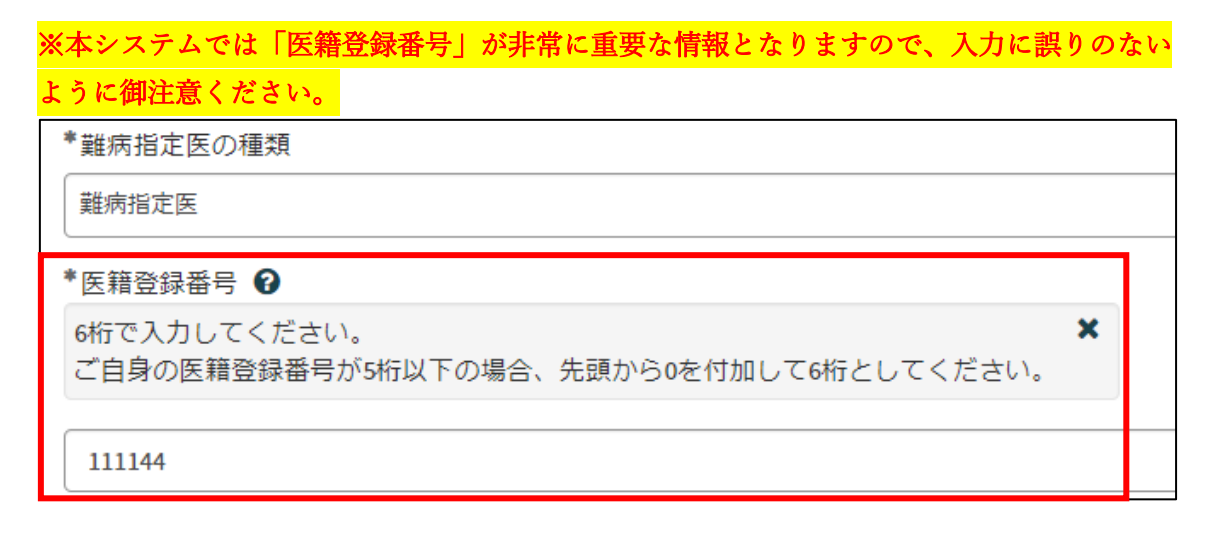

#### ③「難病指定医要件」の「要件区分」、「専門医の資格\_名称」

「要件区分」は「専門医の資格」を選択してください。

「専門医の資格 名称」の「【--なし--】」をクリックし、該当する専門医の資格の名称を一部 入力すると検索候補が表示されますので、選択してください。

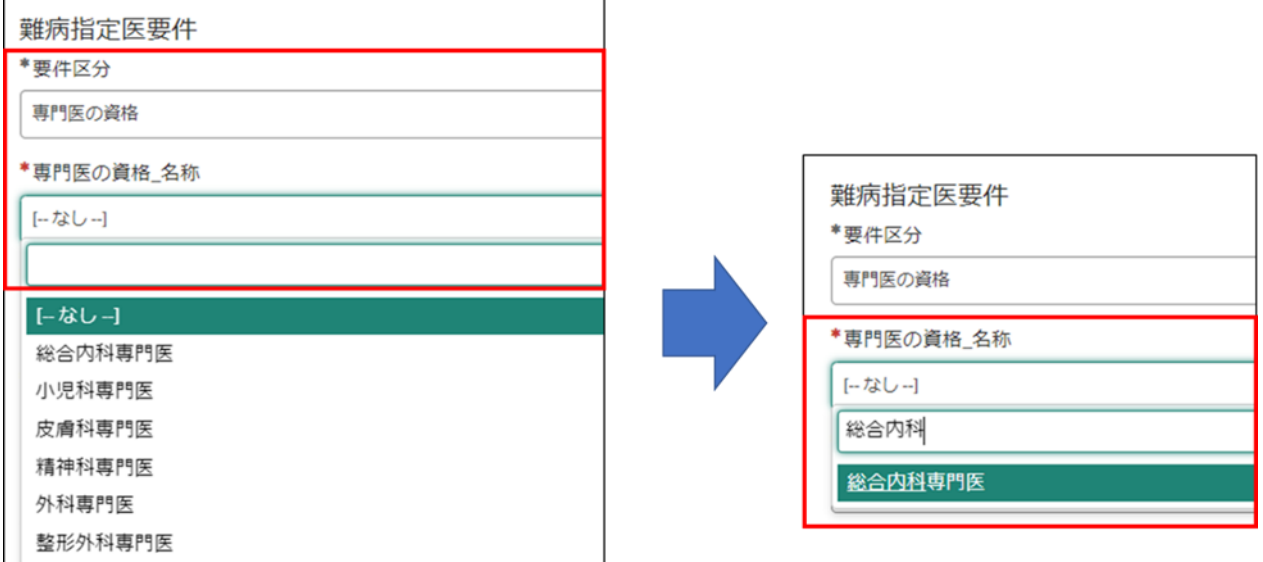

## ➃「難病指定医要件」の「専門医の資格\_認定機関名称(学会名)」

「専門医の資格 認定機関名称(学会名)」の「【--なし--】」をクリックし、認定機関名称を 一部入力すると検索候補が表示されますので、選択してください。

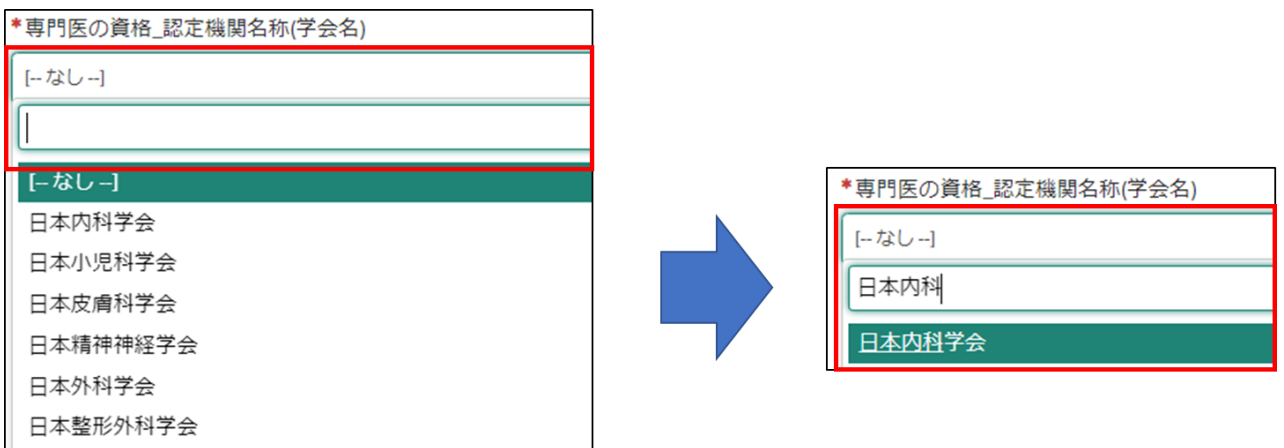

# ⑤「難病指定医要件」の「専門医の資格\_取得年月日」」

難病指定医の申請は、専門医の資格の有効期間内に行う必要があります。 専門医の資格を更新している場合は、最新の取得年月日を入力してください。 例:専門医の資格の有効期間が 2019 年 4 月 1 日~2024 年 3 月 31 日の場合 →2024年4月1日以降は、当該専門医の資格を用いて難病指定医の申請を行うことはでき

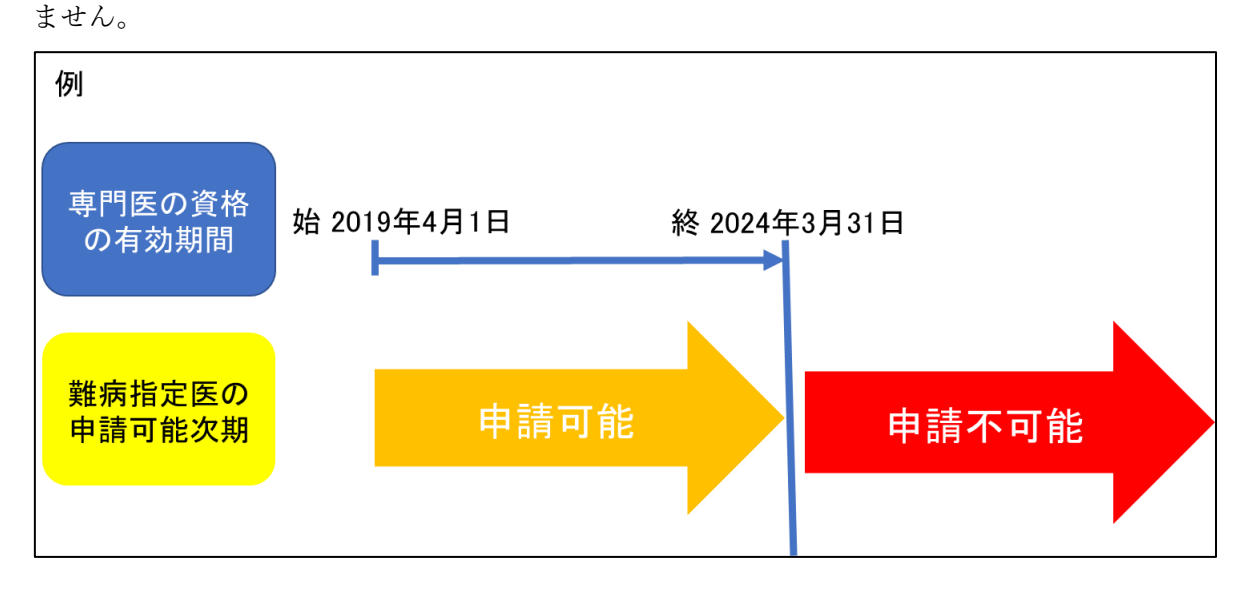

#### ⑥「添付資料」

(1)スマートフォン等で撮影した写真でも差し支えありません。ただし、書類の全体が写 り、文字がはっきりと分かるように撮影してください。写真で確認できない箇所がある場合、 申請を再度行っていただく必要があります。

(2)「難病指定医、協力難病指定医要件を満たすことを証明する書類」には、専門医資格 を証明する書類(申請日現在有効な「有効期間」が明示されているもの)を添付してくださ い。

(3)専門医の資格を用いて申請する場合、経歴書の添付は不要です。

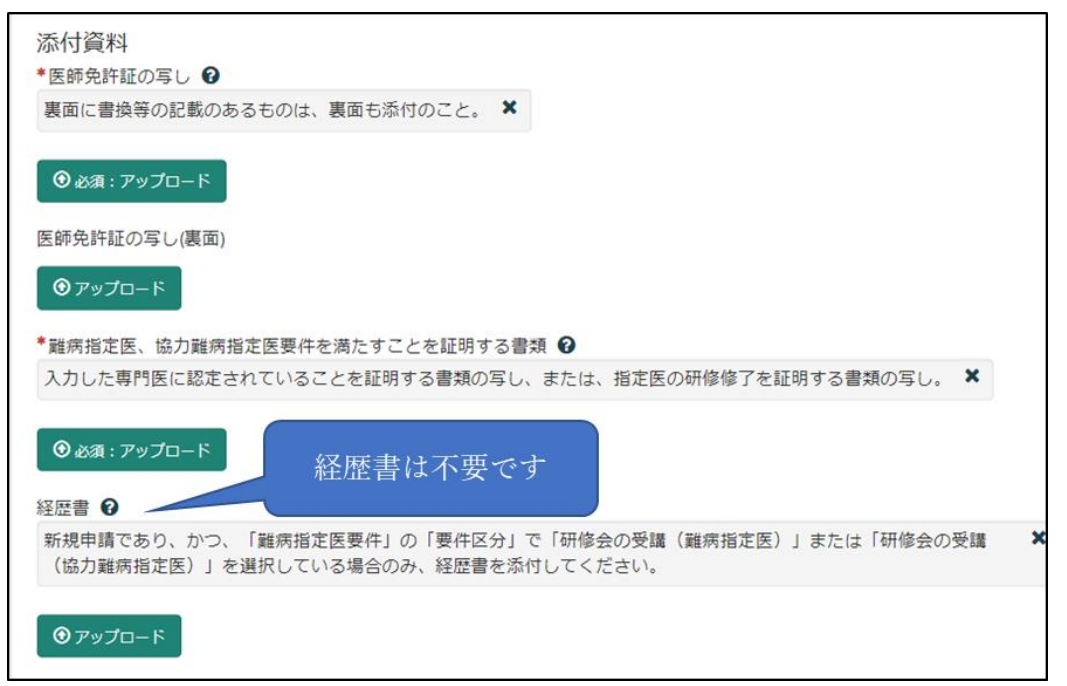

必須項目を全て入力し終えると、「未入力の必須項目」が消去され、申請が可能になります ので、「送信」をクリックしてください。

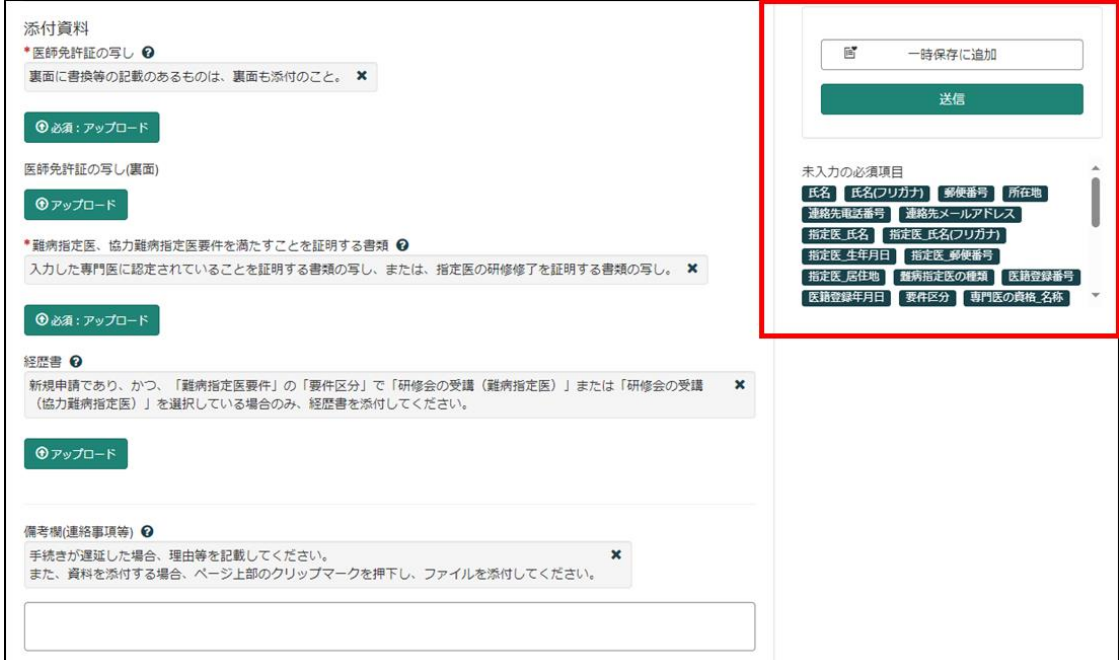

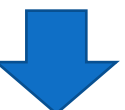

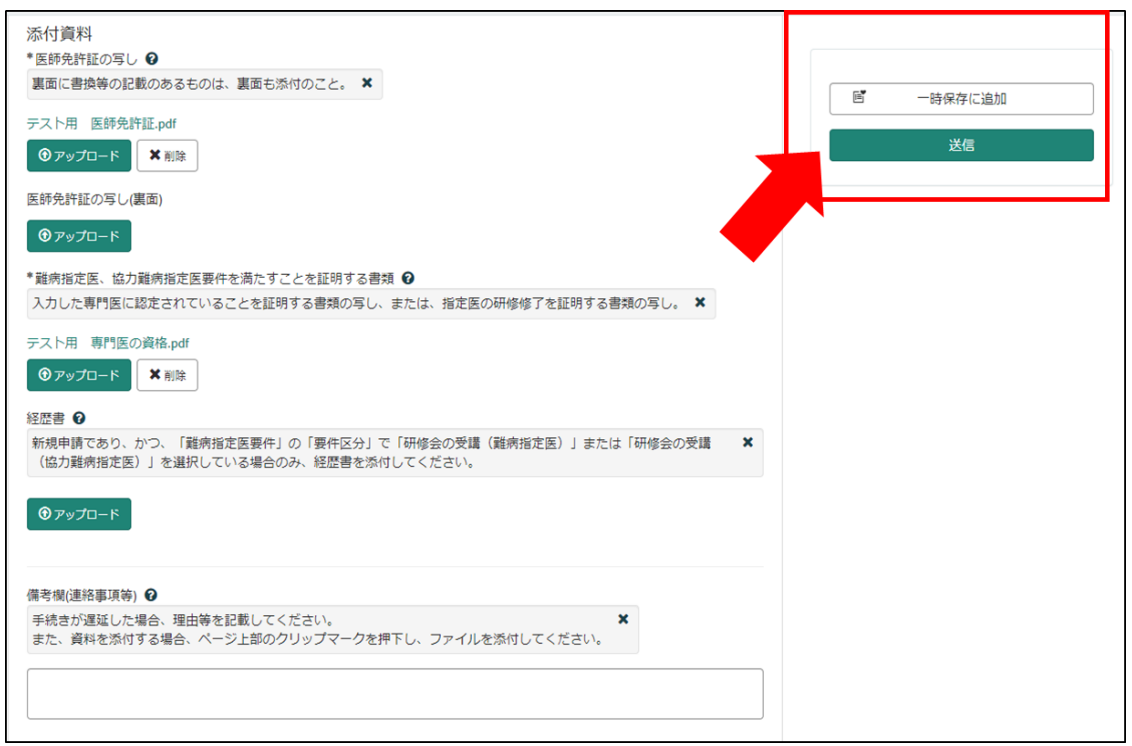

<span id="page-18-0"></span>3-3 申請から受付完了まで

①「申請を実施します。」という画面が表示されますので、「送信」をクリックしてください。

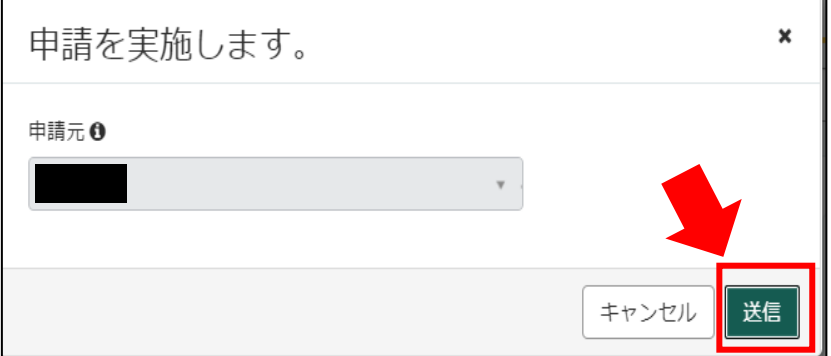

②申請後、受付完了を通知するメールが届きます。 申請内容を埼玉県で確認しますので、指定書の交付までお待ちください。 ※1申請内容に確認事項がある場合は、埼玉県より連絡いたします。 ※2指定書の交付までに、お時間を要する場合があります。

難病指定医の(難病)指定医-新規申請-を受け付けました。 内容確認後、結果を通知します。

受付番号:CS0020719 受付日時: 2023-11-16 13:18:51 事業者名:指定医テスト事業者 医籍登録番号:123333 指定医の種類:難病指定医 指定医氏名:指定医 新規申請 テスト 指定難病の診断を行う医療機関名称:埼玉テスト病院 指定難病の診断を行う医療機関所在地:埼玉県上尾市テスト

リンク

※このメールアドレスは送信専用のため、返信いただいてもお答えできません。ご了承ください。

<span id="page-19-0"></span>3-4 指定書交付

①申請が承認され指定書が交付されると、通知メールが届きます。

「リンク」をクリックすると、ログイン画面に移動します。ユーザー名とパスワードを入 力し、ログインしてください。

提出T頁いておりました(難病)指定医-新規申請-(申請番号:CS0020719)を受理いたしました。 指定書、及び、コメントの確認をお願いします。

更新申請、変更届出、辞退申出の際は、「登録済み医師情報をコピー」にて医籍登録番号をご指定ください。

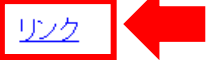

※過去の申請に指定書が添付されている場合、必ずダウンロードして保管してください。 ※このメールアドレスは送信専用のため、返信いただいてもお答えできません。ご了承ください。

②県から添付された pdf をクリックし、ダウンロードしてください。

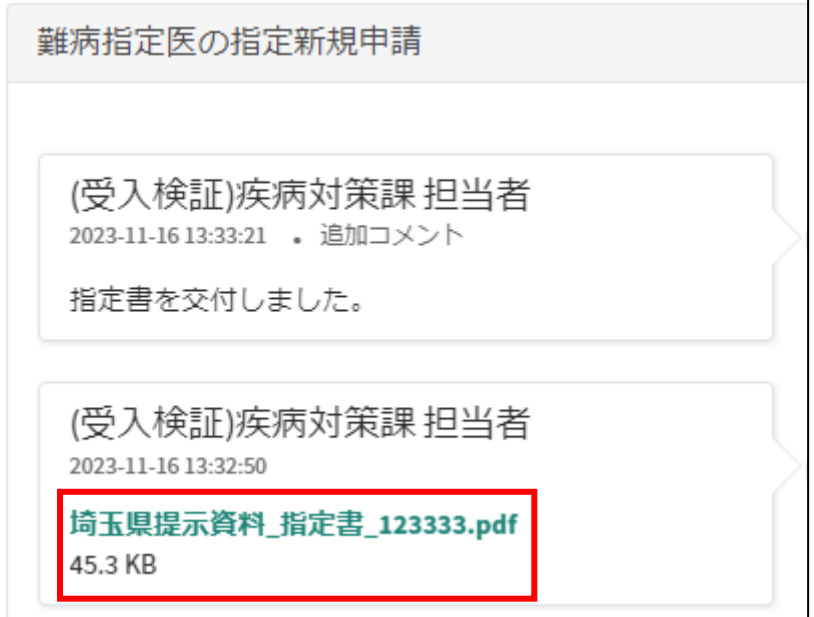

<span id="page-20-0"></span>4 難病指定医研修を受講し、難病指定医の新規申請をする場合

「埼玉県事業者申請ポータル」へのアクセスは 14 頁を参照してください。

画面の案内に従い、申請情報を入力してください。

※難病指定医研修を受講し、難病指定医の新規申請をする場合は、「別紙様式第1号経歴書」 の添付が必須となります。埼玉県ホームページ「難病指定医について」の「指定医の指定を 新たに受けたい場合(新規申請)」に掲載されている経歴書を入力の上、申請画面を操作し てください。

【↓埼玉県ホームページ「難病指定医について」】 <https://www.pref.saitama.lg.jp/a0705/nanbyo/siteii.html>

以下の①~④は、入力の際に注意していただきたい点になりますので、必ず御確認くださ い。

#### ①「申請者情報」

医療事務の方が操作する場合であっても、申請する医師の情報を入力してください。

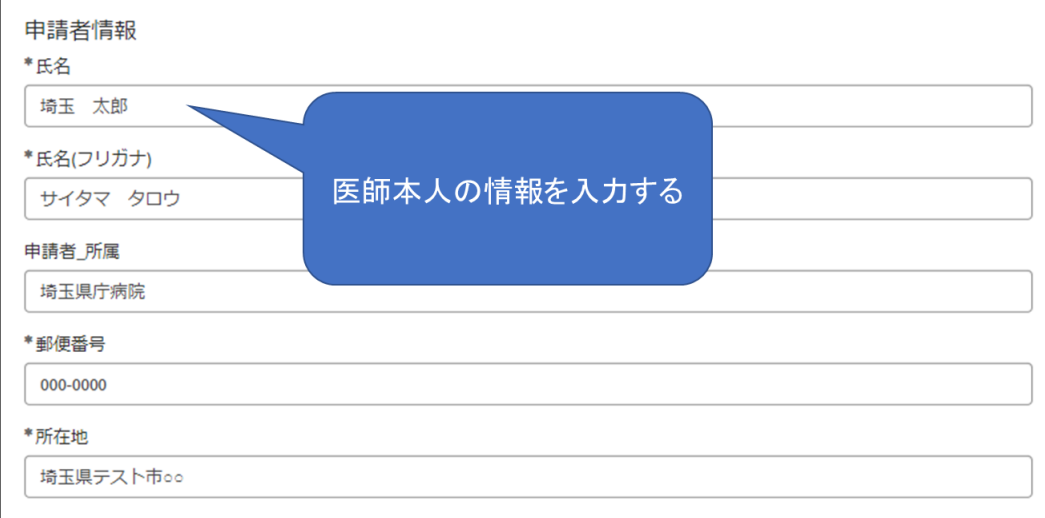

### ②「指定医師情報」の「医籍登録番号」

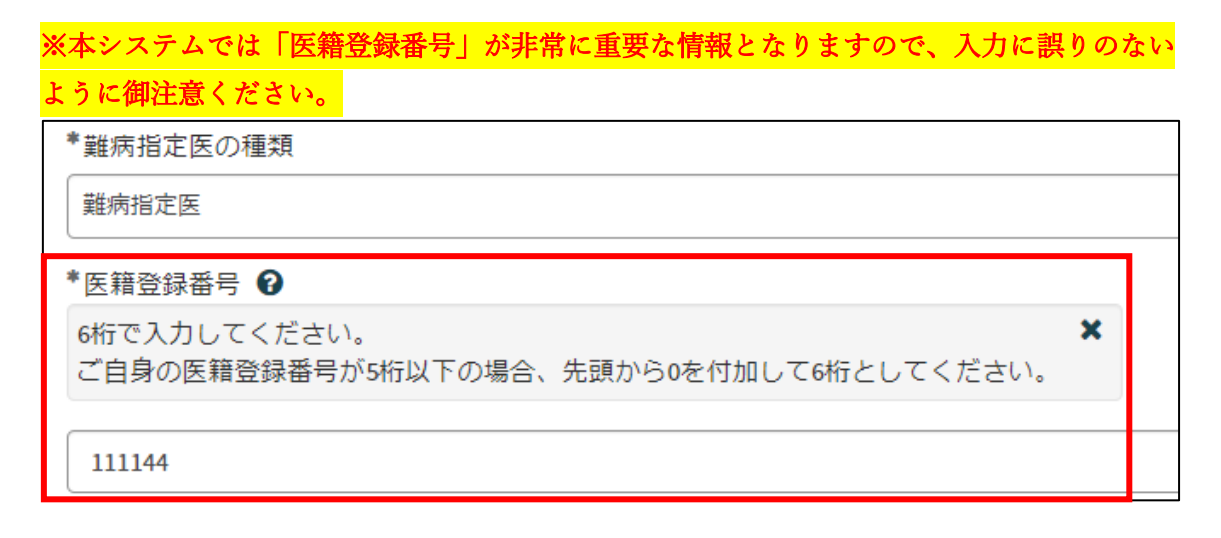

## ③「難病指定医要件」の「要件区分」、「研修会名」

「要件区分」は「研修会の受講(難病指定医)」を選択してください。

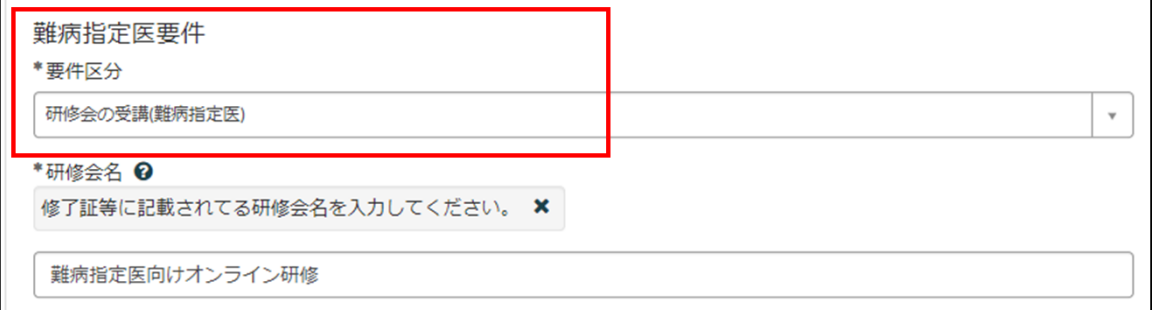

### ➃「添付資料」

(1)「医師免許証の写し」は、スマートフォン等で撮影した写真でも差し支えありません。 ただし、書類の全体が写り、文字がはっきりと分かるように撮影してください。写真で確認 できない箇所がある場合、申請を再度行っていただく必要があります。

(2)「難病指定医、協力難病指定医要件を満たすことを証明する書類」には、「難病指定医 向けオンライン研修」の修了証を添付してください。

(3)「経歴書」には、埼玉県ホームページ「難病指定医について」に掲載されている「別 紙様式第1号経歴書」を入力し、添付してください。

【↓埼玉県ホームページ「難病指定医について」】

<https://www.pref.saitama.lg.jp/a0705/nanbyo/siteii.html>

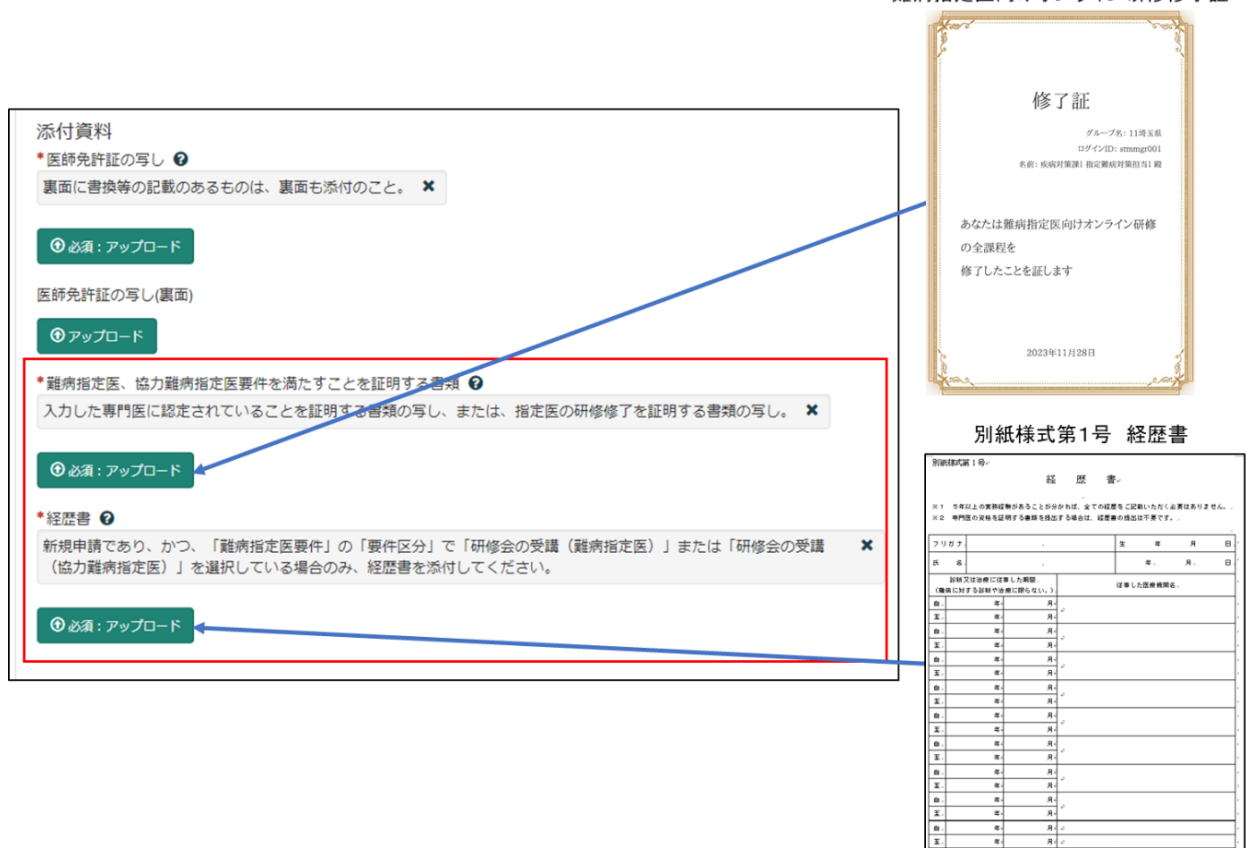

難病指定医向けオンライン研修修了証

......

 $\overline{\mathbf{r}}$ 

必須項目を全て入力し終えると、「未入力の必須項目」が消去され、申請が可能になります ので、「送信」をクリックしてください。

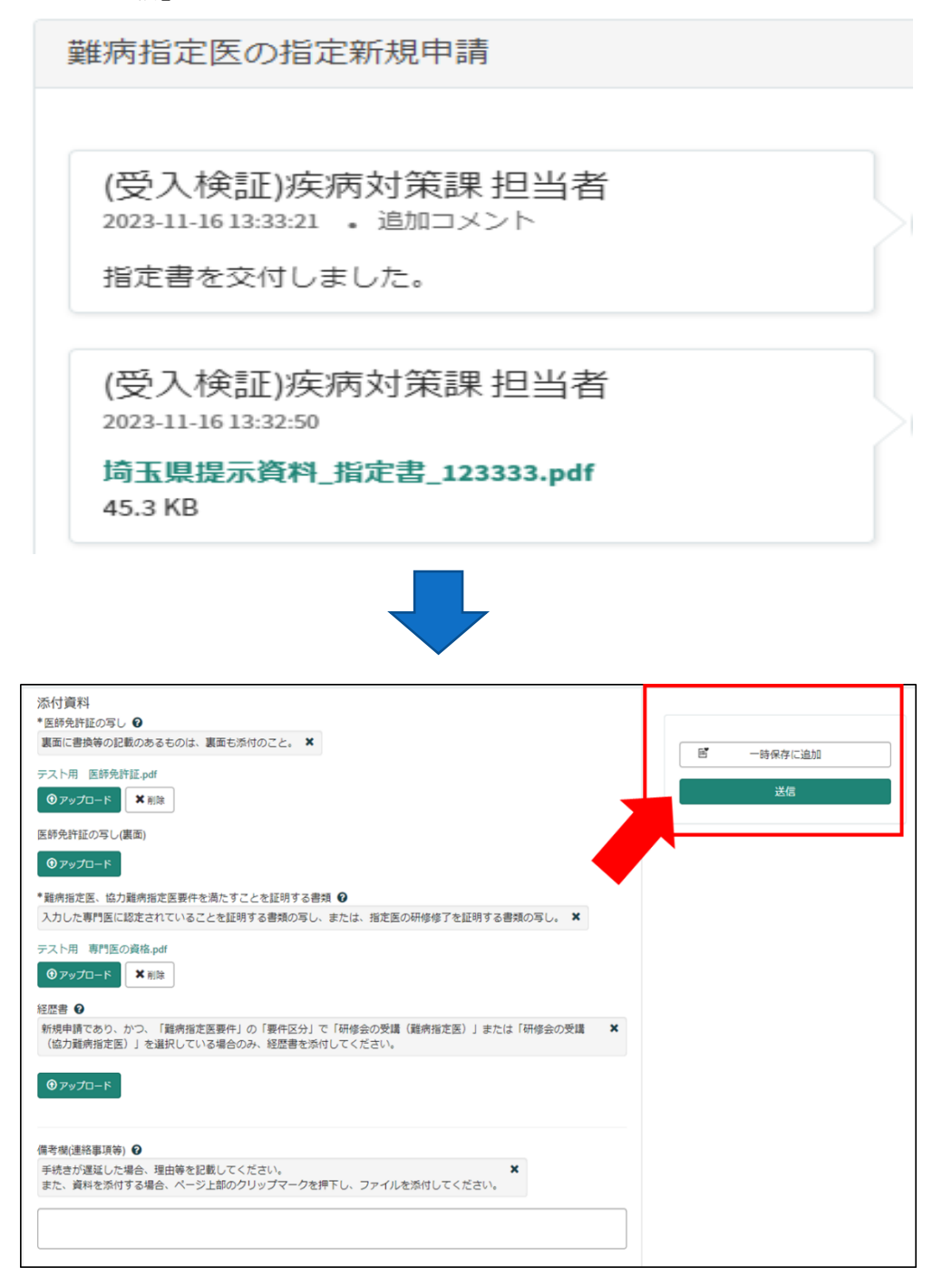

申請から受付完了は 20 頁、指定書交付は 21 頁を参照してください。

<span id="page-24-0"></span>5 協力難病指定医研修を受講し、協力難病指定医の新規申請をする場合

「埼玉県事業者申請ポータル」へのアクセスは 14 頁を参照してください。

画面の案内に従い、申請情報を入力してください。

※協力難病指定医研修を受講し、協力難病指定医の新規申請をする場合は、「別紙様式第1 号経歴書」の添付が必須となります。埼玉県ホームページ「難病指定医について」の「指定 医の指定を新たに受けたい場合(新規申請)」に掲載されている経歴書を入力の上、申請画 面を操作してください。

【↓埼玉県ホームページ「難病指定医について」】 <https://www.pref.saitama.lg.jp/a0705/nanbyo/siteii.html>

以下の①~④は、入力の際に注意していただきたい点になりますので、必ず御確認くださ い。

#### ①「申請者情報」

医療事務の方が操作する場合であっても、申請する医師の情報を入力してください。

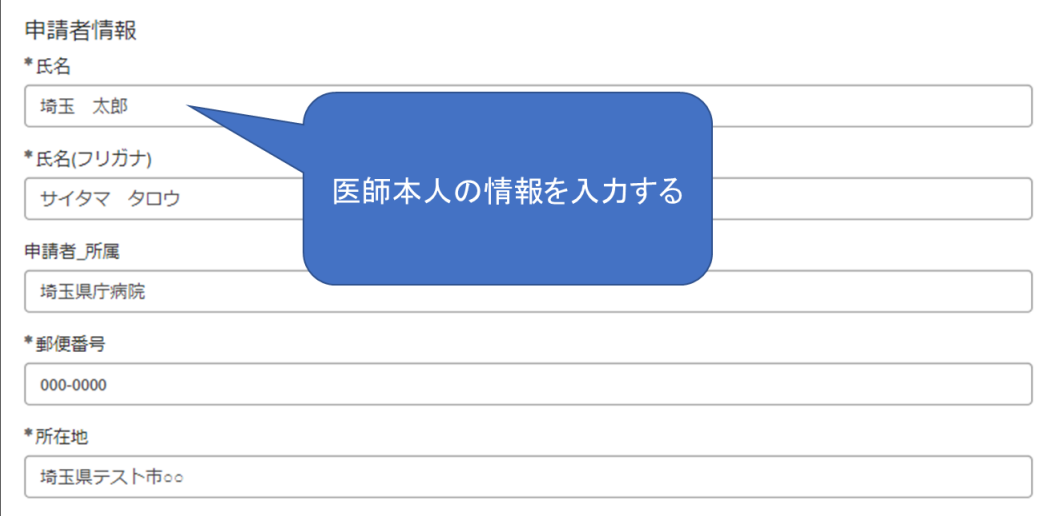

# ②「指定医師情報」の「難病指定医の種類」

「協力難病指定医」を選択してください。

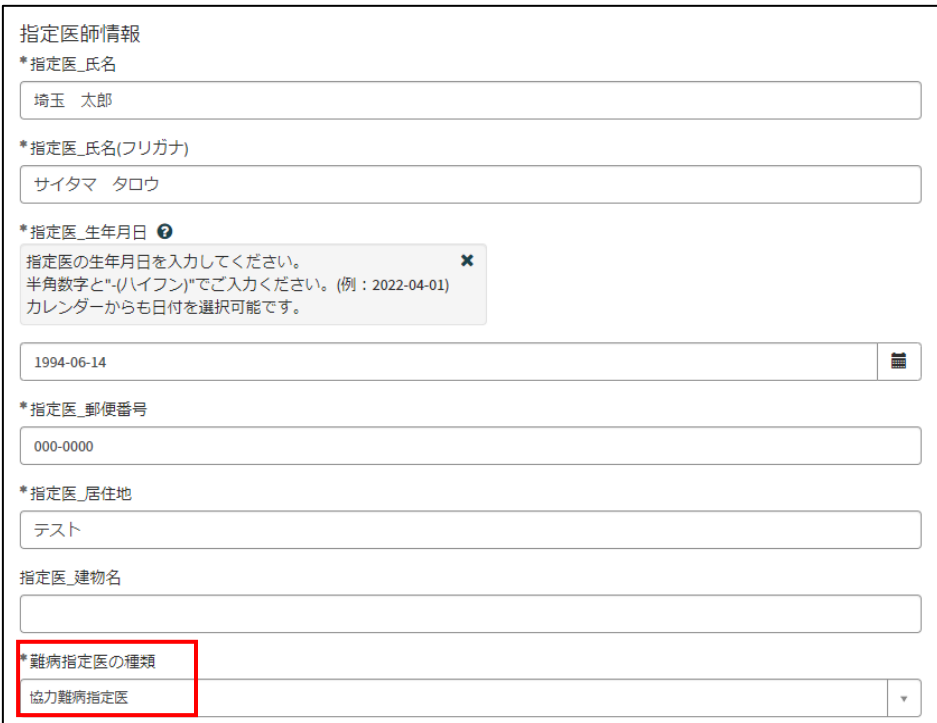

## ③「指定医師情報」の「医籍登録番号」

# ※本システムでは「医籍登録番号」が非常に重要な情報となりますので、入力に誤りのない ように御注意ください。

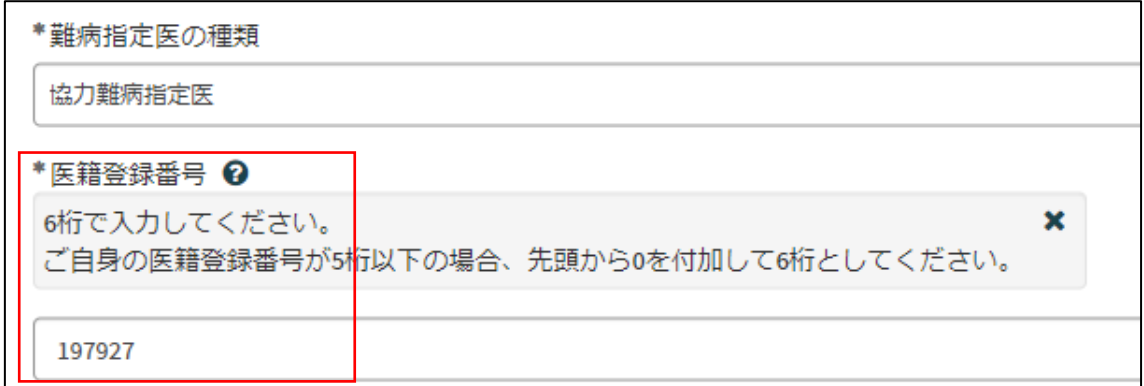

### ➃「添付資料」

(1)「医師免許証の写し」は、スマートフォン等で撮影した写真でも差し支えありません。 ただし、書類の全体が写り、文字がはっきりと分かるように撮影してください。写真で確認 できない箇所がある場合、申請を再度行っていただく必要があります。

(2)「難病指定医、協力難病指定医要件を満たすことを証明する書類」には、「協力難病指 定医向けオンライン研修」の修了証を添付してください。

(3)「経歴書」には、埼玉県ホームページ「難病指定医について」に掲載されている「別 紙様式第1号経歴書」を入力し、添付してください。

【↓埼玉県ホームページ「難病指定医について」】

<https://www.pref.saitama.lg.jp/a0705/nanbyo/siteii.html>

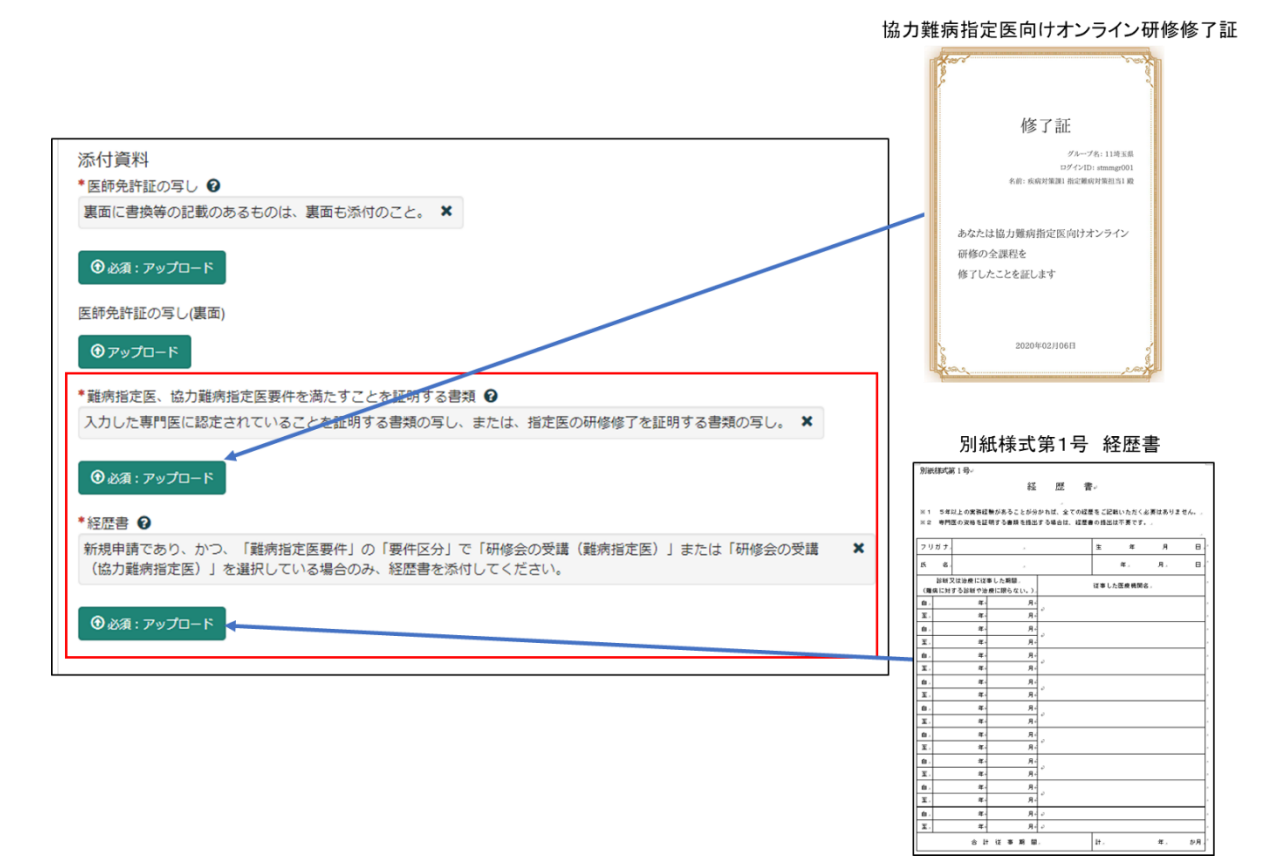

必須項目を全て入力し終えると、「未入力の必須項目」が消去され、申請が可能になります ので、「送信」をクリックしてください。

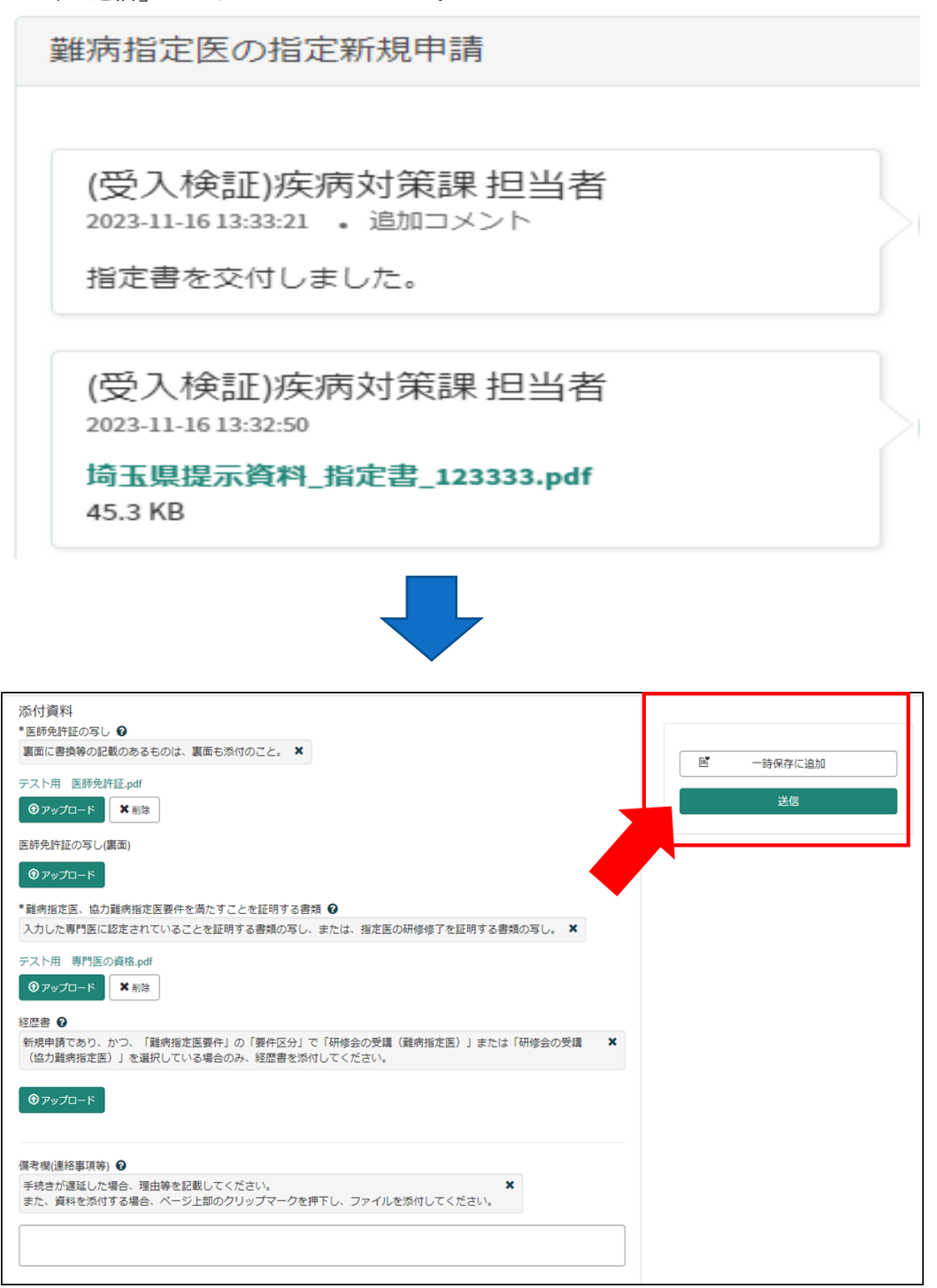

申請から受付完了は 20 頁、指定書交付は 21 頁を参照してください。

<span id="page-28-0"></span>6 専門医の資格を用いて難病指定医の更新申請をする場合 ※1変更事項がある場合は必ず変更届出を先に行い、変更届出が承認されてから、更新申請 を行ってください。(承認を通知するメールが届きます。)

※2更新申請は指定期間終了日から6か月以内の期間中に申請できます。

例)2022 年 10 月 1 日に指定期間が終了する場合 →2022年4月1日より更新申請が可能になります。

<span id="page-28-1"></span>6-1 埼玉県事業者申請ポータルへのアクセス

埼玉県事業者申請ポータルにアクセスし、ログインをしてください。 URL: <https://saitamapref.service-now.com/csm>

①「難病指定医」をクリックしてください。

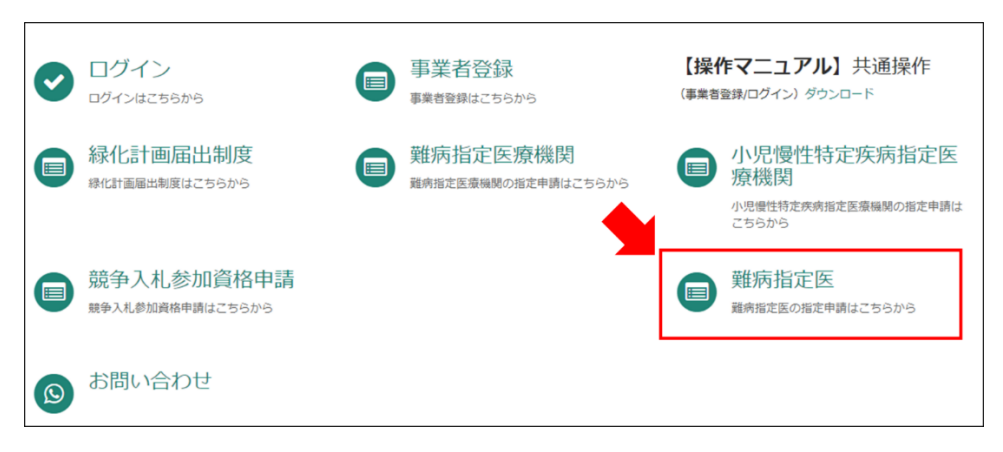

②「(難病)指定医-更新申請-」をクリックしてください。

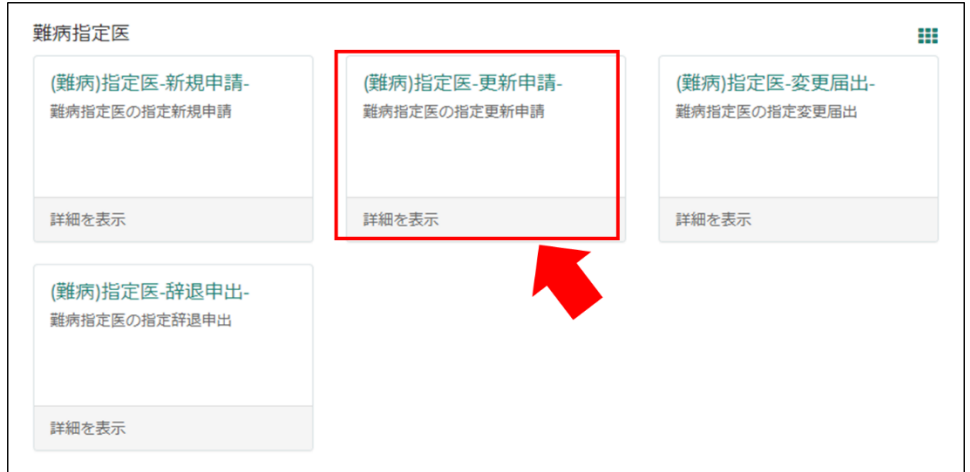

#### <span id="page-29-0"></span>6-2 申請情報の入力

#### 【初めて事業者申請ポータルから手続を実施する医師の場合】

画面の案内に従い、申請内容を入力してください。

以下の①~④は、入力の際に注意していただきたい点になりますので、必ず御確認くださ  $V_{\alpha}$ 

## ①「申請者情報」

医療事務の方が操作する場合であっても、申請する医師の情報を入力してください。

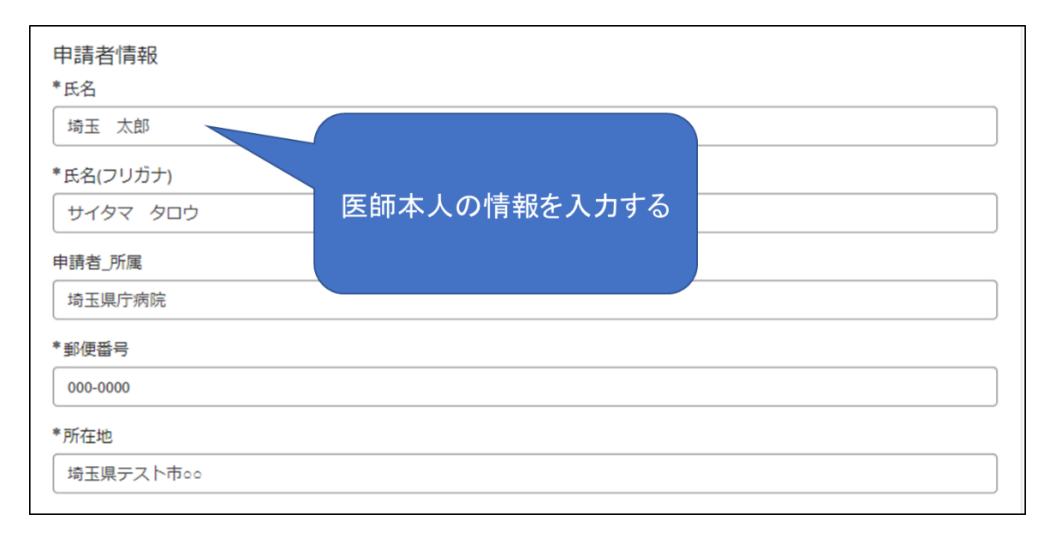

## ②「難病指定医要件」の「要件区分」、「専門医の資格\_名称」

「要件区分」は「専門医の資格」を選択してください。

「専門医の資格\_名称」の「【--なし--】」をクリックし、該当する専門医の資格の名称を一部 入力すると検索候補が表示されますので、選択してください。

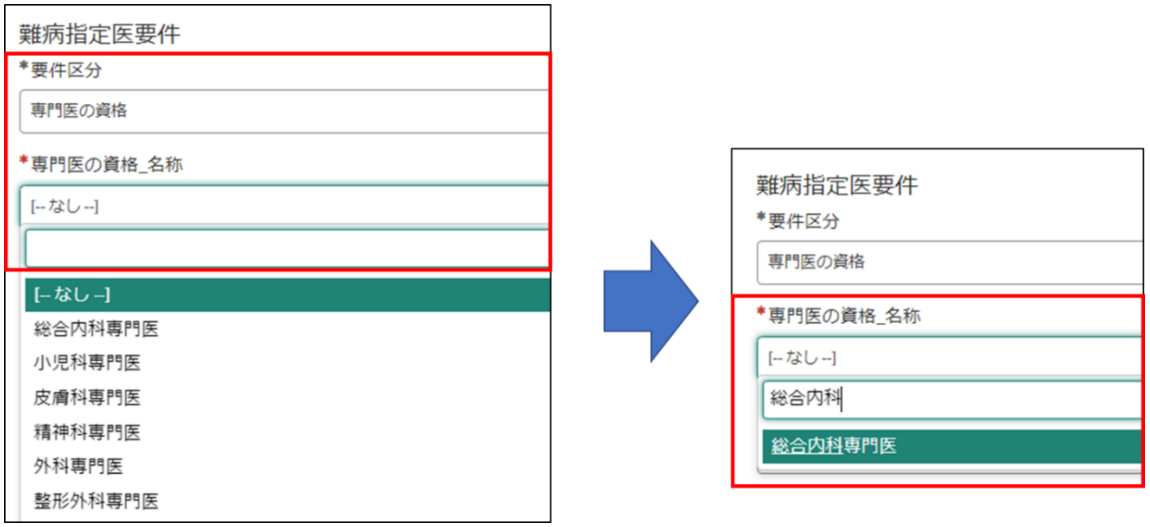

### ③「難病指定医要件」の「専門医の資格\_認定機関名称(学会名)」

「専門医の資格 認定機関名称(学会名)」の「【--なし--】」をクリックし、認定機関名称を 一部入力すると検索候補が表示されますので、選択してください。

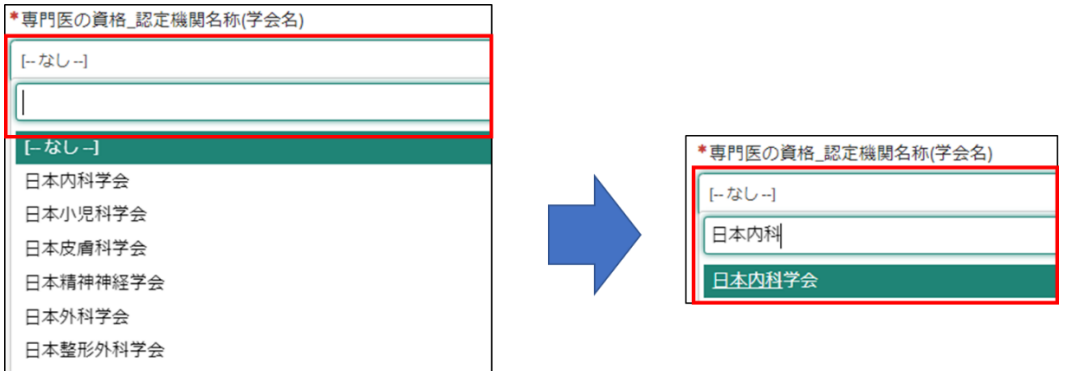

#### ➃「難病指定医要件」の「専門医の資格\_取得年月日」」

難病指定医の更新申請は、専門医の資格の有効期間が、「更新の申請日、かつ、更新後の 有効期間の開始日現在有効なもの」である必要があります。 専門医の資格を更新している場合は、最新の取得年月日を入力してください。 例:専門医の資格の有効期間が 2019 年 4 月 1 日~2024 年 3 月 31 日の場合

→2024年4月1日以降は、当該専門医の資格を用いて難病指定医の申請を行うことはでき ません。

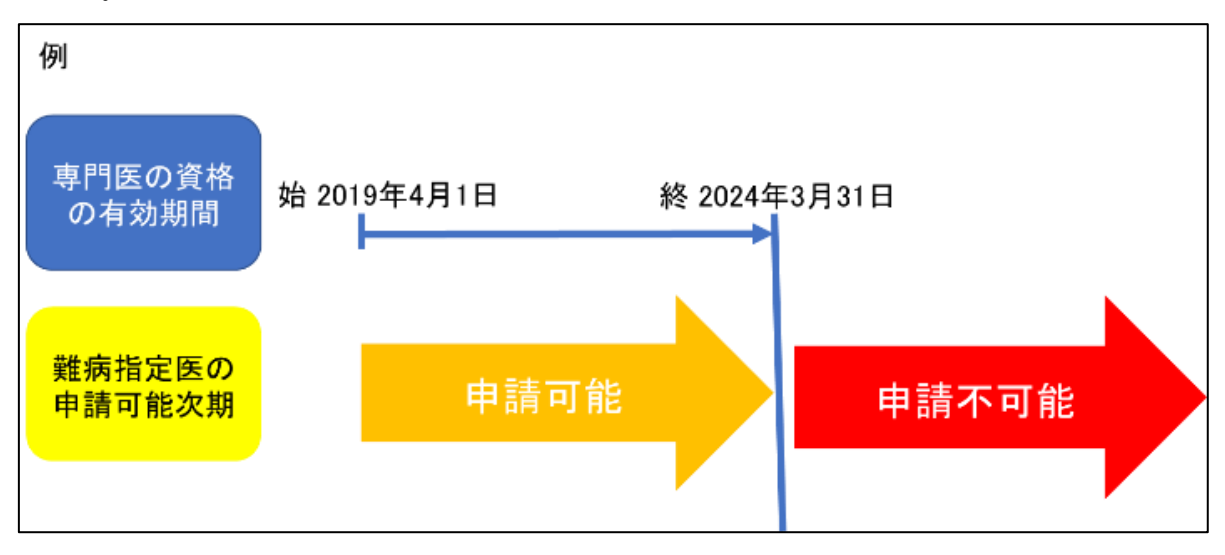

#### ⑤「添付資料」

(1)スマートフォン等で撮影した写真でも差し支えありません。ただし、書類の全体が写 り、文字がはっきりと分かるように撮影してください。写真で確認できない箇所がある場合、 申請を再度行っていただく必要があります。

(2)「難病指定医、協力難病指定医要件を満たすことを証明する書類」には、専門医資格 を証明する書類(更新の申請日、かつ、更新後の有効期間の開始日現在有効なもので「有効 期間」が明示されているもの)を添付してください。

(3)更新申請の際には、経歴書の添付は不要です。

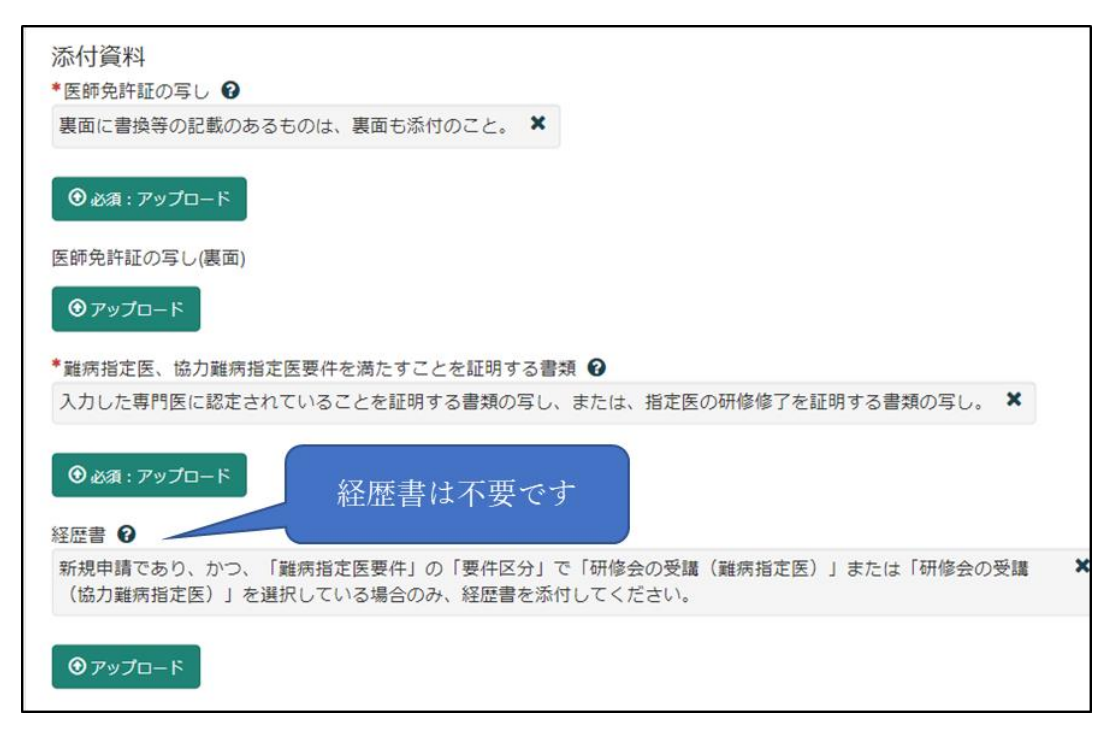

#### ⑥備考欄(連絡事項等)

更新申請と変更届出を併せて提出する場合は、備考欄に「変更あり」と入力してくださ い。

```
*備考欄(連絡事項等) 2
手続きが遅延した場合、理由等を記載してください。
                                                            \mathbf{x}また、資料を添付する場合、ページ上部のクリップマークを押下し、ファイルを添付してください。
変更届出を併せて提出する場合は、「変更あり」と、更新申請のみを提出する場合は「変更なし」と入力してください。
変更あり
```
#### 【過去に事業者申請ポータルから手続を実施した医師の場合】

「登録済み医師情報をコピー」を選択し、過去に申請した医師名をクリックしてください。 過去に登録している情報が自動入力されます。

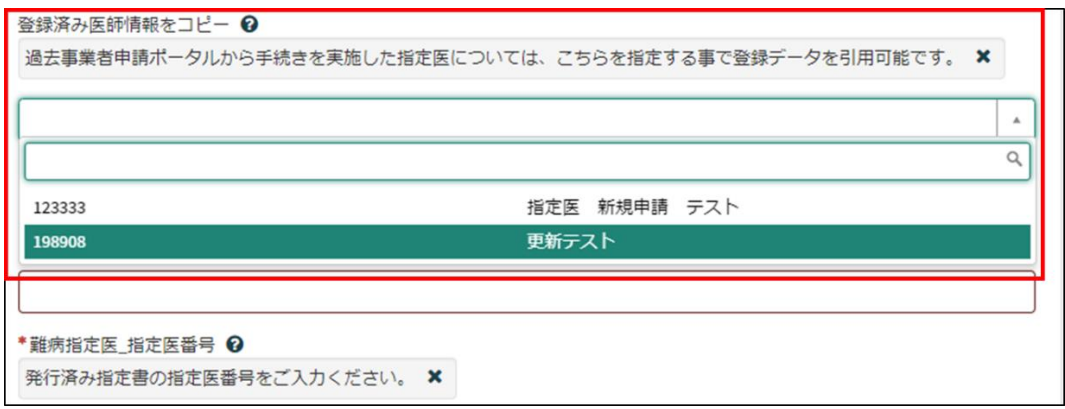

※「難病指定医要件」の「専門医の資格\_取得年月日」は、新規申請時に入力された取得 年月日が自動入力されます。難病指定医の更新申請は、専門医の資格の有効期間内が「更 新の申請日、かつ、更新後の有効期間の開始日現在有効なもの」である必要があります。 専門医の資格を更新している場合は、最新の取得年月日を入力してください。

提出頂いておりました(難病)指定医-新規申請-(申請番号:CS0020719)を受理いたしました。 指定書、及び、コメントの確認をお願いします。

更新申請、変更届出、辞退申出の際は、「登録溶み医師情報をコピーコにて医籍登録番号をご指定ください。

リンク

※過去の申請に指定書が添付されている場合、必ずダウンロードして保管してください。 ※このメールアドレスは送信専用のため、返信いただいてもお答えできません。ご了承ください。

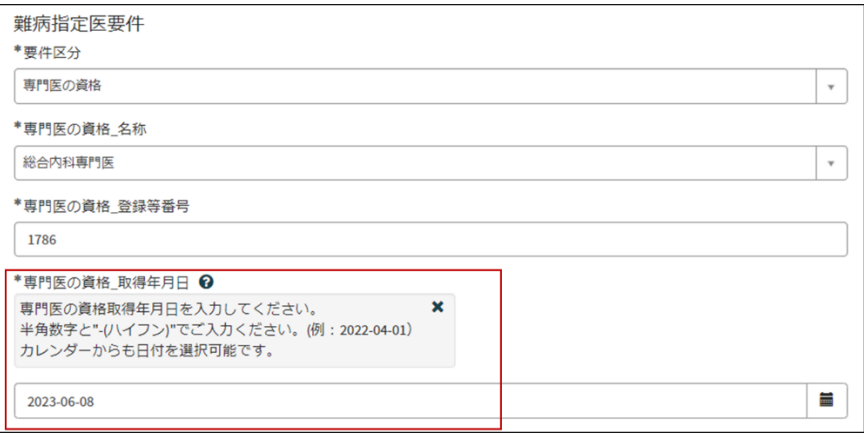

必須項目を全て入力し終えると、「未入力の必須項目」が消去され、申請が可能になりま すので、「送信」をクリックしてください。

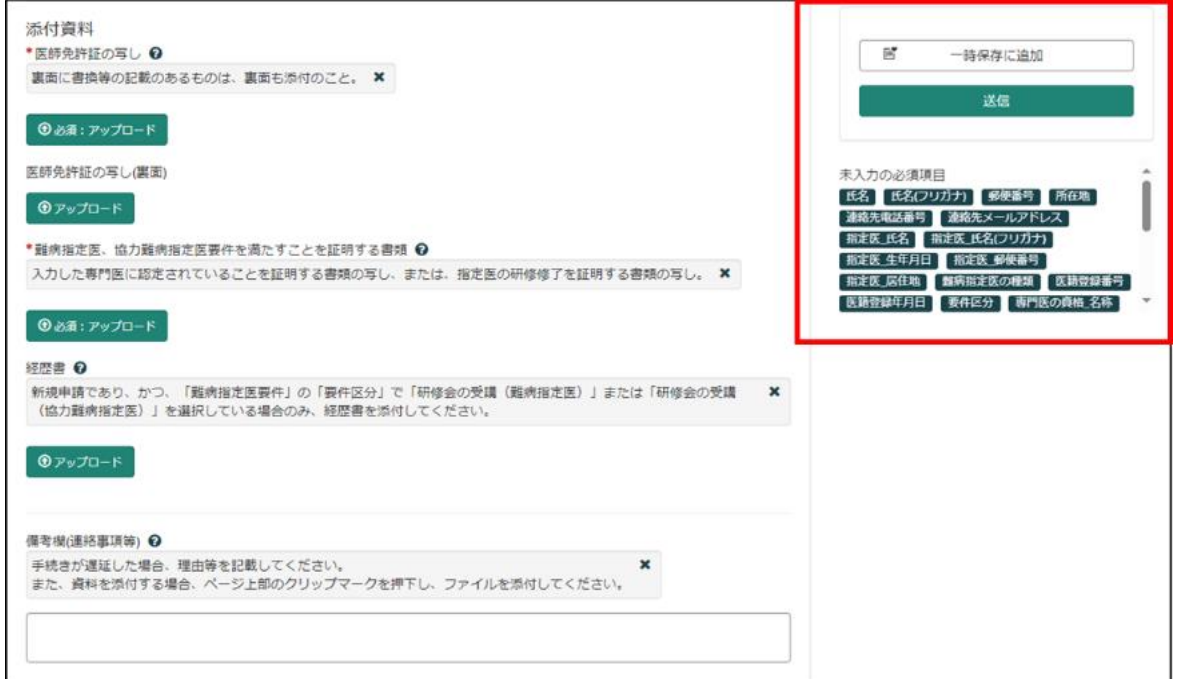

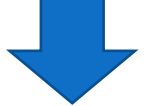

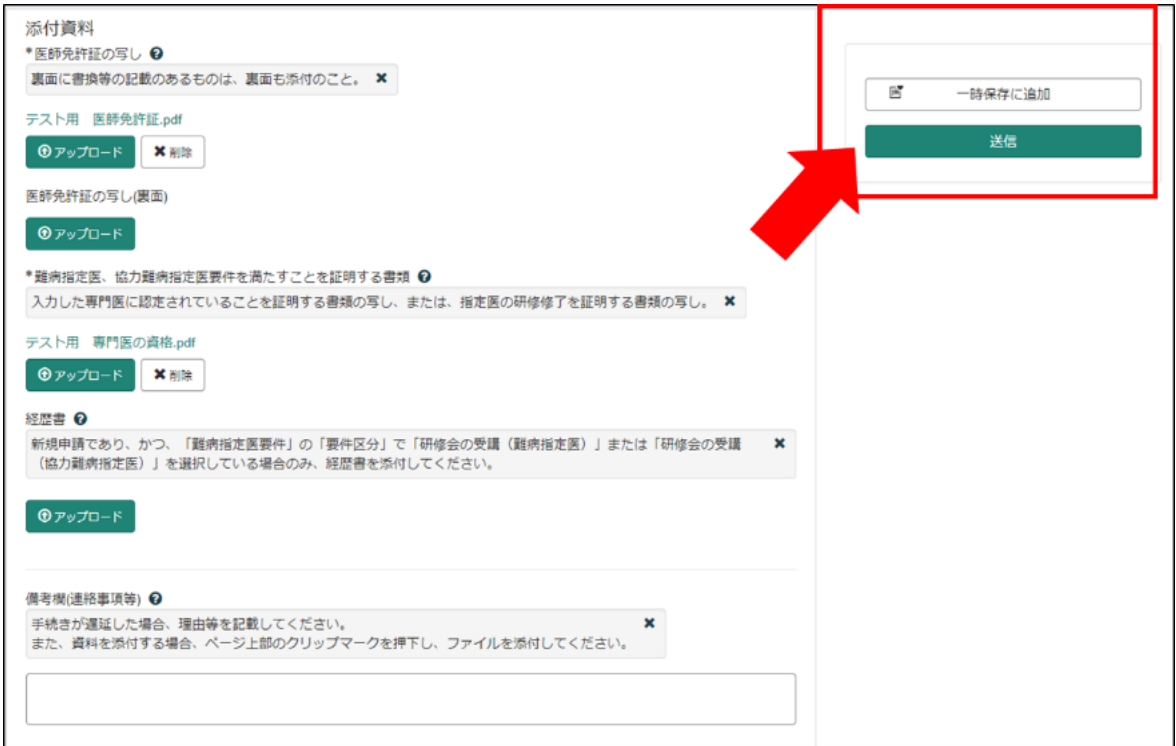

<span id="page-34-0"></span>6-3 申請から受付完了まで

①「申請を実施します。」という画面が表示されますので、「送信」をクリックしてください。

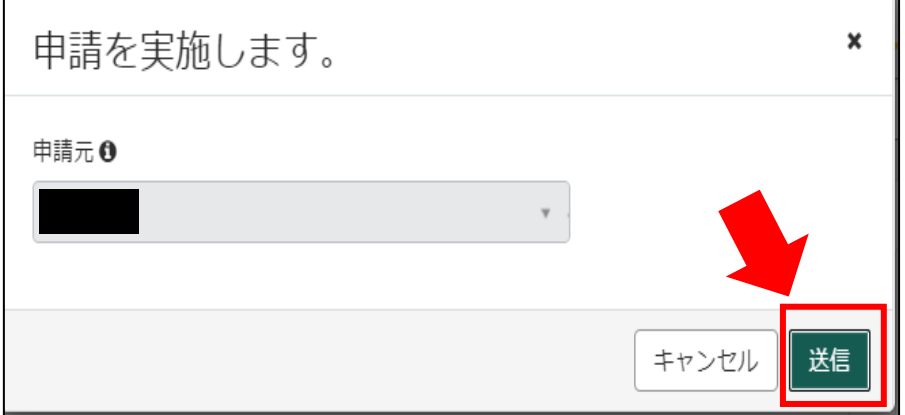

②申請後、受付完了を通知するメールが届きます。 申請内容を埼玉県で確認しますので、指定書の交付までお待ちください。 ※1申請内容に確認事項がある場合は、埼玉県より連絡いたします。 ※2指定書の交付までに、お時間を要する場合があります。

難病指定医の(難病)指定医-更新申請-を受け付けました。 内容確認後、結果を通知します。

受付番号:CS0020729 受付日時: 2023-11-28 16:29:32 事業者名:指定医テスト事業者 医籍登録番号:198908 指定医の種類:難病指定医 指定医氏名:更新テスト 指定難病の診断を行う医療機関名称:更新テスト 指定難病の診断を行う医療機関所在地:埼玉県上尾市更新テスト

#### リンク

※このメールアドレスは送信専用のため、返信いただいてもお答えできません。ご了承ください。

<span id="page-35-0"></span>6-4 指定書交付

①申請が承認され指定書が交付されると、通知メールが届きます。

「リンク」をクリックすると、ログイン画面に移動します。ユーザー名とパスワードを入力 し、ログインしてください。

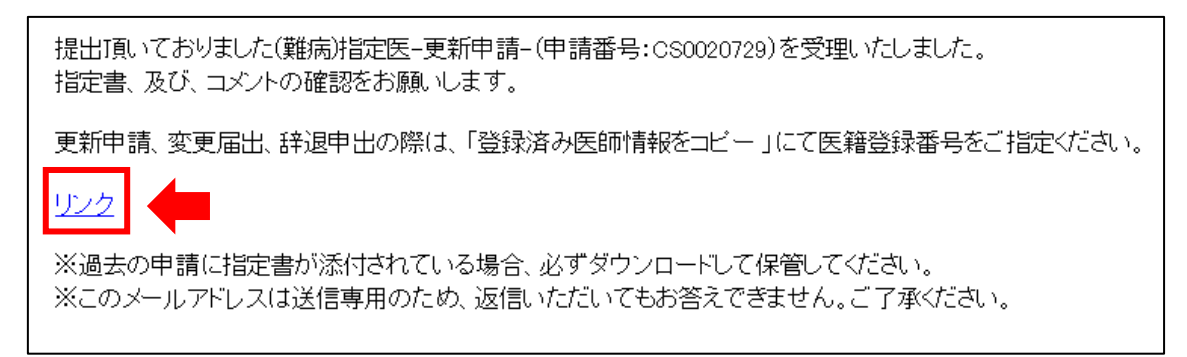

②県から添付された pdf をクリックし、ダウンロードしてください。

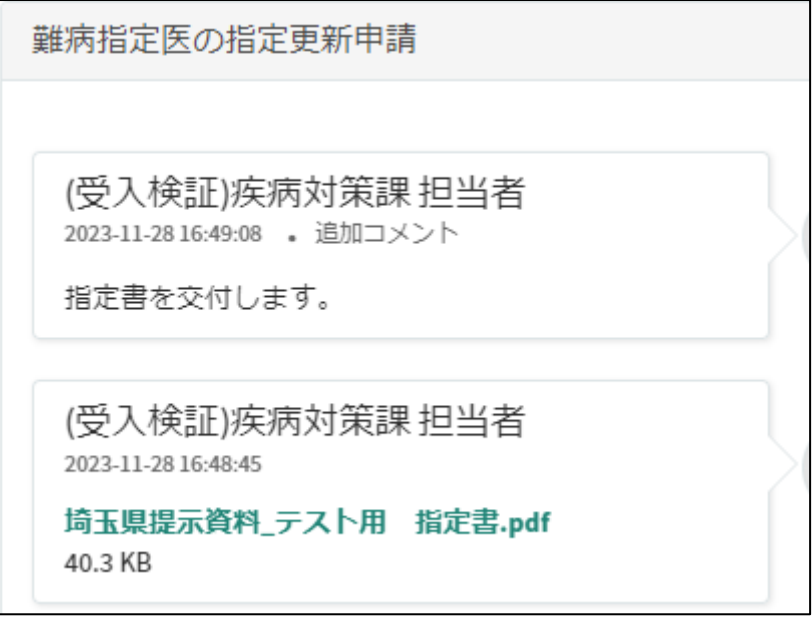

<span id="page-36-0"></span>7 難病指定医研修を受講し、難病指定医の更新申請をする場合

「埼玉県事業者申請ポータル」へのアクセスは 30 頁を参照してください。

#### 【初めて事業者申請ポータルから手続を実施する医師の場合】

画面の案内に従い、申請内容を入力してください。

以下の①~④は、入力の際に注意していただきたい点になりますので、必ず御確認くださ い。

#### ①「申請者情報」

医療事務の方が操作する場合であっても、申請する医師の情報を入力してください。

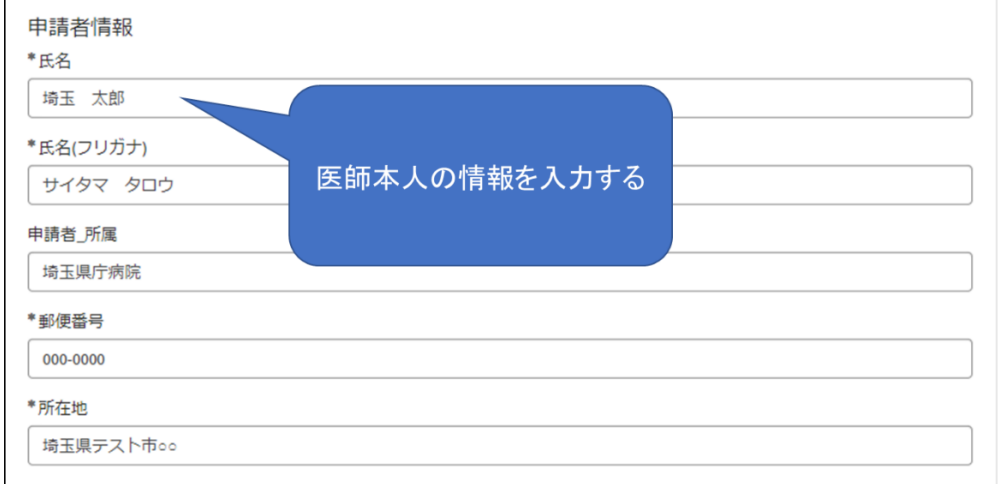

#### ②「難病指定医要件」の「要件区分」、「研修会名」

「要件区分」は「研修会の受講(難病指定医)」を選択してください。

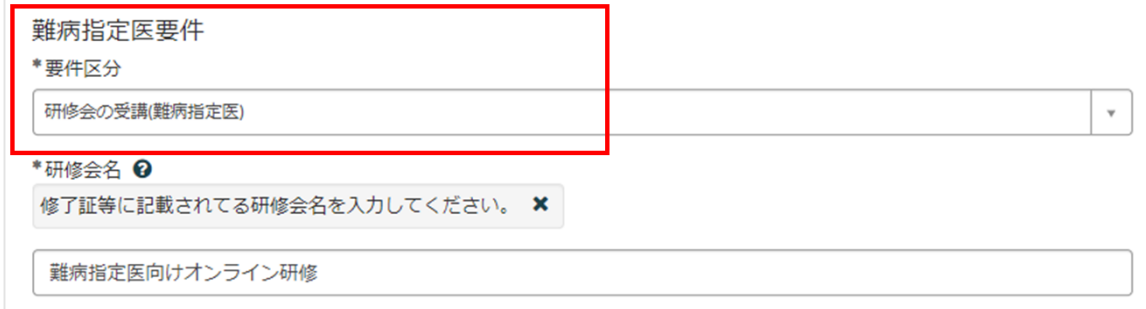

## ③「難病指定医要件」の「研修終了日」

難病指定医の更新申請は、オンライン研修の研修終了日が、現在指定されている有効期間 の開始日以降に修了した直近のものである必要があります。

研修の受講により更新申請を行う場合は、必ず再度オンライン研修を受講してください。

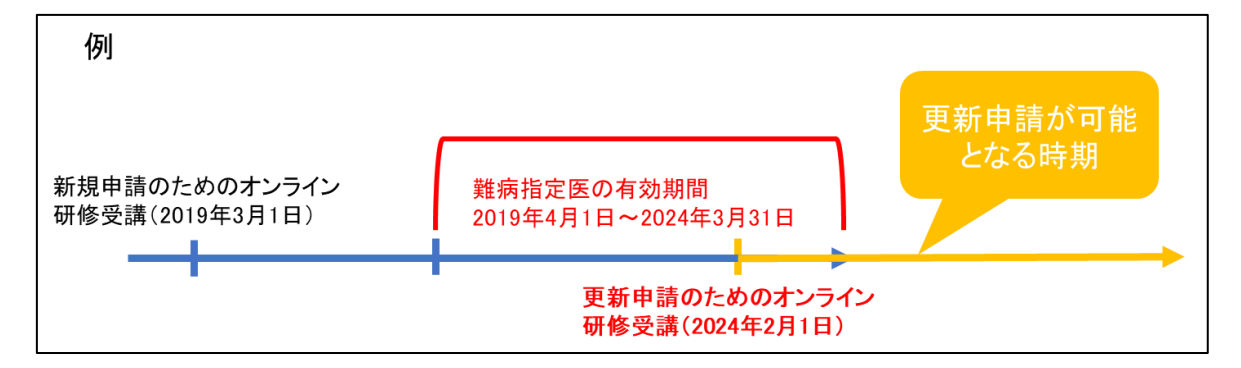

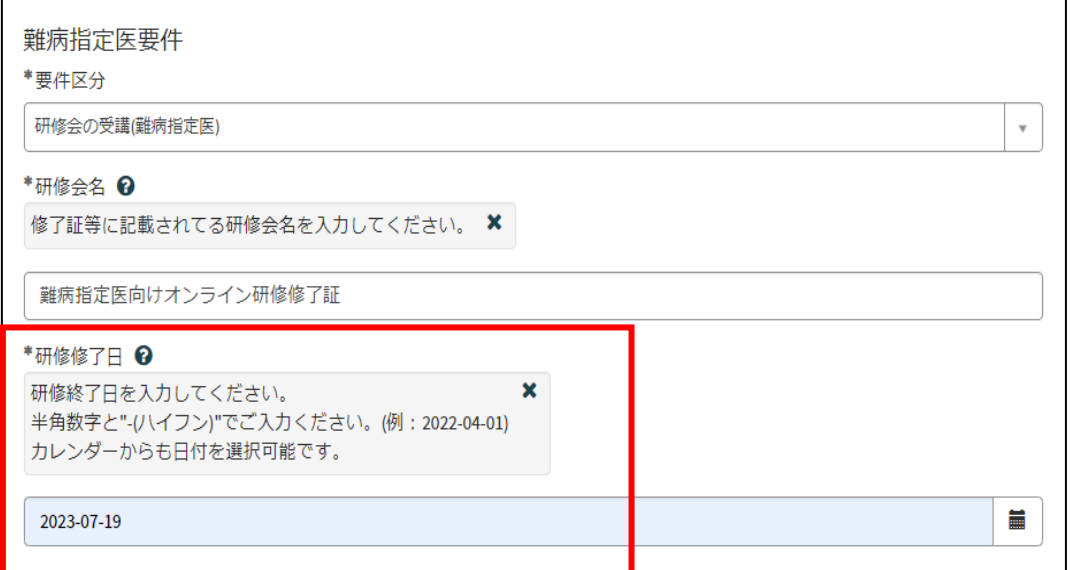

#### ➃「添付資料」

(1)「医師免許証の写し」は、スマートフォン等で撮影した写真でも差し支えありません。 ただし、書類の全体が写り、文字がはっきりと分かるように撮影してください。写真で確認 できない箇所がある場合、申請を再度行っていただく必要があります。

(2)「難病指定医、協力難病指定医要件を満たすことを証明する書類」には、「難病指定医 向けオンライン研修」の修了証を添付してください。

(3)更新申請の際には、経歴書の添付は不要です。

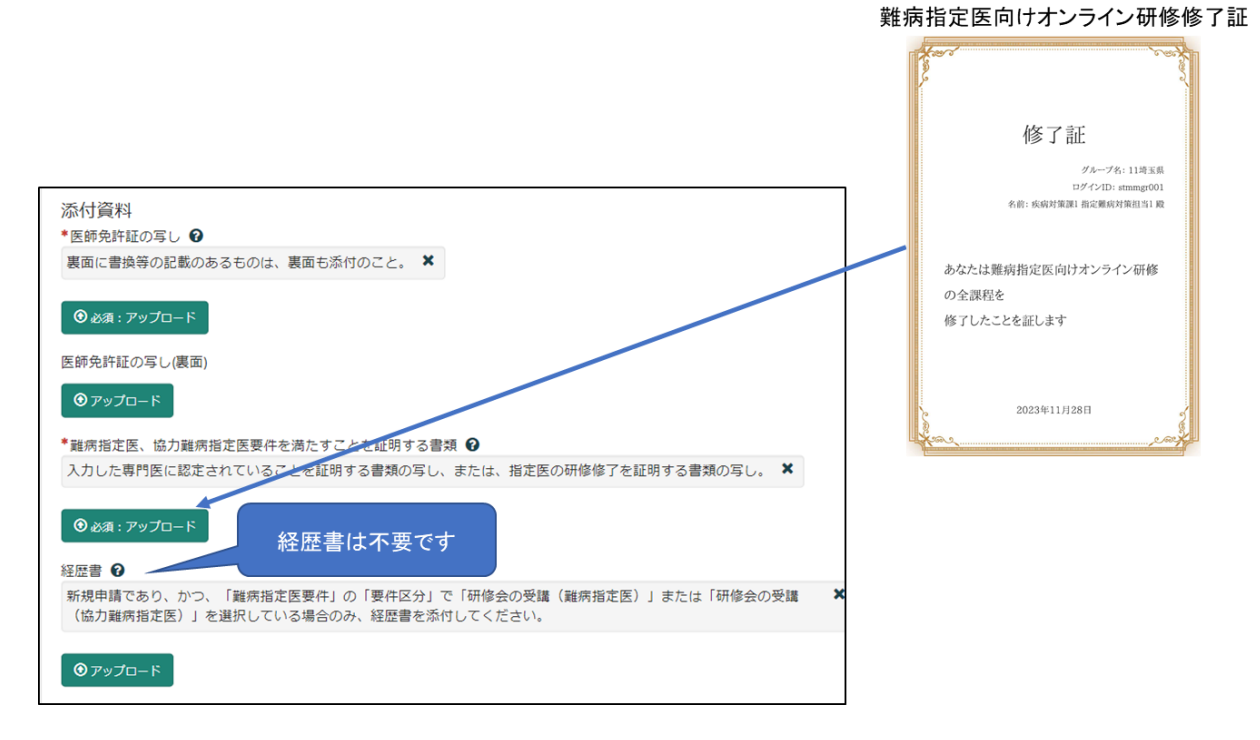

### ⑤備考欄(連絡事項等)

г

更新申請と変更届出を併せて提出する場合は、備考欄に「変更あり」と入力してくださ い。

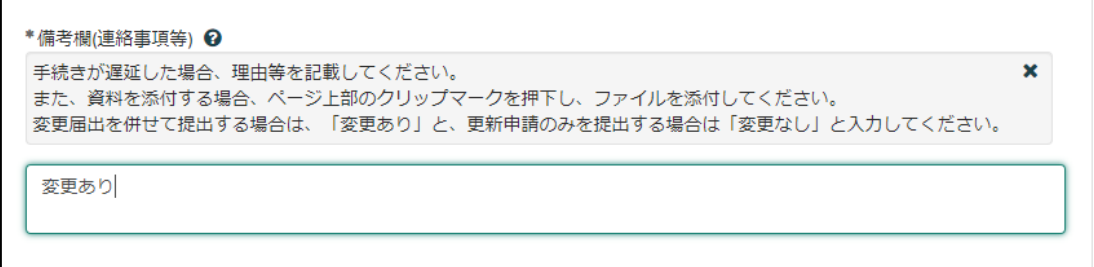

#### 【過去に事業者申請ポータルから手続を実施した医師の場合】

「登録済み医師情報をコピー」を選択し、過去に申請した医師名をクリックしてください。 過去に登録している情報が自動入力されます。

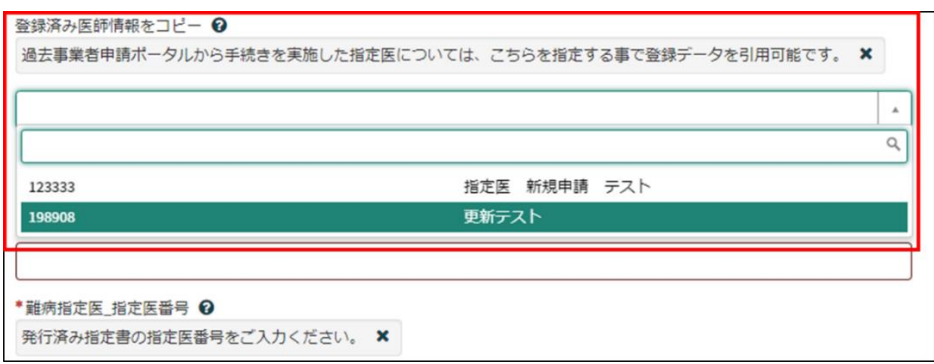

## ※「難病指定医要件」の「研修終了日」

「難病指定医要件」の「研修終了日」は、新規申請時に入力された研修終了日が自動入力 されます。難病指定医の更新申請は、オンライン研修の研修終了日が、現在指定されてい る有効期間の開始日以降に修了した直近のものである必要があります。

研修の受講により更新申請を行う場合は、必ず再度オンライン研修を受講してください。

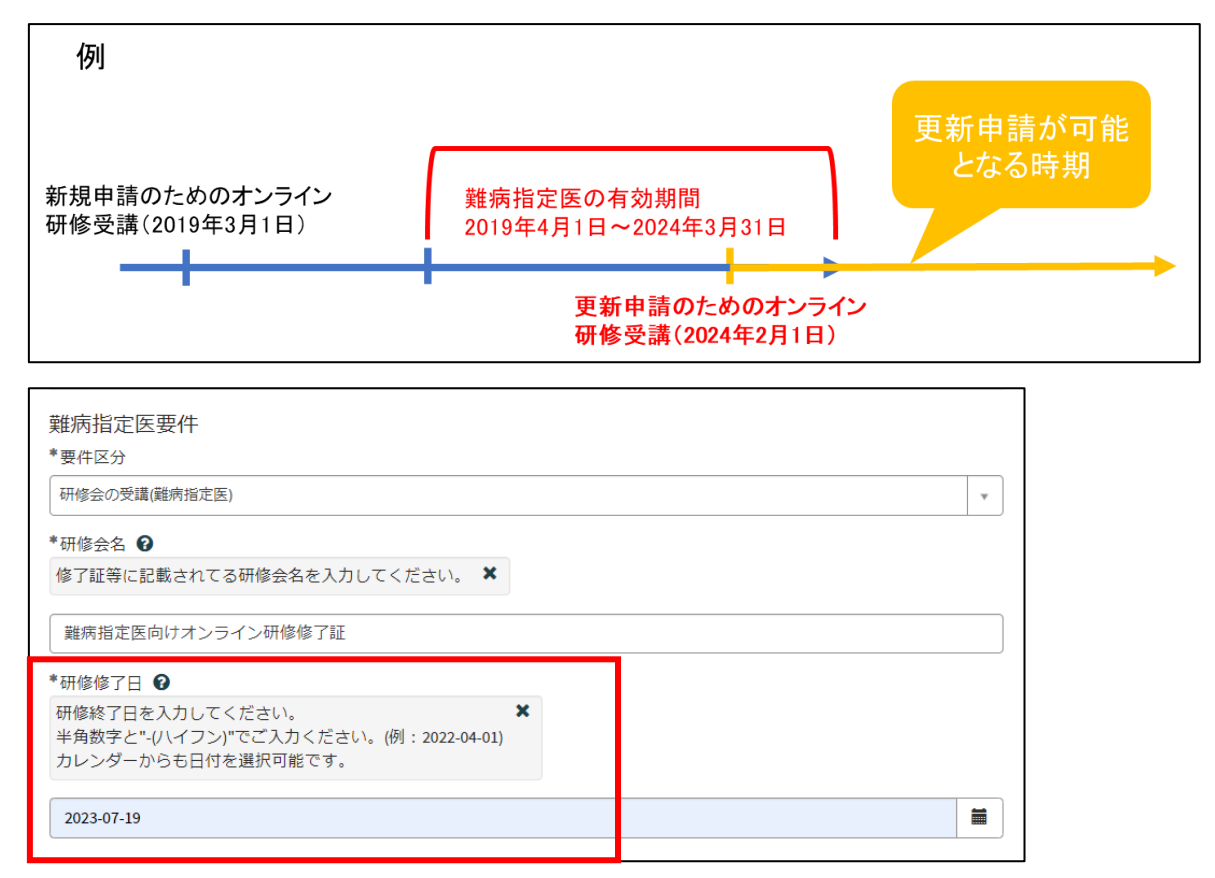

必須項目を全て入力し終えると、「未入力の必須項目」が消去され、申請が可能になりま すので、「送信」をクリックしてください。

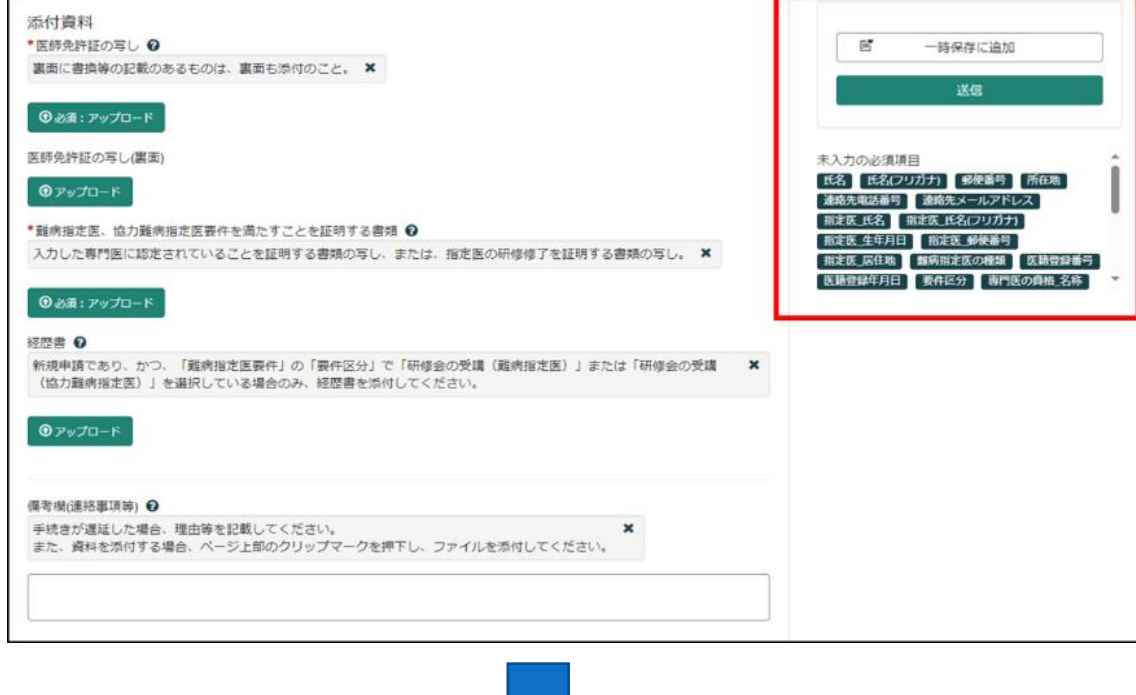

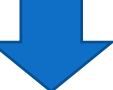

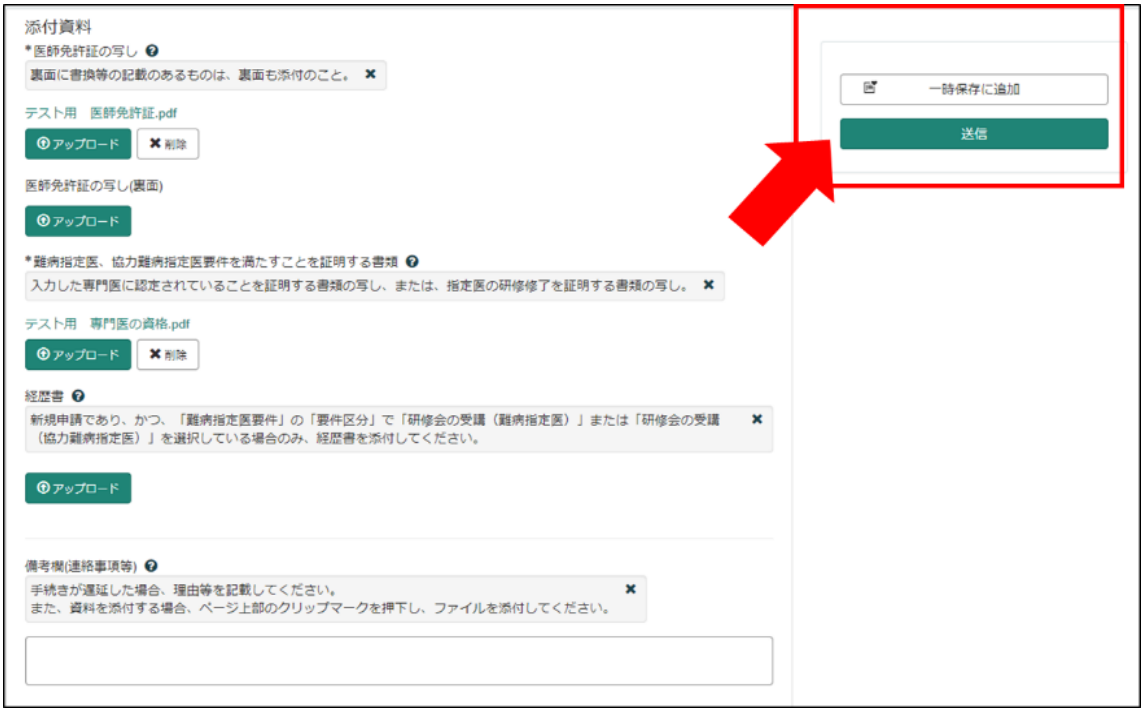

申請から受付完了は 36 頁、指定書交付は 37 頁を参照してください。

<span id="page-41-0"></span>8 協力難病指定医研修を受講し、協力難病指定医の更新申請をする場合

「埼玉県事業者申請ポータル」へのアクセスは 30 頁を参照してください。

#### 【初めて事業者申請ポータルから手続を実施する医師の場合】

画面の案内に従い、申請内容を入力してください。

以下の①~④は、入力の際に注意していただきたい点になりますので、必ず御確認くださ い。

### ①「申請者情報」

医療事務の方が操作する場合であっても、申請する医師の情報を入力してください。

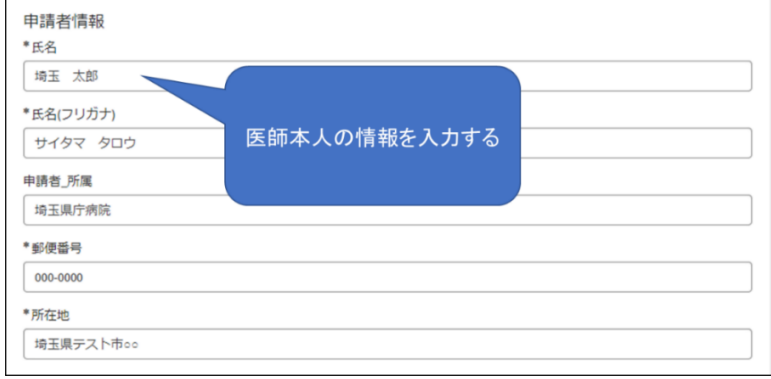

#### ②「指定医師情報」の「難病指定医の種類」

「協力難病指定医」を選択してください。

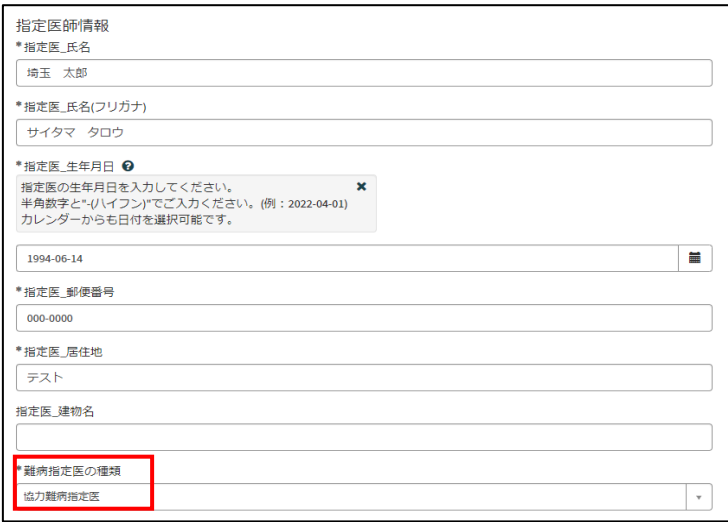

# ③「難病指定医要件」の「研修終了日」

協力難病指定医の更新申請は、オンライン研修の研修終了日が、現在指定されている有効 期間の開始日以降に修了した直近のものである必要があります。

研修の受講により更新申請を行う場合は、必ず再度オンライン研修を受講してください。

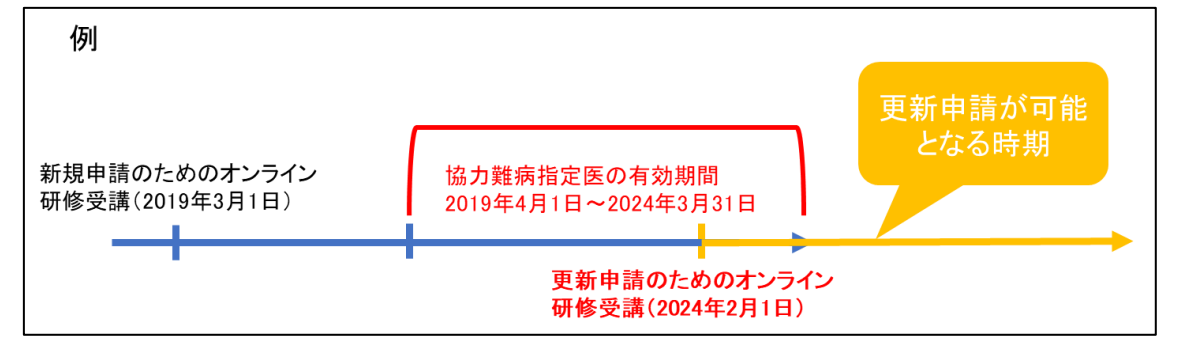

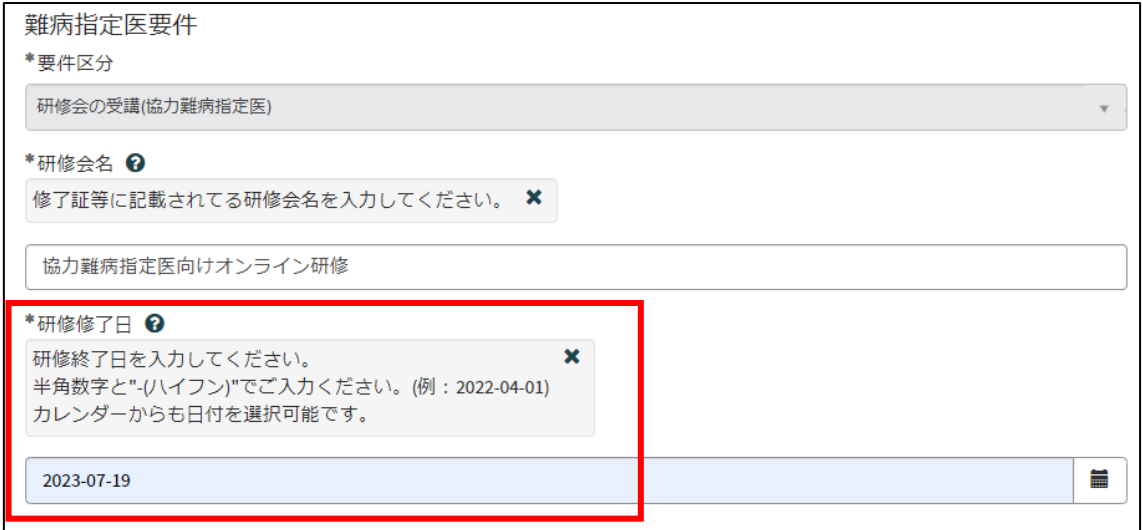

#### ➃「添付資料」

(1)「医師免許証の写し」は、スマートフォン等で撮影した写真でも差し支えありません。 ただし、書類の全体が写り、文字がはっきりと分かるように撮影してください。写真で確認 できない箇所がある場合、申請を再度行っていただく必要があります。

(2)「難病指定医、協力難病指定医要件を満たすことを証明する書類」には、「協力難病指 定医向けオンライン研修」の修了証を添付してください。

(3)更新申請の際には、経歴書の添付は不要です。

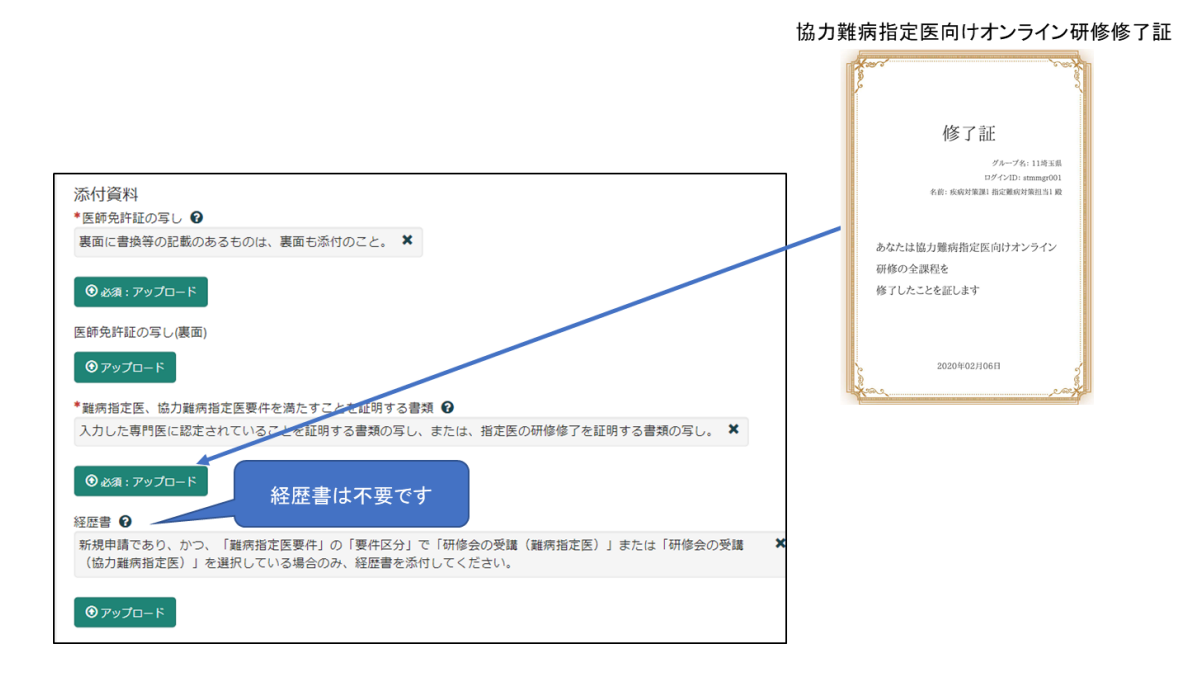

#### ⑤備考欄(連絡事項等)

更新申請と変更届出を併せて提出する場合は、備考欄に「変更あり」と入力してくださ い。

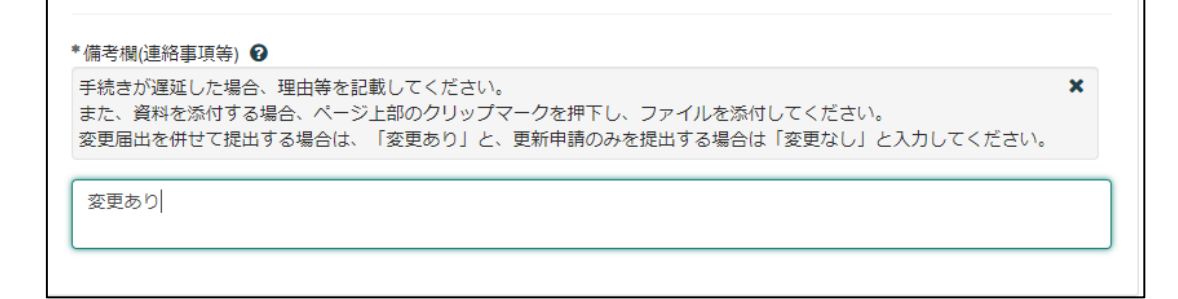

#### 【過去に事業者申請ポータルから手続を実施した医師の場合】

「登録済み医師情報をコピー」を選択し、過去に申請した医師名をクリックしてください。 過去に登録している情報が自動入力されます。

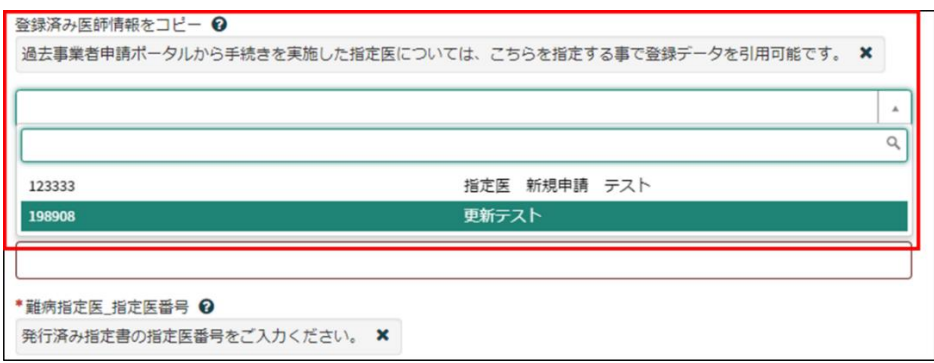

## ※「難病指定医要件」の「研修終了日」

「難病指定医要件」の「研修終了日」は、新規申請時に入力された研修終了日が自動入力 されます。協力難病指定医の更新申請は、オンライン研修の研修終了日が、現在指定され ている有効期間の開始日以降に修了した直近のものである必要があります。

研修の受講により更新申請を行う場合は、必ず再度オンライン研修を受講してください。

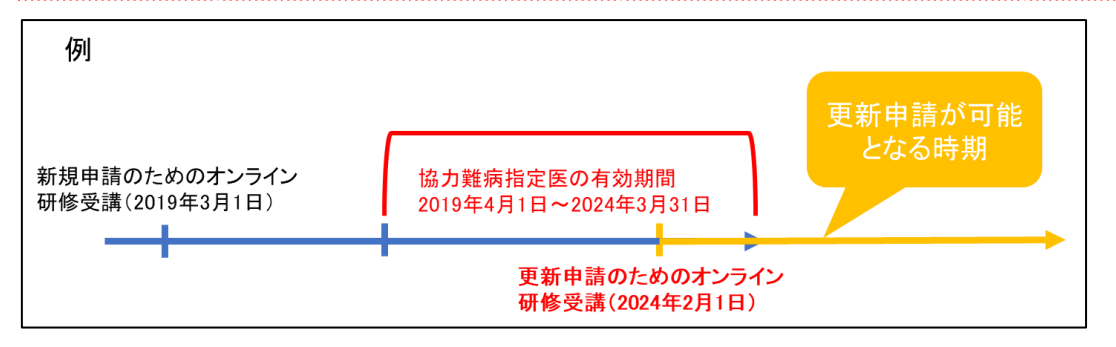

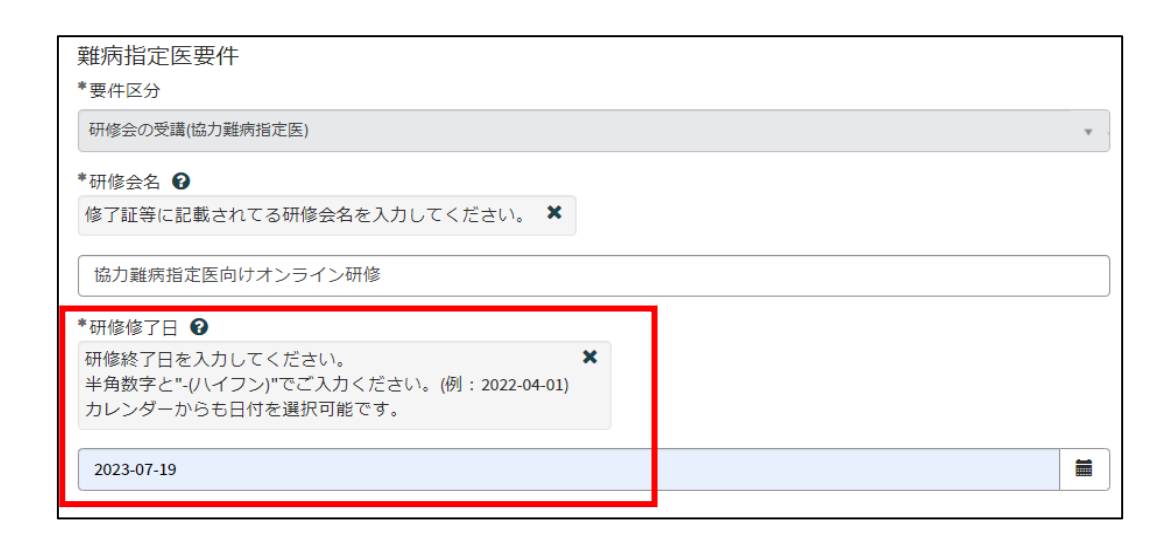

必須項目を全て入力し終えると、「未入力の必須項目」が消去され、申請が可能になりま すので、「送信」をクリックしてください。

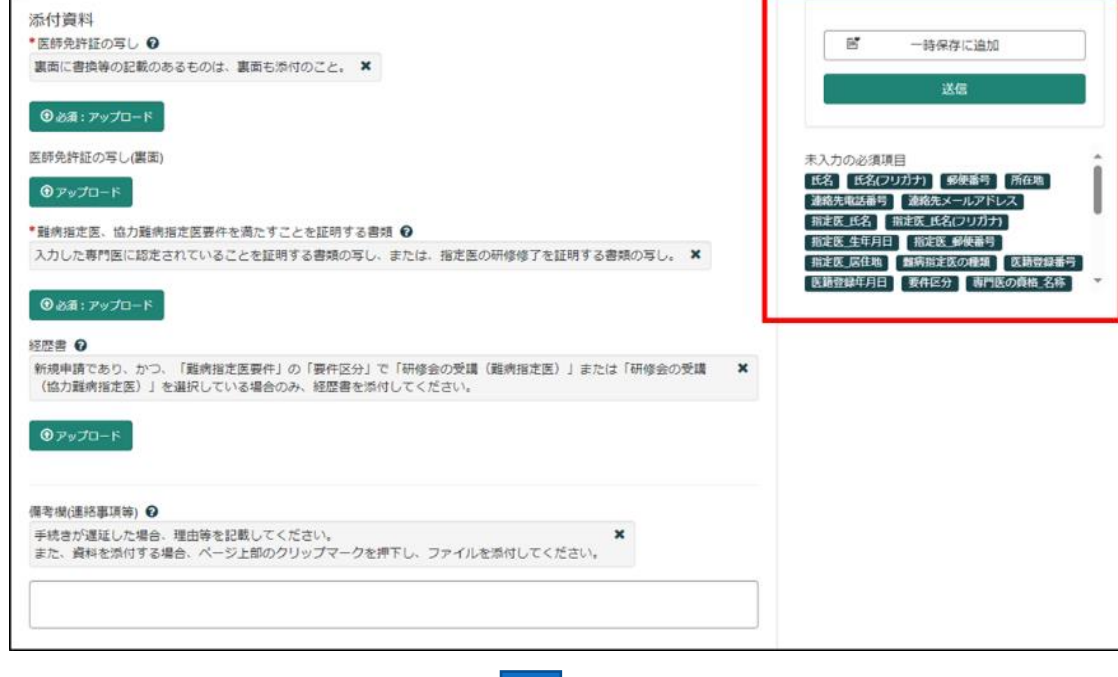

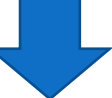

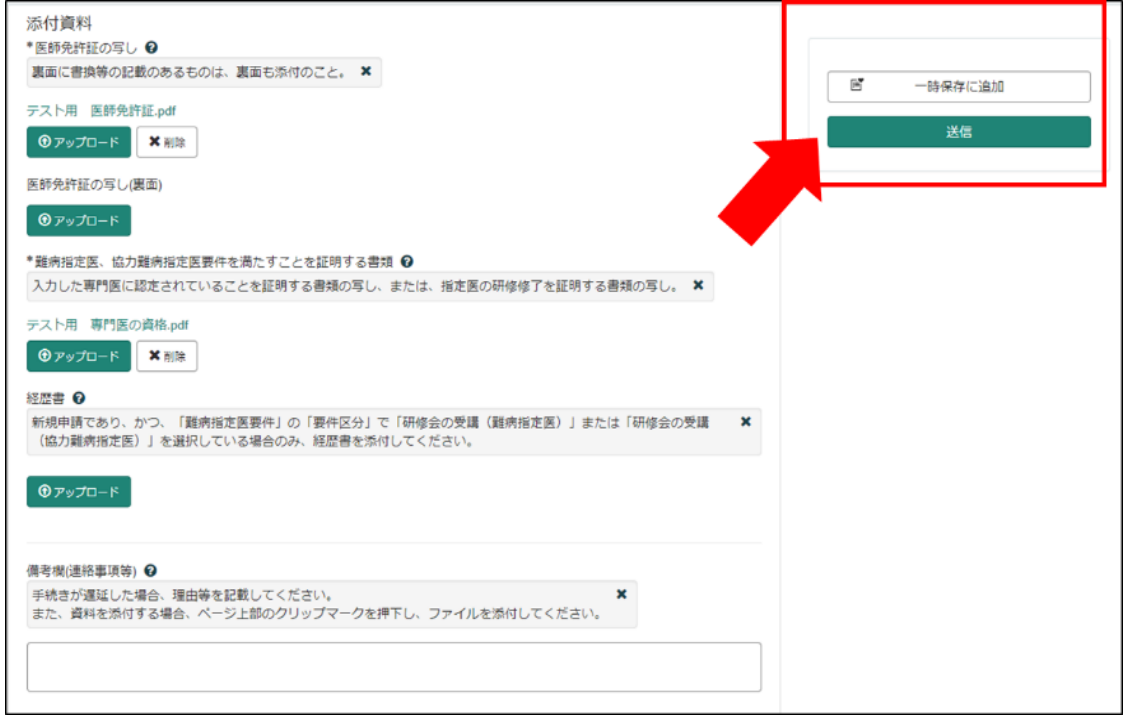

申請から受付完了は 36 頁、指定書交付は 37 頁を参照してください。

<span id="page-46-0"></span>9 変更届出

<span id="page-46-1"></span>9-1 埼玉県事業者申請ポータルへのアクセス

埼玉県事業者申請ポータルにアクセスし、ログインをしてください。

URL:<https://saitamapref.service-now.com/csm>

#### ①「難病指定医」をクリックしてください。

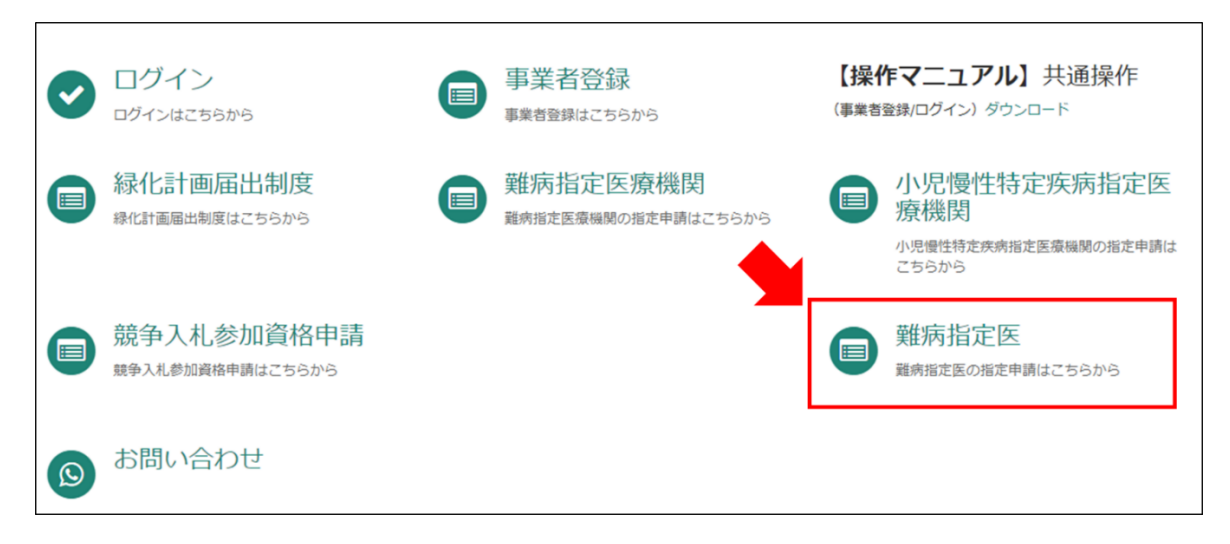

②「(難病)指定医-新規申請-」をクリックしてください。

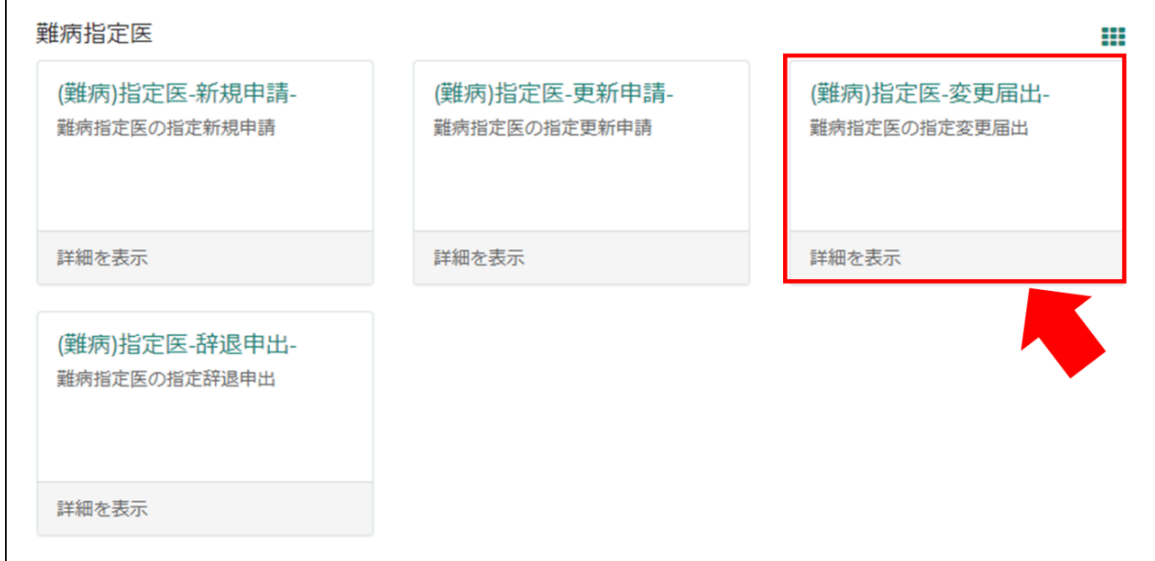

<span id="page-47-0"></span>9-2 変更内容の入力

【初めて事業者申請ポータルから手続を実施する医師の場合】

画面の案内に従い、申請内容を入力してください。

①「登録済み指定医氏名」は、医師の氏名の変更届出を行う場合、変更前の指定医氏名を入

#### 力してください。

②「医籍登録番号」、「指定医番号」に誤りが無いようにご注意ください。

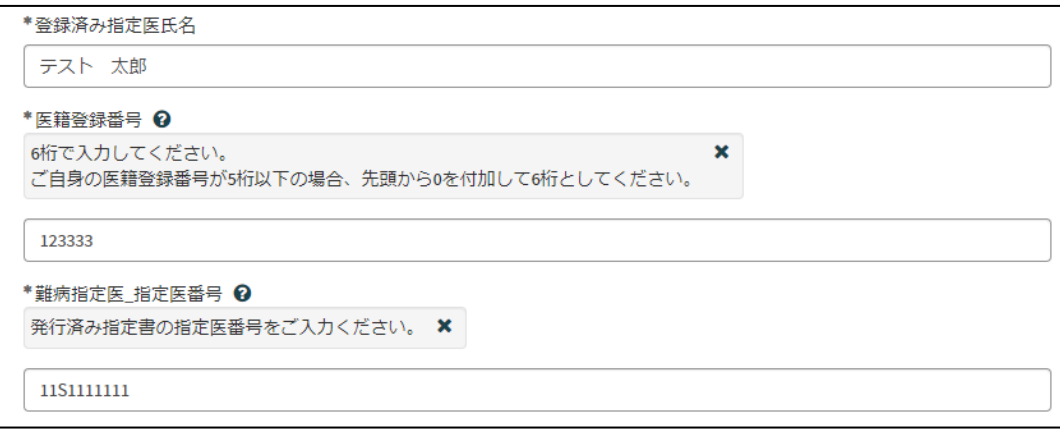

③各項目名の下に、「〇〇を変更」というチェックボックスがあります。変更する項目のチ ェックボックスをクリックし、変更後の情報を入力してください。

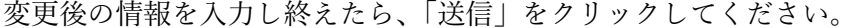

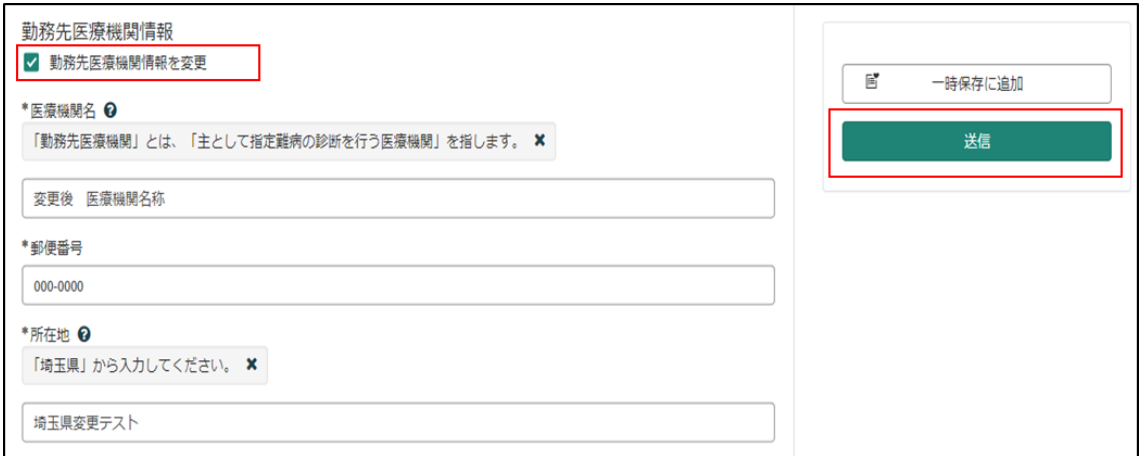

※勤務先医療機関の変更は、埼玉県内の医療機関から埼玉県内の医療機関(さいたま市を除 く)への変更のみ、変更届出で受け付けます。

埼玉県内から埼玉県外(さいたま市を含む)への勤務先医療機関の変更は、辞退申出を行っ てください。

#### 【過去に事業者申請ポータルから手続を実施した医師の場合】

①「登録済み医師情報をコピー」を選択し、過去に申請した医師名をクリックしてください。 過去に登録している情報が自動入力されます。

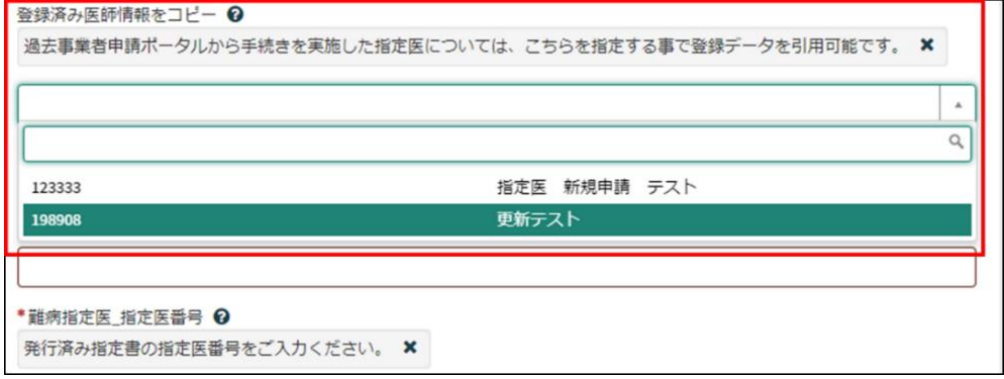

# ※自動入力された際、「登録済み指定医氏名」、「医籍登録番号」、「指定医番号」は編集しない でください。

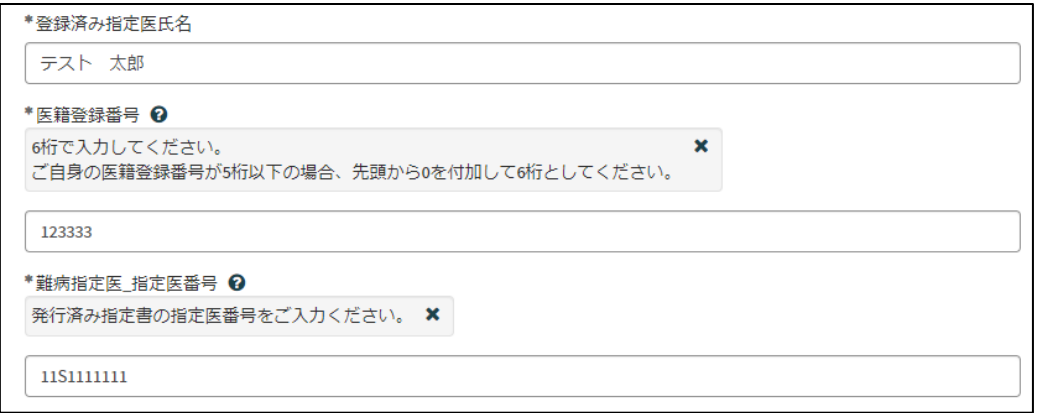

②各項目名の下に、「〇〇を変更」というチェックボックスがあります。変更する項目のチ ェックボックスをクリックし、変更後の情報を入力してください。

変更後の情報を入力し終えたら、「送信」をクリックしてください。

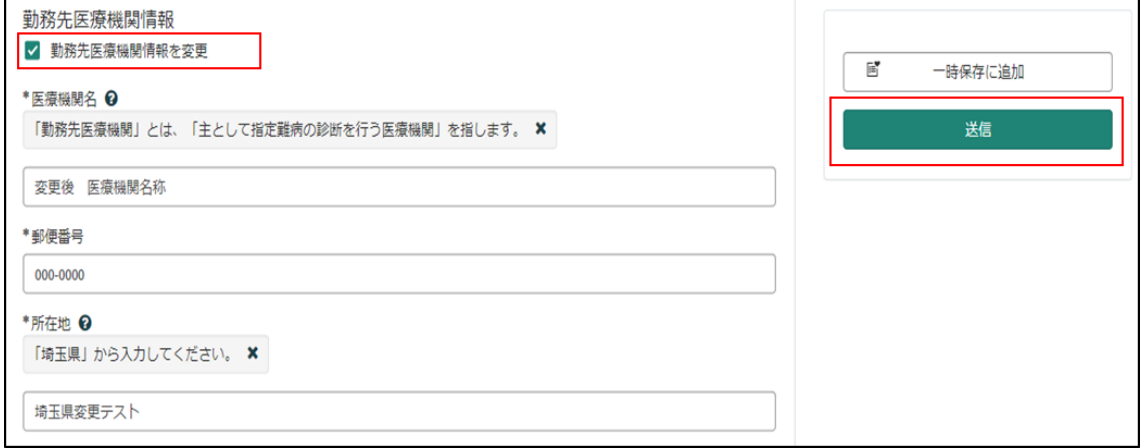

<span id="page-49-0"></span>9-3 届出から受付完了まで

①「申請を実施します。」という画面が表示されますので、「送信」をクリックしてください。

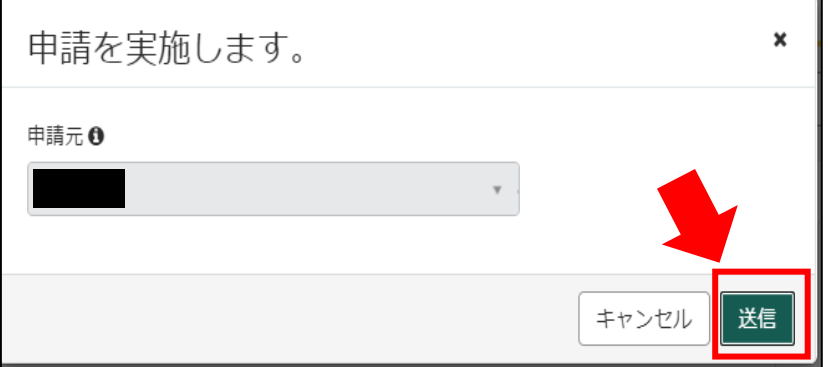

②申請後、受付完了を通知するメールが届きます。

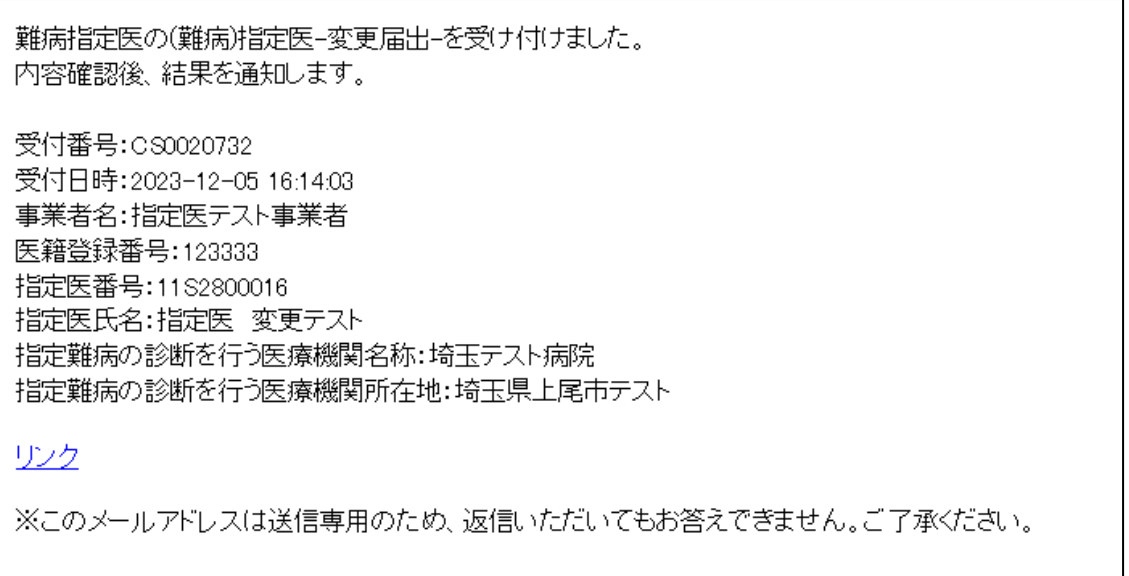

<span id="page-50-0"></span>9-4 指定書交付

①申請が承認され指定書が交付されると、通知メールが届きます。

「リンク」をクリックすると、ログイン画面に移動します。ユーザー名とパスワードを入力 し、ログインしてください。

提出T頁いておりました(難病)指定医-変更届出-(申請番号:CS0020732)を受理いたしました。 指定書、及び、コメントの確認をお願いします。

更新申請、変更届出、辞退申出の際は、「登録済み医師情報をコピー」にて医籍登録番号をご指定ください。

リンク

※過去の申請に指定書が添付されている場合、必ずダウンロードして保管してください。 ※このメールアドレスは送信専用のため、返信いただいてもお答えできません。ご了承ください。

②県から添付された pdf をクリックし、ダウンロードしてください。

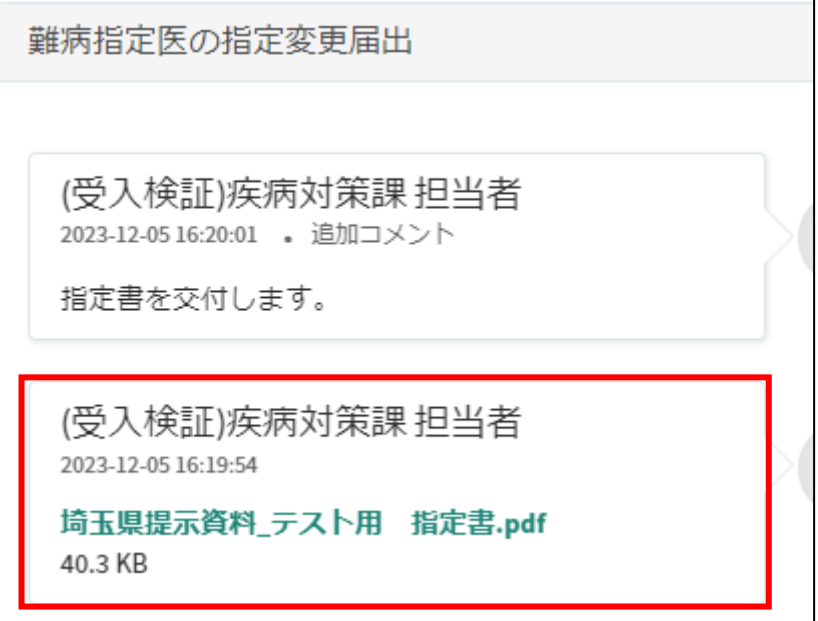

# <span id="page-51-0"></span>10 辞退申出

<span id="page-51-1"></span>10-1 埼玉県事業者申請ポータルへのアクセス

埼玉県事業者申請ポータルにアクセスし、ログインをしてください。

URL:<https://saitamapref.service-now.com/csm>

#### ①「難病指定医」をクリックしてください。

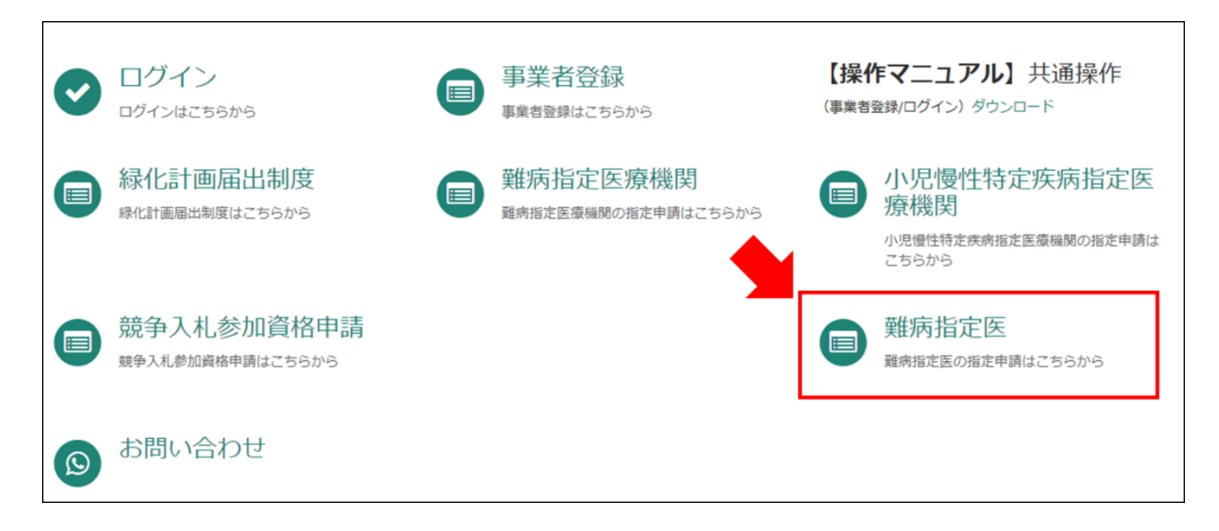

②「(難病)指定医-辞退申出-」をクリックしてください。

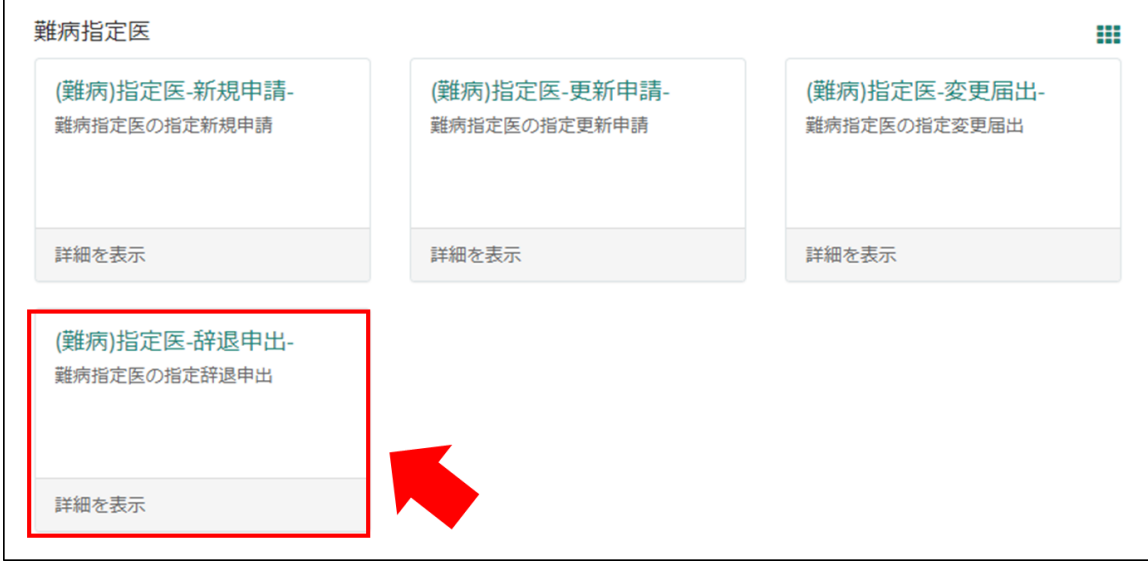

### <span id="page-52-0"></span>10-2 申出内容の入力

### 【初めて事業者申請ポータルから手続を実施する医師の場合】

画面の案内に従い、申請内容を入力してください。

#### ※「申請者情報」

医療事務の方が操作する場合であっても、申請する医師の情報を入力してください。

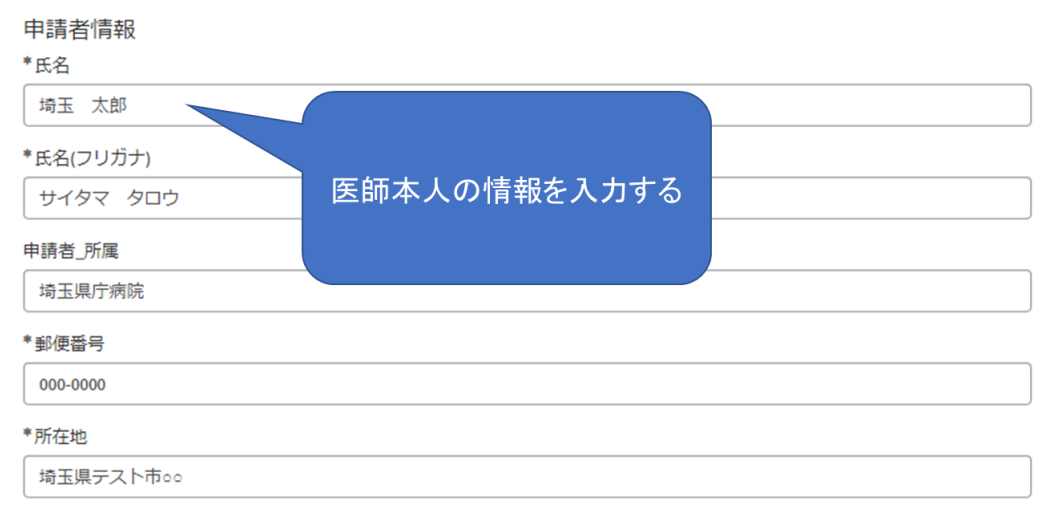

#### 【過去に事業者申請ポータルから手続を実施した医師の場合】

「登録済み医師情報をコピー」を選択し、過去に申請した医師名をクリックしてください。 過去に登録している情報が自動入力されます。

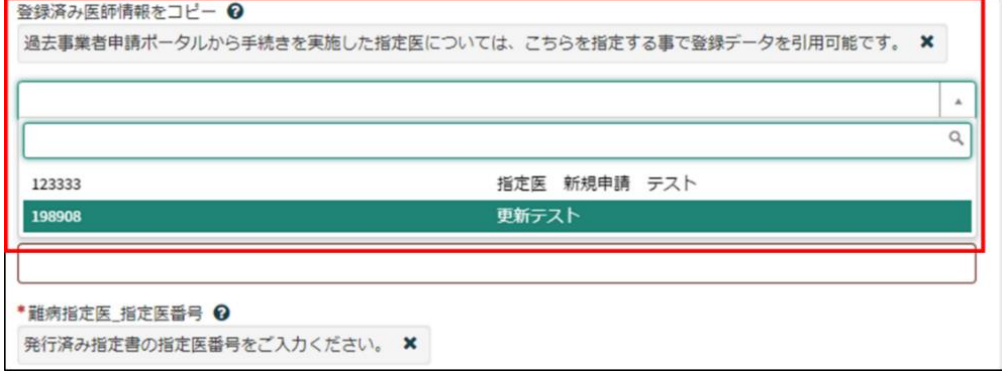

<span id="page-53-0"></span>10-3 申出から受付完了まで

①「申請を実施します。」という画面が表示されますので、右下の「要求」をクリックして ください。

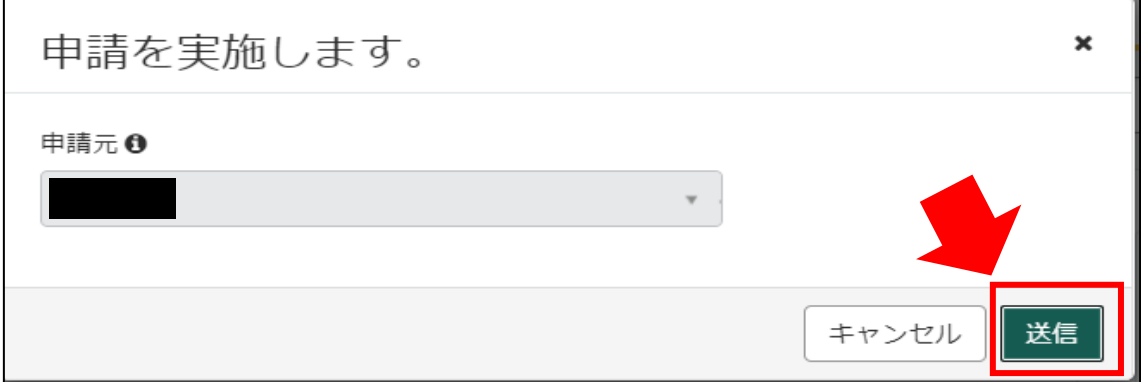

②申請後、受付完了を通知するメールが届きます。

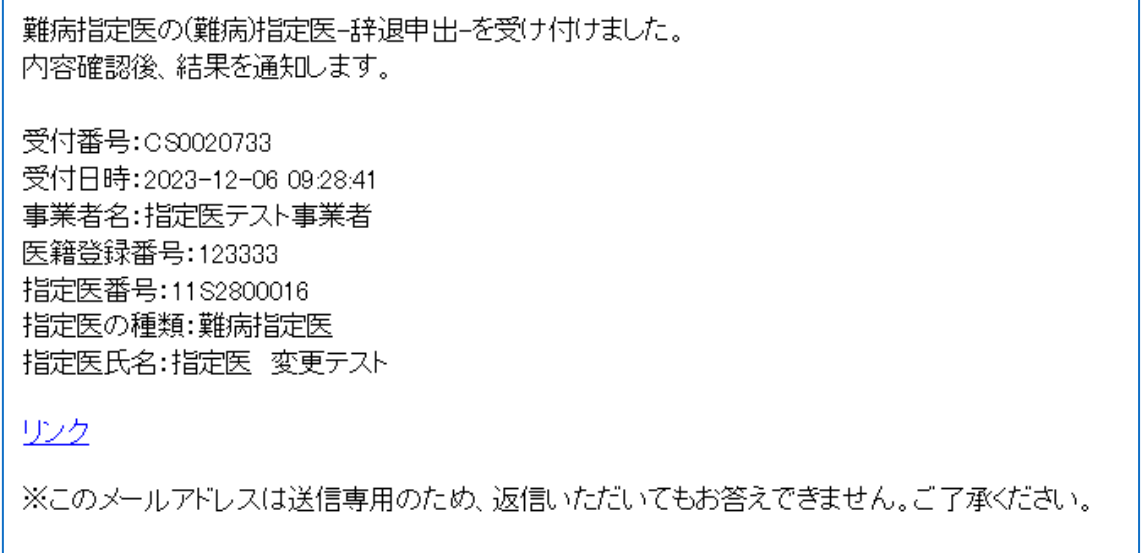

# <span id="page-54-0"></span>11 コメント機能

<span id="page-54-1"></span>11-1 通知メールからコメント内容を確認する

申請内容に不備があった場合、県からシステム内のチャットにより、確認の連絡を行います ので、システムにログインし、訂正内容を返信してください。

①県からのチャットが送信されると、その旨を通知するメールが届きます。

「リンク」をクリックすると、ログイン画面に移動します。ユーザー名とパスワードを入力 し、ログインしてください。

あなたの申請(申請番号:CS0020719)にコメントが追加されました。 下記のリンクにアクセスし、内容をご確認ください。

リンク

※このメールアドレスは送信専用のため、返信いただいてもお答えできません。ご了承ください。

②ログインをすると、県からのコメントを確認する画面に移動します。

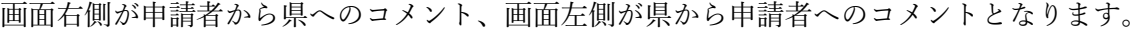

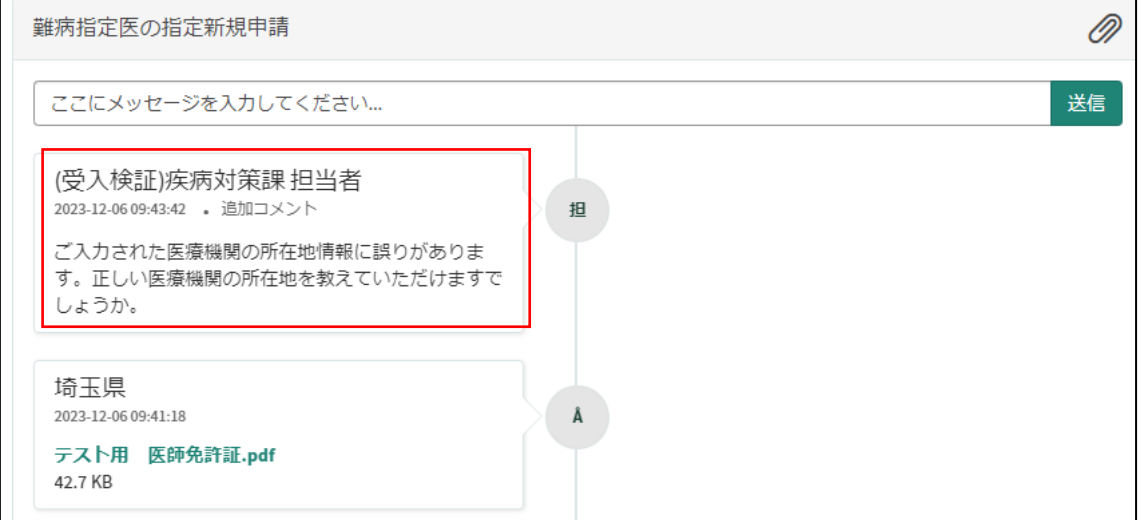

③コメント内容を確認し、「ここにメッセージを入力してください。」と書かれた箇所をクリ ックし、訂正情報を入力し、「送信」をクリックしてください。

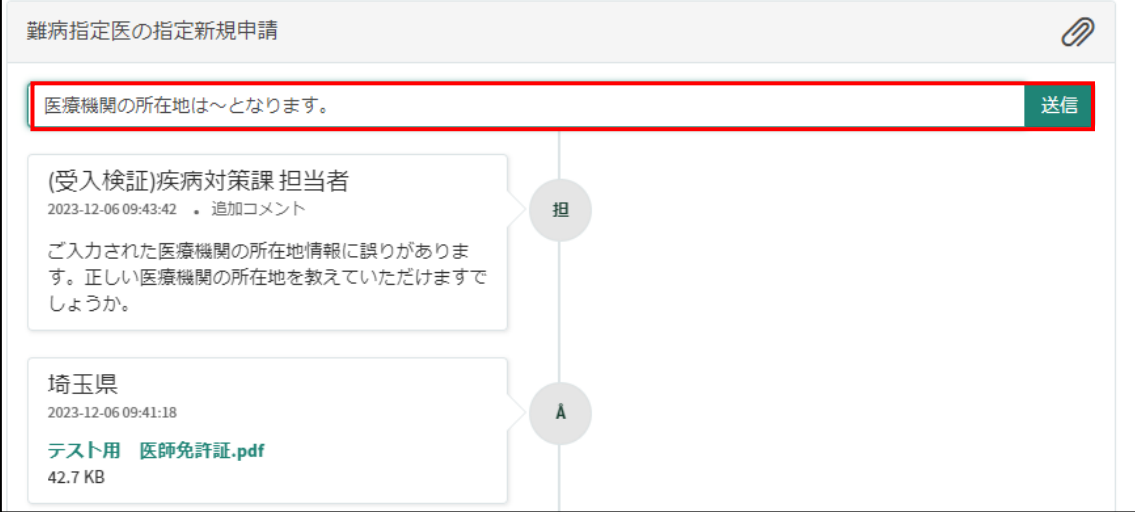

## <span id="page-56-0"></span>11-2 メールを削除してしまった場合などのコメント確認方法

①埼玉県事業者申請ポータルにログインし、画面右上に表示される「過去の申請」をクリッ クしてください。

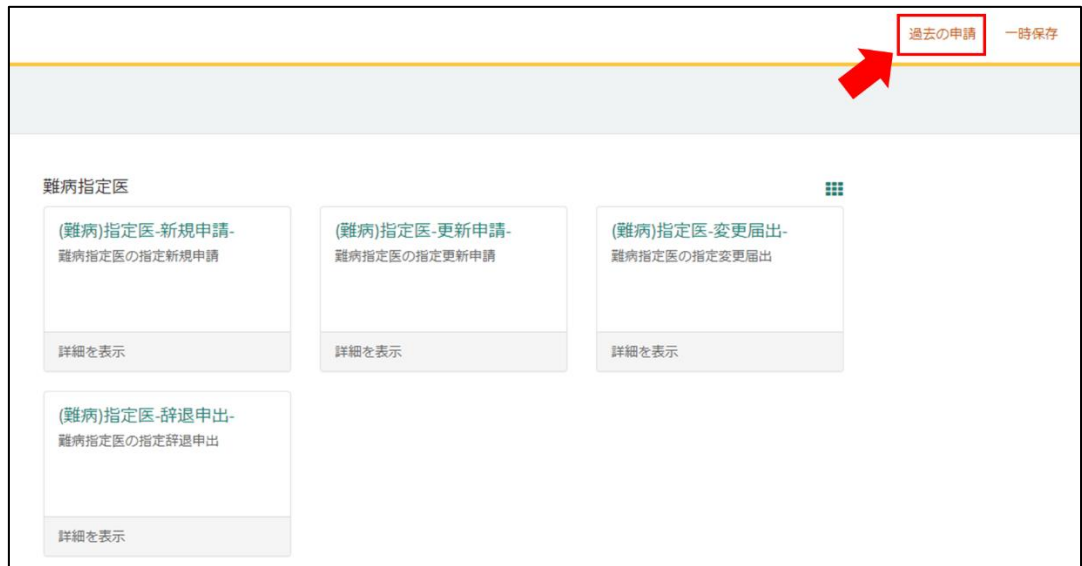

#### ②過去に申請した履歴が表示されますので、該当するものをクリックしてください。

 $\blacksquare$ 

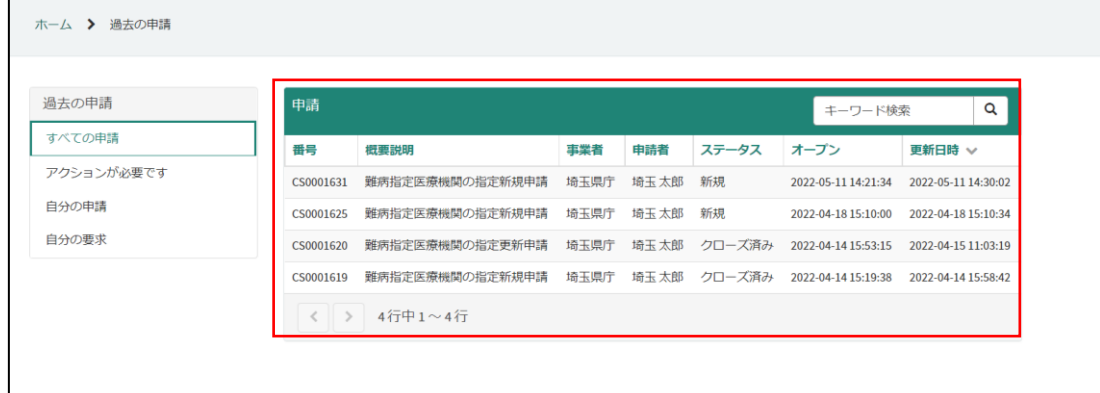

# <span id="page-57-0"></span>12 申請が否認され、差戻しされた場合

申請内容に不備があり、再申請を要する場合、申請の差戻しを行います。

①申請が差戻しされた場合、差戻しを通知するメールが届きます。

「リンク」をクリックすると、ログイン画面に移動します。ユーザー名とパスワードを入力 し、ログインしてください。

提出T頁いておりました(難病)指定医-新規申請-(申請番号:CS0020734)が差し戻しされました。 コメントをご確認ください。

なお、再申請時に申請番号:CS0020734を指定する事で、本申請の内容を引用入力することが可能です。

リンク

※このメールアドレスは送信専用のため、返信いただいてもお答えできません。ご了承ください。

②差戻し理由のコメントを確認し、「ホーム」をクリックしてください。

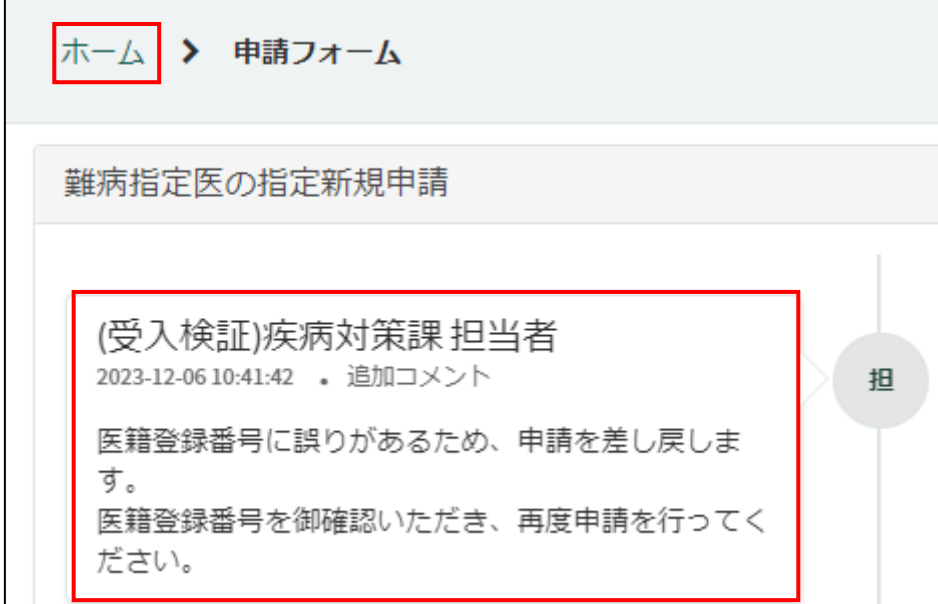

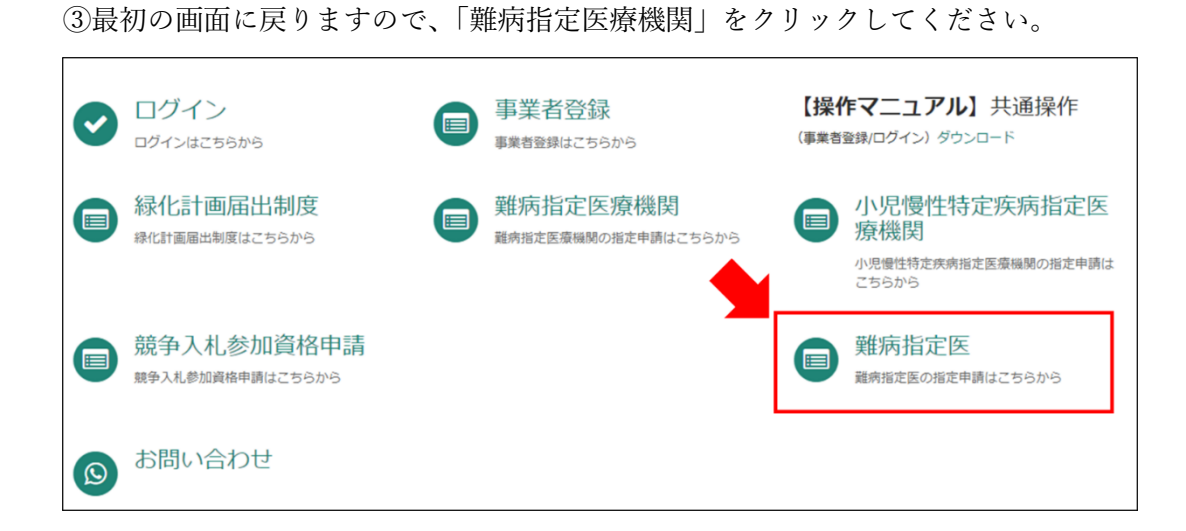

④差戻しされた申請を選択してください。

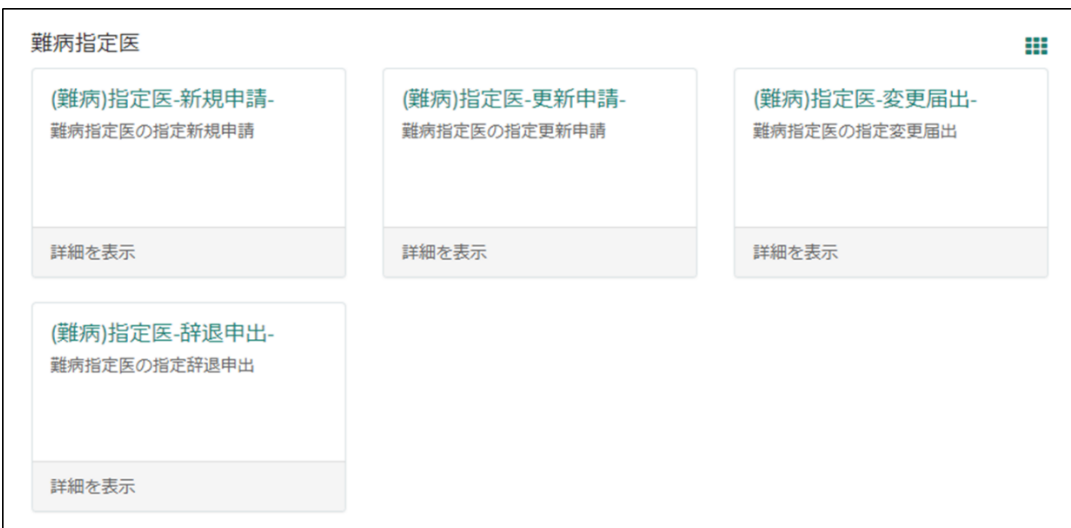

⑤「差戻しされた申請情報等をコピー」をクリックし、差戻し通知メールに記載されている 申請番号を選択してください。前回申請時に入力した内容が自動入力されます。 埼玉県からコメントされた内容を修正し、再度申請を行ってください。

提出T頁いておりました(難病)指定医-新規申請-(申請番号:CS0020734)が差し戻しされました。 コメントをご確認ください。

なお、再申請時に<mark>申請番号:080020734 を指定する事で、本申請の内容を引用入力することが可能です。</mark>

リンク

※このメールアドレスは送信<mark>専用のため、返信いただいてもお答えできません。ご了承ください。</mark>

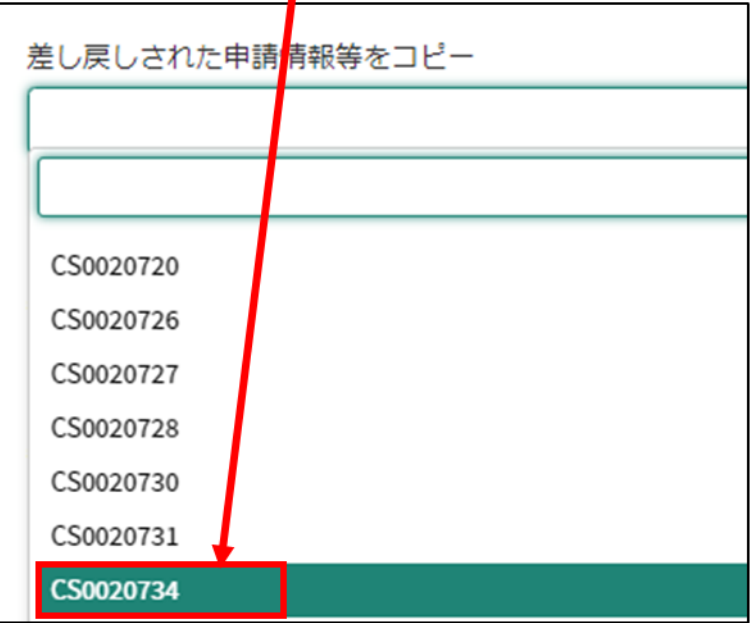

# <span id="page-60-0"></span>13 ユーザー名・パスワードを忘れた場合

①「パスワードを忘れた場合」をクリックしてください。

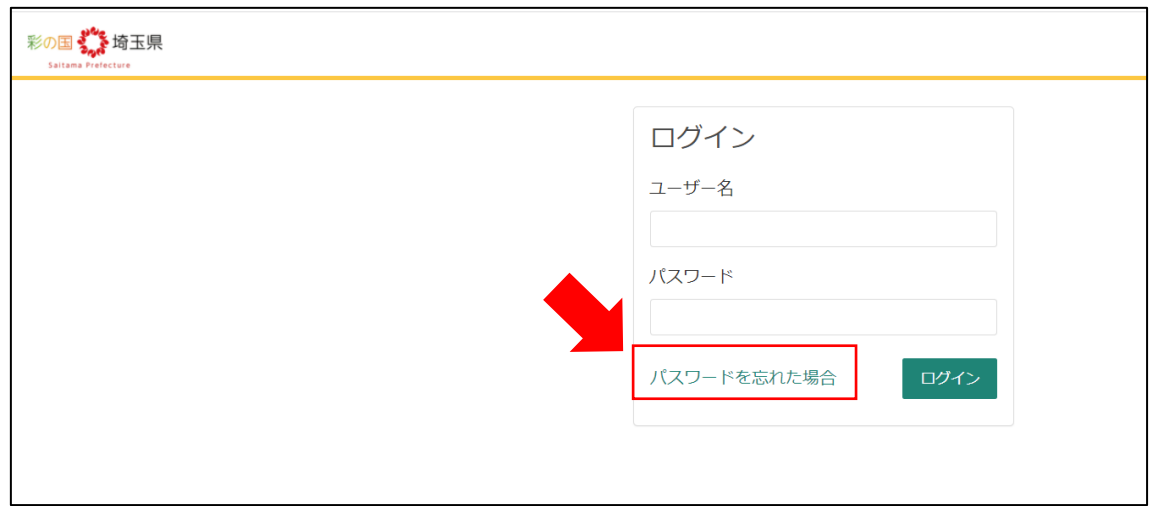

②メールアドレスを入力し、「次へ」をクリックしてください。

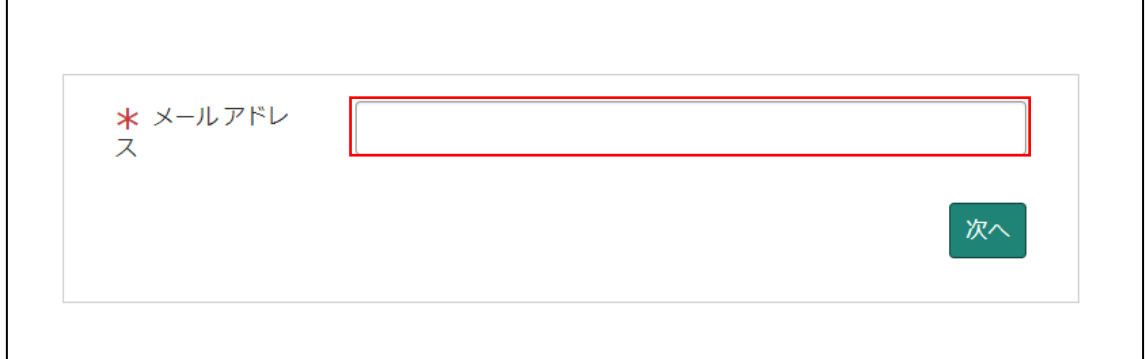

③「検証コードの送信」をクリックしてください。

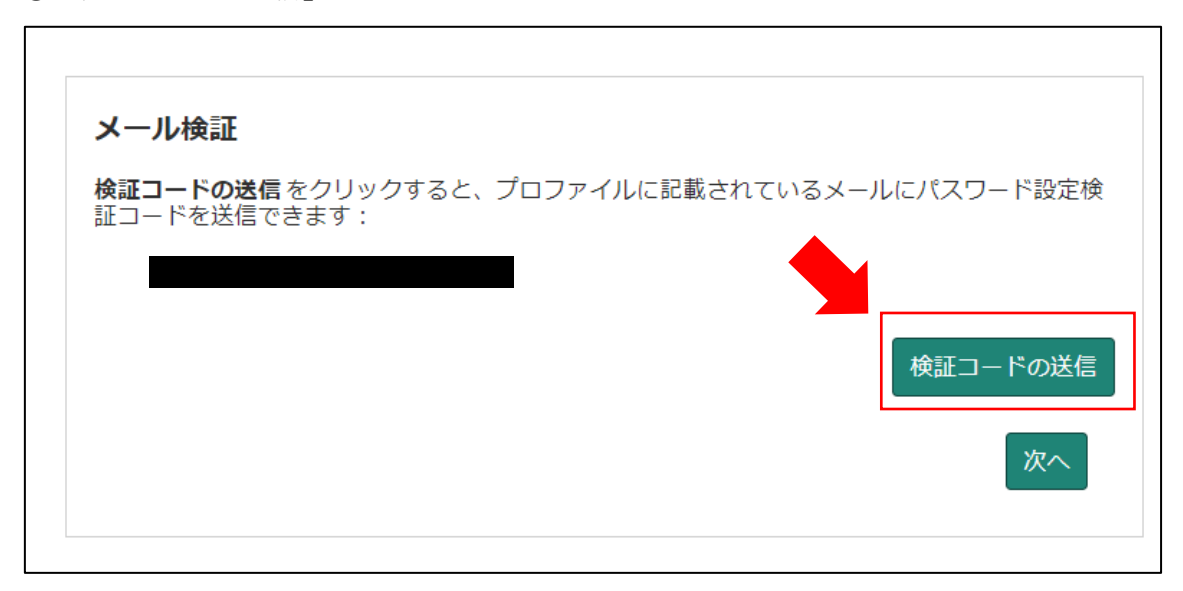

④検証コードが記載されたメールが届きます。

メールに記載された数字を入力し、「次へ」をクリックしてください。

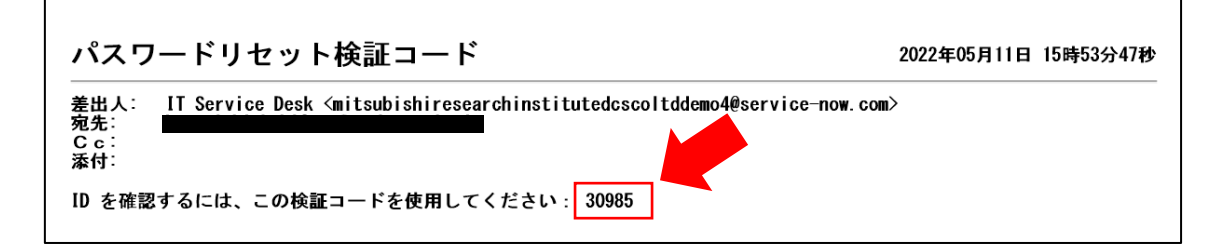

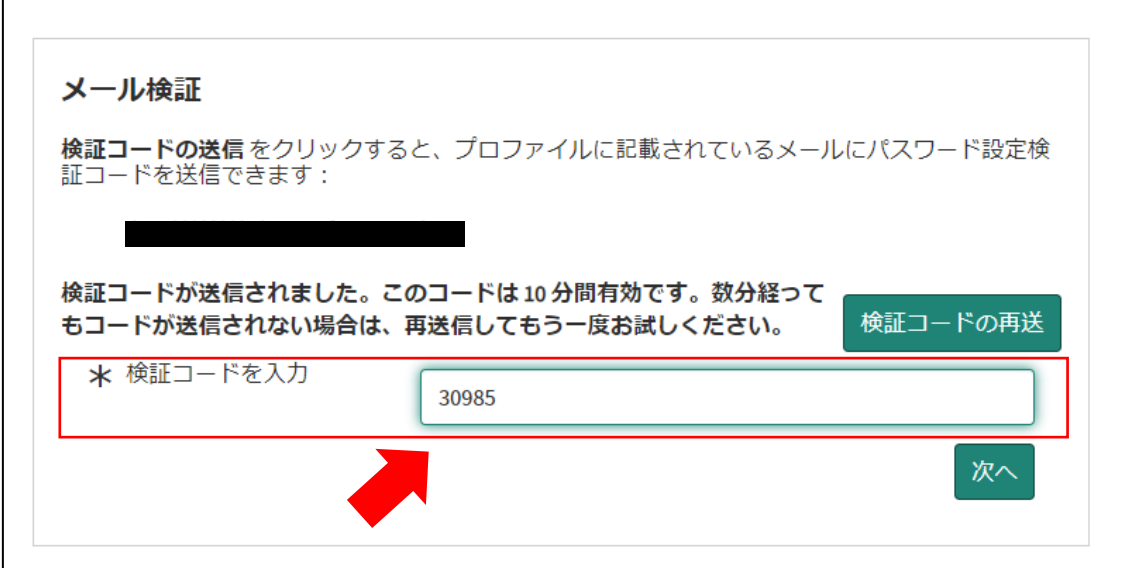

⑤パスワードを再設定するリンクが張られたメールが届きます。

「パスワード設定」をクリックしてください。

※ユーザー名はメール冒頭に記載されています。

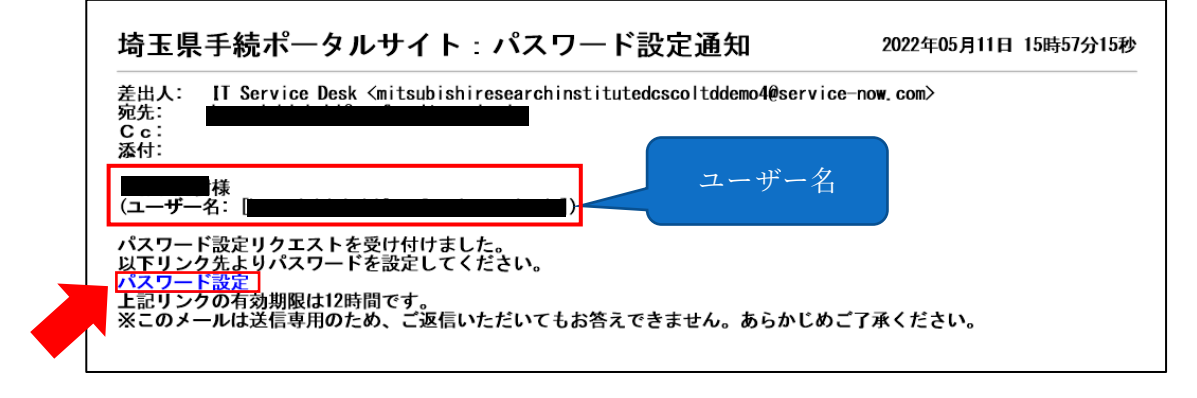

⑥「新しいパスワード」に、再設定するパスワードを入力し、「パスワードの設定」をクリ ックしてください。(忘れないように必ず保存してください。)。

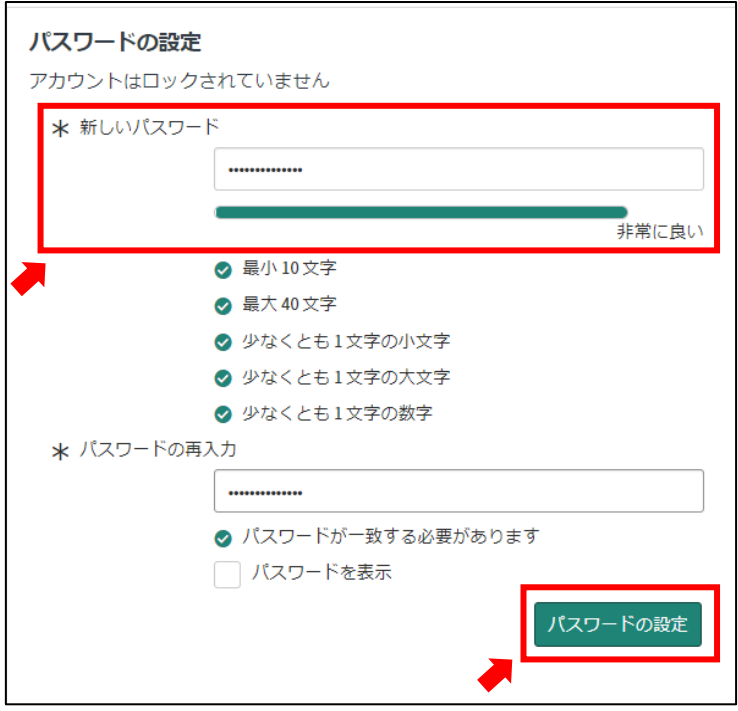